### <span id="page-0-0"></span>**SONY**

[Hilfe](#page-0-0)

Smartphone Xperia 10 III XQ-BT52/HQ-BT52

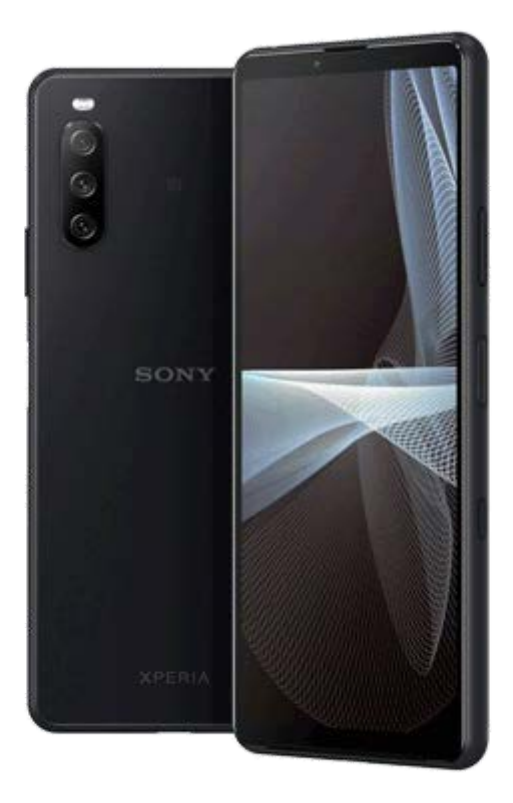

Benutzen Sie diese Anleitung, falls Sie auf Probleme stoßen oder Fragen zu Ihrem Gerät haben.

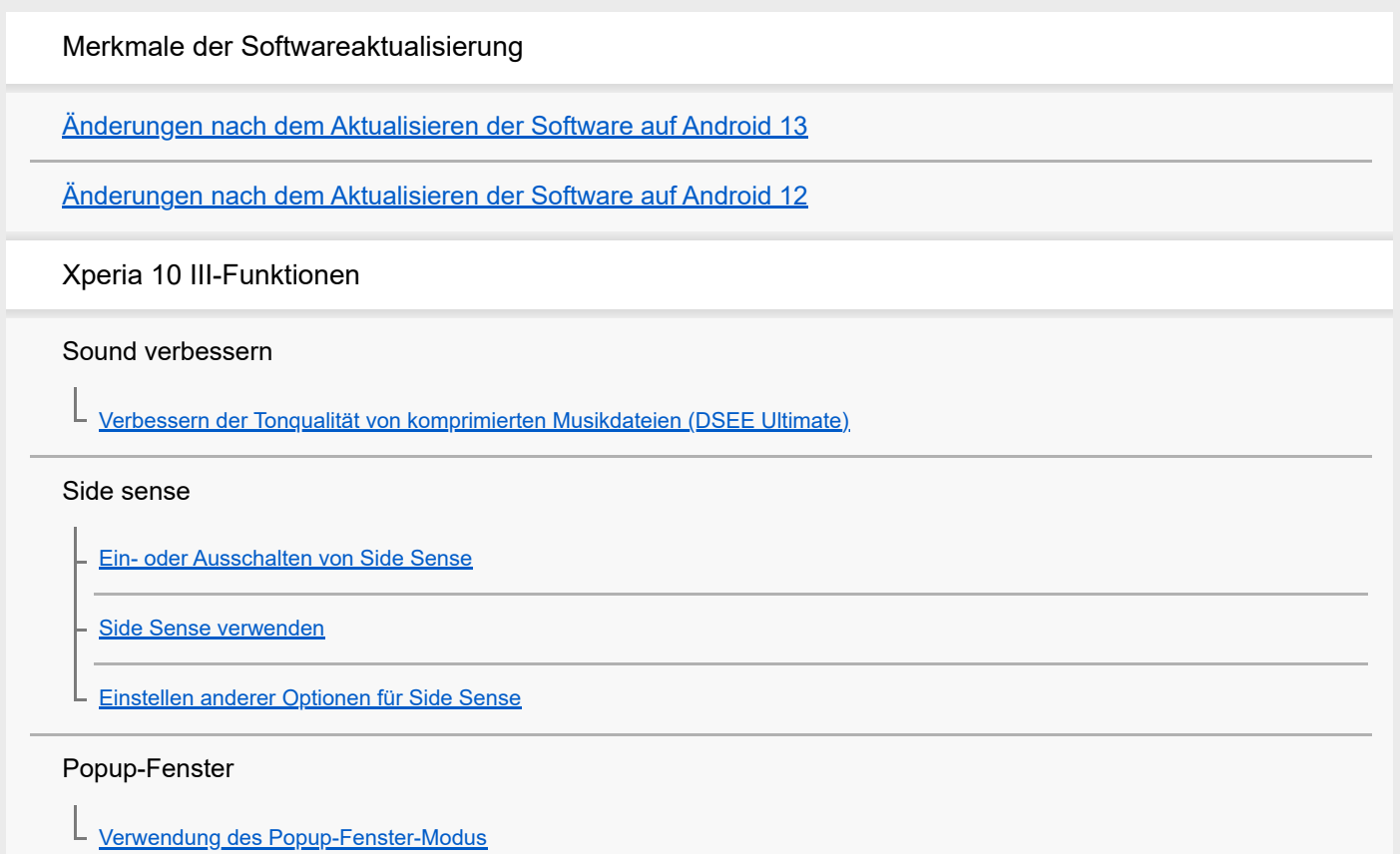

Modus "Geteilter Bildschirm"

L [Verwenden des Modus "Geteilter Bildschirm"](#page-20-0)

Intelligente Anrufverwaltung

[Intelligente Anrufverwaltung verwenden](#page-23-0)

Erste Schritte

[Info zu dieser Hilfe](#page-24-0)

[Überblick](#page-25-0)

Einsetzen von SIM-Karte und Speicherkarte

[Karte einstecken – Dual-SIM](#page-27-0)

[Verwendung eines Dual-SIM-Geräts](#page-28-0)

**[Displayschutz](#page-30-0)** 

[Erstmaliges Einschalten Ihres Geräts](#page-31-0)

[Einrichten eines Google-Kontos auf Ihrem Gerät](#page-32-0)

Übertragen von Inhalten

[Übertragen von Inhalten mit der App "Xperia Transfer 2" \(von Android/iOS\)](#page-33-0)

[Synchronisieren von Daten über ein Google-Konto \(von Android\)](#page-34-0)

[Übertragen von Inhalten mit einem Computer \(von Android\)](#page-36-0)

[Übertragen von Inhalten mit einer SD-Karte \(von Android\)](#page-37-0)

Gerätesicherheit

[Maßnahmen zum Schutz Ihres Geräts](#page-38-0)

[Finden der IMEI-Nummer\(n\) Ihres Geräts](#page-39-0)

[Suchen, Sperren oder Löschen eines verloren gegangenen Geräts](#page-40-0)

Erlernen der Grundlagen

[Ein- oder Ausschalten des Bildschirms](#page-41-0)

**[Startbildschirm](#page-42-0)** 

[Einstellen der Zeit bis zum Ausschalten des Bildschirms](#page-45-0)

[Intelligente Hintergrundbeleuchtung](#page-46-0)

[Einhändiger Modus](#page-47-0)

[Aufnehmen eines Screenshots](#page-48-0)

[Aufnehmen des Gerätebildschirms](#page-50-0)

#### [Alarm](#page-51-0)

[Scannen von QR-Codes](#page-52-0)

**[Benachrichtigungsleuchte](#page-53-0)** 

Symbole in der Statusleiste

[Statusleiste und Benachrichtigungsfeld](#page-54-0)

**[Statussymbole](#page-55-0)** 

L **[Benachrichtigungssymbole](#page-57-0)** 

Akku und Wartung

[Laden Ihres Geräts](#page-59-0)

Akku und Energieoptionen

**[Batteriepflege](#page-62-0)** 

[STAMINA-Modus](#page-63-0)

[Akku und Energieoptionen](#page-64-0)

[Überprüfen des Akkuverbrauchs von Anwendungen](#page-66-0)

Aktualisieren Ihres Geräts

[Bevor Sie Ihr Gerät aktualisieren](#page-67-0)

[Drahtloses Aktualisieren Ihres Geräts](#page-68-0)

#### Neustart, Zurücksetzen und Reparieren

[Neustarten und Zurücksetzen Ihres Gerätes](#page-69-0)

[Reparieren der Gerätesoftware mit Xperia Companion](#page-71-0)

[Zurücksetzen von Anwendungen](#page-72-0)

#### Verbessern der Speicherleistung

[Anzeigen des Speicherstatus](#page-73-0)

[Freigeben von Speicherplatz im internen Speicher](#page-74-0)

[Beenden von Anwendungen und Diensten](#page-75-0)

[Formatieren der Speicherkarte](#page-76-0)

#### Internet und Netzwerke

[Mobile Datenverbindung](#page-77-0)

[Erhöhen der WLAN-Signalstärke](#page-78-0)

[Kontrollieren der Datennutzung](#page-79-0)

### Grundlegende Einstellungen

### [Menü Einstellungen](#page-81-0)

Lautstärke, Vibration und Ton

[Lautstärke und Vibration](#page-84-0)

[Klänge und Töne](#page-85-0)

**[Bildschirmeinstellungen](#page-87-0)** 

[Updates für Anwendungen](#page-89-0)

[Verwenden von Ortungsdiensten](#page-90-0)

[Datum und Uhrzeit](#page-91-0)

Kamera

### Übersicht über die Kamera

[Kamera im Überblick](#page-92-0) [Aufnehmen eines Fotos oder eines Videos](#page-93-0) [Szenen- und Bedingungserkennung](#page-95-0) [Aufnehmen eines Fotos mit dem Blitz](#page-96-0) [Grundlegende Kamerafunktionen](#page-97-0) [Anzeigen von Fotos und Videos](#page-99-0) [Auswählen des Aufnahmemodus](#page-100-0) [Verschiedene Methoden zum Fotografieren](#page-101-0) **[Selbstauslöser](#page-102-0)** 

### Belichtung, Farbe und Lichtverhältnisse

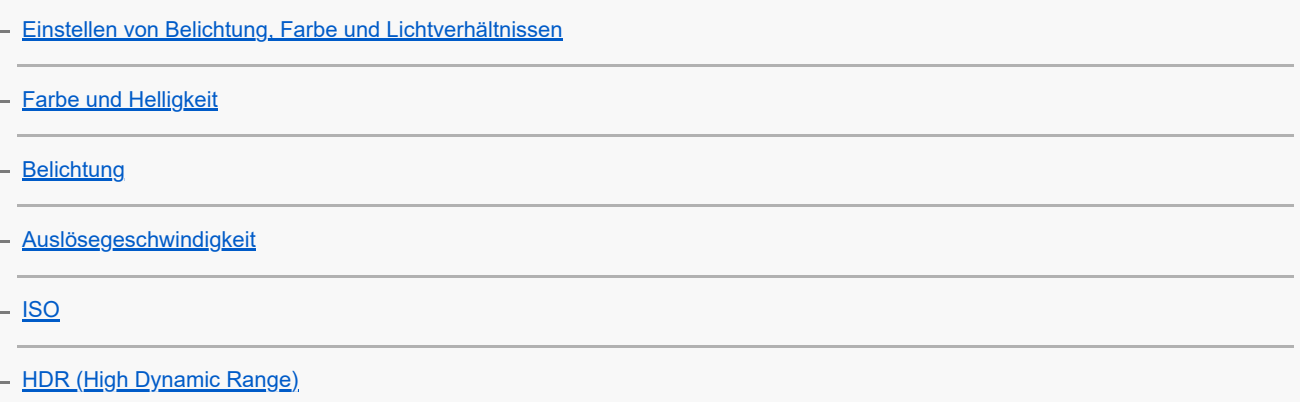

**[Weißabgleich](#page-109-0)** 

**[Messung](#page-110-0)** 

[Einstellen des richtigen Fokus](#page-111-0)

#### Personen, Selfies und lächelnde Gesichter

[Foto- und Videoaufnahmen von Personen](#page-113-0)

[Weichzeichnen des Hauttons](#page-114-0)

- [Aufnehmen von Fotos, wenn jemand lächelt](#page-115-0)

- [Aufnehmen eines Selfies](#page-116-0)

[Aufnehmen eines Selfies mit dem Handverschluss](#page-117-0)

Sich bewegende Objekte

[Verfolgen eines Objekts](#page-118-0)

[Aufnehmen eines Videos mit Videostabilisation](#page-119-0)

[Bokeh-Effekt](#page-120-0)

L

Verwenden von verschiedenen Aufnahmemodi

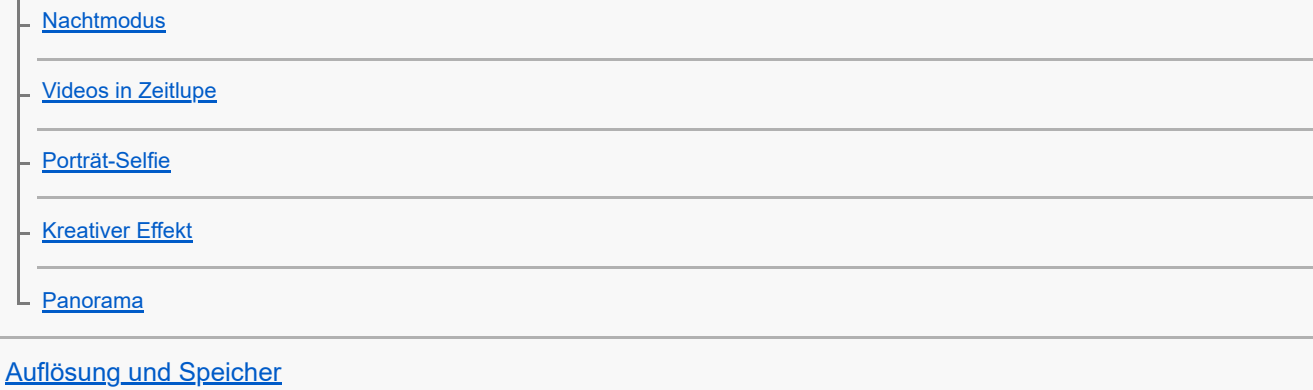

Zusätzliche Kameraeinstellungen

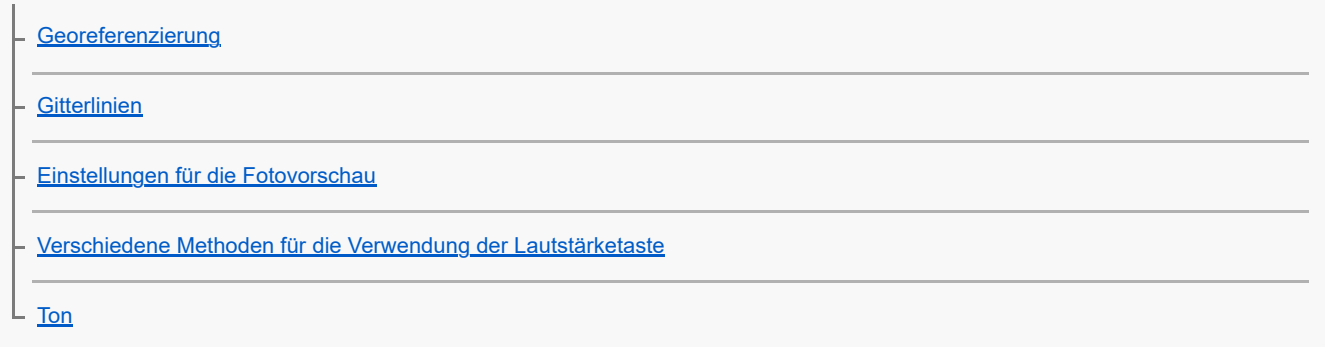

Musik

[Übertragen von Musik von einem Computer auf Ihr Gerät](#page-132-0)

[Hören von Musik](#page-133-0)

[Funktionen der Musik-App](#page-135-0)

Verbindungen

[Kabelloses Spiegeln des Bildschirms Ihres Gerätes auf einem Fernsehgerät](#page-136-0)

[Anschließen des USB-Zubehörs an Ihr Gerät](#page-138-0)

[NFC \(Near Field Communication\)](#page-140-0)

[Verwenden Ihres Geräts als Brieftasche](#page-141-0)

Bluetooth®-Funktechnologie

[Ein- und Ausschalten der Bluetooth-Funktion](#page-142-0)

[Benennen Ihres Geräts](#page-143-0)

[Kopplung mit einem anderen Bluetooth-Gerät](#page-144-0)

[Senden von Objekten mit Hilfe der Bluetooth-Technologie](#page-145-0)

[Empfangen von Objekten per Bluetooth-Technologie](#page-146-0)

Support-App

[Info zur Support-App](#page-147-0)

Hinweise zur Verwendung, Eingabehilfen und rechtliche Informationen

**[Eingabehilfen](#page-148-0)** 

[Nutzung des Geräts in feuchten und staubigen Umgebungen](#page-149-0)

[Rechtliche Informationen](#page-151-0)

[Garantie, SAR und Nutzungsrichtlinien](#page-153-0)

# <span id="page-6-0"></span>**Änderungen nach dem Aktualisieren der Software auf Android 13**

Neben dem Aktualisieren der Software auf Android 13 werden auch einige Änderungen an den vorhandenen Funktionen vorgenommen. Nachfolgend sind einige der wichtigsten Änderungen aufgeführt, die wirksam werden, wenn Sie Ihr Gerät auf Android 13 aktualisiert haben.

In dieser Hilfe werden nicht alle Merkmale und Funktionen von Android 13 beschrieben. Einige Merkmale, Funktionen, Einstellungen und Elemente des Bildschirmdesigns können vom Inhalt dieser Hilfe abweichen, nachdem Ihr Gerät auf Android 13 aktualisiert wurde.

# **Neuer Sperrbildschirm**

Die folgenden Symbole werden auf dem Sperrbildschirm angezeigt. Sie können vom Sperrbildschirm aus schnell auf jede Funktion zugreifen, indem Sie die Symbole berühren und halten.

### **Hinweis**

- Die Bedienungsmethode für die Symbole auf dem Sperrbildschirm hat sich von Wischen zu Berühren und Halten geändert.
- (Wallet-Symbol) wird angezeigt, wenn Sie eine NFC-Zahlungs-App installieren und die entsprechenden Einstellungen vornehmen.

Sie können (a) (Wallet-Symbol) auf dem Sperrbildschirm ein- oder ausblenden. Tippen Sie auf [Einstellungen] > [Display] > [Einstellungen für Sperrbildschirm] und dann auf den Schalter [Geldbörse anzeigen].

 (Gerätesteuerungssymbol) wird auf dem Sperrbildschirm angezeigt, wenn Sie eine App zur Gerätesteuerung installieren und die entsprechenden Einstellungen vornehmen.

Sie können (@) (Gerätesteuerungssymbol) auf dem Sperrbildschirm ein- oder ausblenden. Tippen Sie auf [Einstellungen] > [Display] > [Einstellungen für Sperrbildschirm] und dann auf den Schalter [Gerätesteuerung anzeigen].

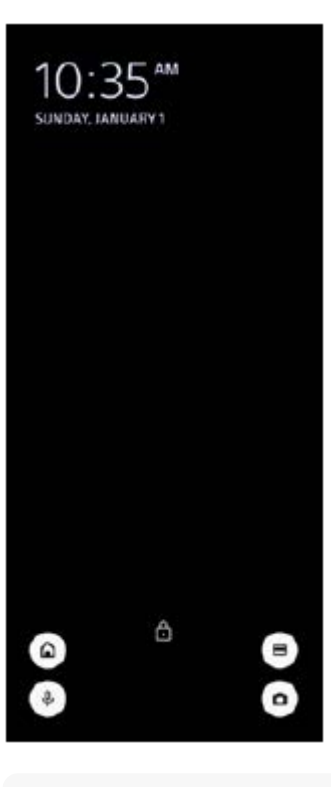

Sie können ein angeschlossenes externes Gerät steuern, ohne Ihr Gerät zu entsperren. Tippen Sie auf [Einstellungen] > [Display] > [Einstellungen für Sperrbildschirm] und dann auf den Schalter [Über gesperrtes Gerät steuern], um die Funktion zu aktivieren.

# **Neues Fenster "Schnelleinstellungen"**

Wischen Sie vom oberen Bildschirmrand aus zweimal nach unten, um das Fenster "Schnelleinstellungen" zu öffnen.

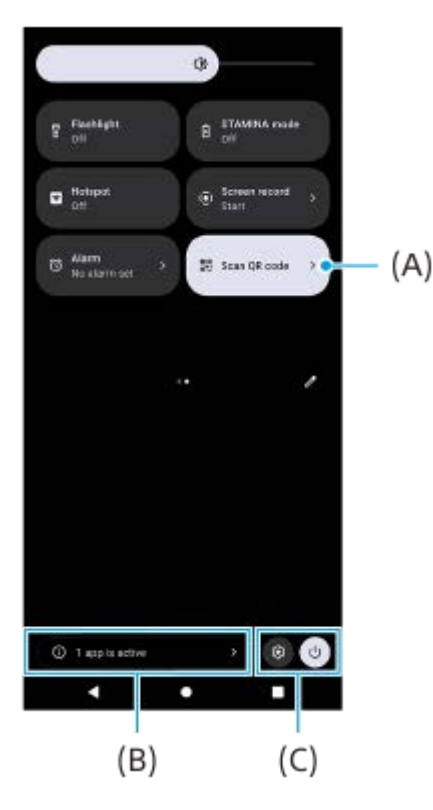

### Öffnen des QR-Code-Scanners über das Fenster "Schnelleinstellungen"

1. Wischen Sie im Fenster "Schnelleinstellungen" nach links oder rechts, um **Hin** (QR-Code scannen) **(A)** zu suchen, und tippen Sie dann darauf.

## **Überprüfen der aktiven Apps (B)**

Tippen Sie hier, um aktive Apps anzuzeigen, die die Akkulaufzeit beeinträchtigen könnten, auch wenn Sie sie nicht verwenden. Sie können eine laufende App auswählen und sie anhalten. Nicht alle Apps können angehalten werden.

## **Änderung der Symbolpositionen (C)**

Tippen Sie auf  $\ddot{\mathbb{Q}}$  (Einstellungen-Symbol), um das Menü Einstellungen zu öffnen. Tippen Sie auf (<sup>I</sup>) (Ein/Aus-Menü-Taste), um das Ein-/Aus-Menü zu öffnen.

## **Hintergrund & Stil**

Sie können die Akzentfarbe des Systems an das ausgewählte Hintergrundbild anpassen.

Berühren und halten Sie einen leeren Bereich auf dem Bildschirm, und tippen Sie dann auf [Hintergrund & Stil]. **1.** Sie können die gewünschten Farben oder Einstellungen auf dem Bildschirm [Hintergrund & Stil] Einstellungen auswählen.

## **Änderungen in der Kamera-App**

## **Änderung des Anzeigeverfahrens der QR-Code-Scanergebnisse**

Das Anzeigeverfahren für QR-Code-Scanergebnisse ist von einer Benachrichtigung zu einem Banner geändert worden. Richten Sie die Kamera auf den QR-Code, und tippen Sie dann auf das Banner, das im Sucher erscheint.

QR-Code-Benachrichtigungen werden nicht mehr im Benachrichtigungsfeld angezeigt.

## **Neue Funktionen von Side Sense**

Das Side Sense-Menü und das Multi-Fenster-Menü sind verbessert worden.

Sie können zwischen dem Side Sense-Menü und dem Multi-Fenster-Menü wechseln, indem Sie auf die einzelnen Registerkarten tippen.

Um einen Screenshot unter Verwendung des Side Sense-Menüs zu erstellen, tippen Sie im unteren Bereich auf [Screenshot erstellen].

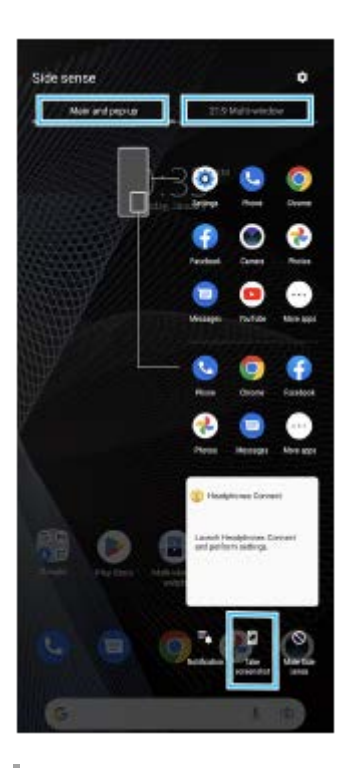

### **Andere aktualisierte Funktionen**

### **Auswählen, welche SIM-Karte den Datenverkehr abwickelt, falls Sie zwei SIM-Karten verwenden**

Das Einstellverfahren hat sich geändert.

- **1.** Tippen Sie auf [Einstellungen] > [Netzwerk & Internet] > [SIM-Karten].
- **2.** Wählen Sie die SIM-Karte aus, die Sie für den Datenverkehr verwenden möchten.
- **3.** Tippen Sie auf den Schalter [Mobile Daten], um die Funktion zu aktivieren.
- Folgen Sie bei entsprechender Aufforderung den Anweisungen auf dem Bildschirm, um das Verfahren **4.** abzuschließen.

# <span id="page-9-0"></span>**Änderungen nach dem Aktualisieren der Software auf Android 12**

Neben dem Aktualisieren der Software auf Android 12 werden auch einige Änderungen an den vorhandenen Funktionen vorgenommen. Nachfolgend sind einige der wichtigsten Änderungen aufgeführt, die wirksam werden, wenn Sie Ihr Gerät auf Android 12 aktualisiert haben.

In dieser Hilfe werden nicht alle Merkmale und Funktionen von Android 12 beschrieben. Einige Merkmale, Funktionen, Einstellungen und Elemente des Bildschirmdesigns können vom Inhalt dieser Hilfe abweichen, nachdem Ihr Gerät auf Android 12 aktualisiert wurde.

# **Scrollende Screenshots**

Sie können einen Screenshot eines Bildschirms aufnehmen, der gescrollt werden kann.

### **Hinweis**

- Scrollende Screenshots sind verfügbar, wenn die App die Funktion unterstützt.
- **1.** Drücken Sie gleichzeitig und lange auf die Lautstärke-Verringerungstaste und die Ein/Aus-Taste.
- **2.** Tippen Sie auf [Mehr aufnehmen].

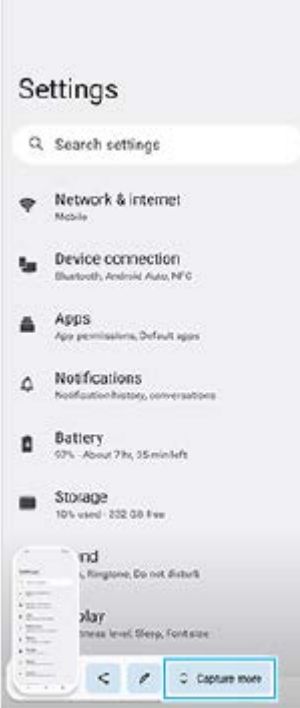

**3.** Ziehen Sie eine Linie, um den Screenshot-Bereich einzustellen, und tippen Sie dann auf [Speichern].

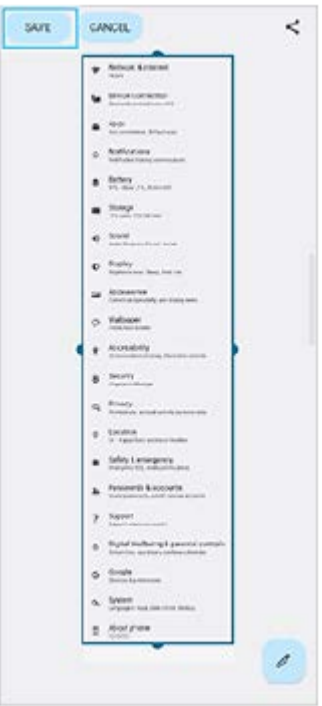

# **Einhandmodus**

Die Methode für den Einhandmodus wurde von der Schrumpfung des gesamten Bildschirms auf dessen Absenkung geändert.

- Tippen Sie auf [Einstellungen] > [Display] > [Einhandmodus] und dann auf den Schalter [Einhandmodus verwenden], **1.** um die Funktion zu aktivieren. Um andere Optionen einzustellen, folgen Sie den Anweisungen auf dem Bildschirm.
- 2. Um den Einhandmodus zu verwenden, tippen Sie zweimal auf 
Startbildschirm-Schaltfläche).
- Um den Einhandmodus zu beenden, tippen Sie erneut zweimal auf (Startbildschirm-Schaltfläche), oder tippen **3.** Sie auf eine beliebige Stelle oberhalb der App.

# **Support für das AVIF-Bildformat**

Android 12 unterstützt neuerdings das AVIF-Bildformat. Das AVIF-Bildformat erreicht bei guter Bildqualität eine bessere Komprimierung als andere Formate.

## **Andere aktualisierte Funktionen**

### **Einschalten des Bildschirms mit einem Tastendruck**

Sie können den Bildschirm nicht nur durch Drücken der Ein/Aus-Taste, sondern auch durch Drücken der Lautstärketaste einschalten.

Um die Funktion zu aktivieren, tippen Sie auf [Einstellungen] > [System] > [Gesten und Bewegungen] und dann auf den Schalter [Display aktivieren bei Tastendruck].

## <span id="page-11-0"></span>**Verbessern der Tonqualität von komprimierten Musikdateien (DSEE Ultimate)**

Die DSEE Ultimate-Funktion verbessert mit KI-Technologie gezielt die Qualität Ihrer komprimierten Musikdateien.

**1 Tippen Sie auf [Einstellungen] > [Töne] > [Audio-Einstellungen].**

**2 Aktivieren Sie die Funktion DSEE Ultimate, indem Sie auf den Schalter tippen.**

**Verwandtes Thema**

**[Menü Einstellungen](#page-81-0)** 

<span id="page-12-0"></span>Smartphone Xperia 10 III XQ-BT52/HQ-BT52

## **Ein- oder Ausschalten von Side Sense**

**1 Tippen Sie auf [Einstellungen] > [Display] > [Erweitert].**

**2 Tippen Sie auf [Side Sense].**

**3 Tippen Sie auf den Schalter, um die Funktion zu aktivieren oder zu deaktivieren.**

### **Verwandtes Thema**

- **[Menü Einstellungen](#page-81-0)**
- [Side Sense verwenden](#page-13-0)
- [Einstellen anderer Optionen für Side Sense](#page-16-0)

# <span id="page-13-0"></span>**Side Sense verwenden**

Sie können auf die Side Sense-Leiste am Bildschirmrand tippen oder sie mit einer Hand verschieben, um Ihr Gerät einfacher zu bedienen. Sie können das Side Sense-Menü mit Verknüpfungen zu Anwendungen und Einstellungen anzeigen, oder Sie können das Multi-Fenster-Menü anzeigen, um zwei Anwendungen im Modus "Geteilter Bildschirm" auszuwählen. Sie können auch zum vorherigen Bildschirm zurückkehren, indem Sie den Finger über die Side Sense-Leiste am Bildschirmrand nach unten schieben. Achten Sie darauf, dass Sie innerhalb der Side Sense-Leiste tippen oder Ihren Finger verschieben.

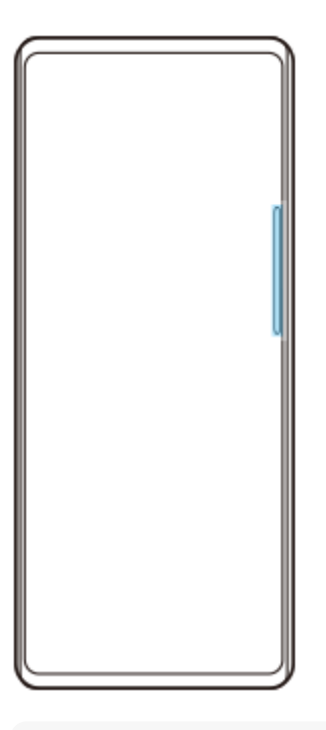

#### **Hinweis**

Je nach den Apps und den Funktionen, die Sie verwenden, ist Side Sense eventuell nicht verfügbar.

## **Anpassen der Side Sense-Leiste**

Um die Side Sense-Leiste nach oben oder unten zu verschieben, berühren und halten Sie die Side Sense-Leiste, und ziehen Sie diese dann nach oben oder unten.

Um die Berührungsposition an einer beliebigen Stelle auf dem Bildschirm zu platzieren, berühren und halten Sie die Side Sense-Leiste und ziehen Sie sie dann zur Mitte des Bildschirms. Die Form der Side Sense-Leiste ändert sich zu einem Kreis. Sie können sie an eine beliebige Stelle auf dem Bildschirm ziehen und dort ablegen.

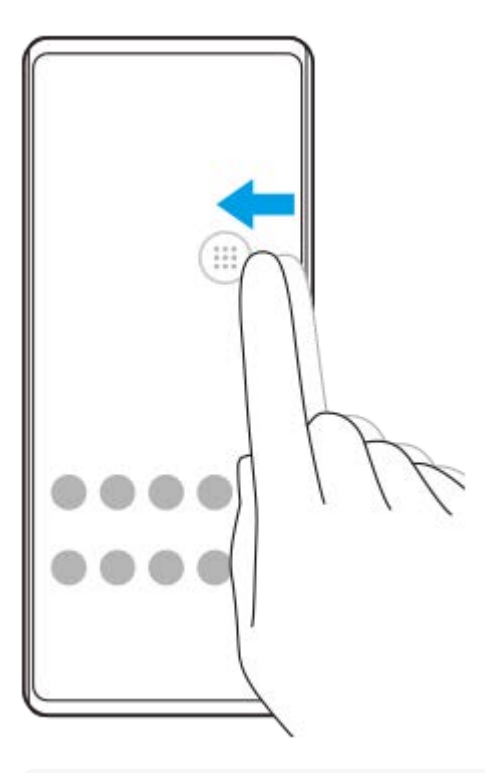

#### **Tipp**

Um die Side Sense-Leiste in ihre ursprüngliche Form zurückzusetzen, ziehen Sie den Kreis zum Rand des Bildschirms zurück.

## **Side Sense-Menü anzeigen**

Um das Side Sense-Menü zu aktivieren, doppeltippen Sie auf die Side Sense-Leiste oder den Kreis. Befolgen Sie die Anweisungen auf dem Bildschirm, um eine App auszuwählen. Sie können eine App auch in einem Popup-Fenster starten.

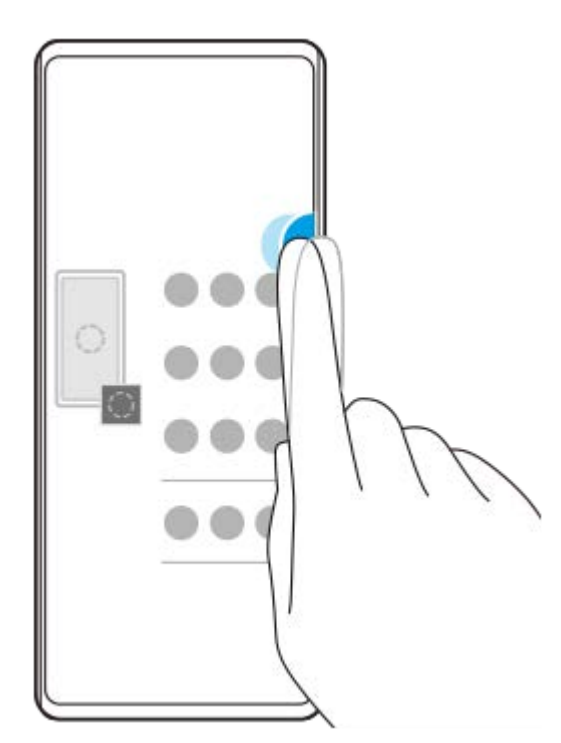

#### **Tipp**

Um das Side Sense-Menü zu beenden, doppeltippen Sie auf die Side Sense-Leiste oder tippen Sie auf einen leeren Bereich des Bildschirms.

## **Anzeigen des Multi-Fenster-Menüs**

Schieben Sie die Side Sense-Leiste oder den Kreis nach oben, um das Multi-Fenster-Menü anzuzeigen. Befolgen Sie die Anweisungen auf dem Bildschirm, um Apps zu einem Teilbildschirm hinzuzufügen.

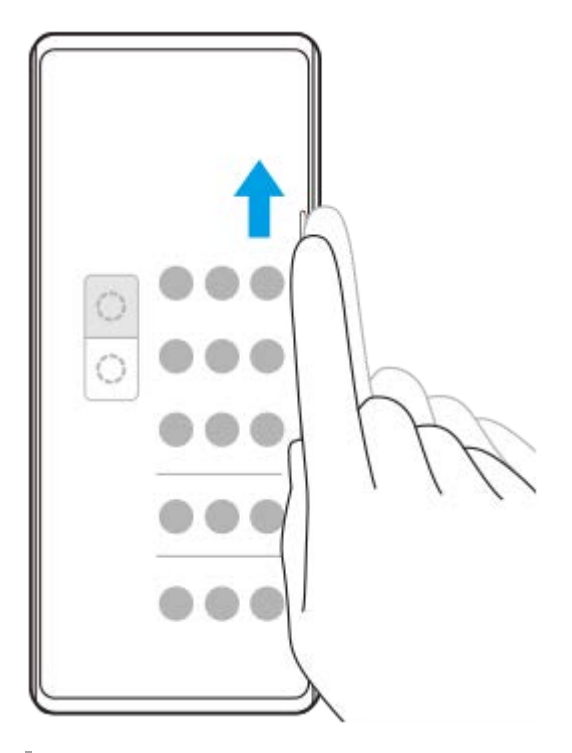

## **Zurückkehren zum vorherigen Bildschirm mithilfe der Side Sense-Leiste**

Schieben Sie die Side Sense-Leiste oder den Kreis nach unten, um zum vorherigen Bildschirm zurückzukehren.

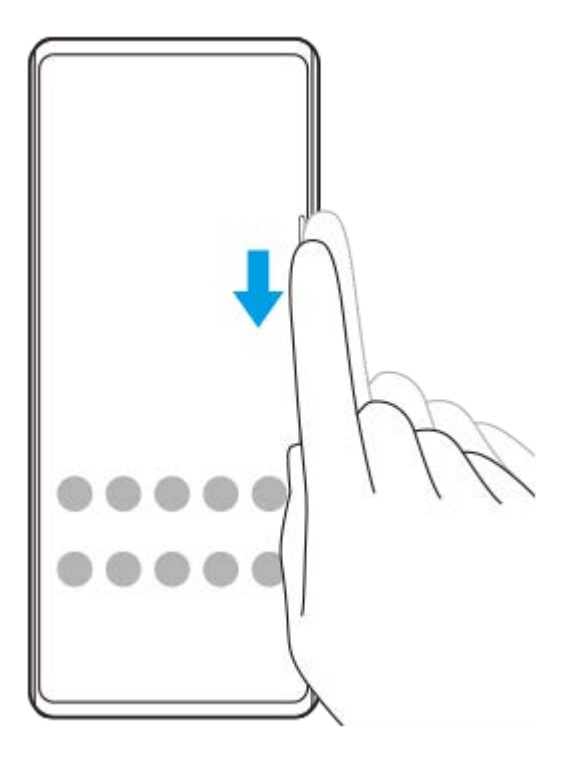

#### **Verwandtes Thema**

- [Ein- oder Ausschalten von Side Sense](#page-12-0)
- [Einstellen anderer Optionen für Side Sense](#page-16-0)

<span id="page-16-0"></span>**Smartphone** Xperia 10 III XQ-BT52/HQ-BT52

## **Einstellen anderer Optionen für Side Sense**

Sie können konfigurieren, wie sich die Funktion Side Sense verhält oder das Menü anpassen usw. Für Side Sense sind z. B. die folgenden Optionen verfügbar:

- Ob die Side Sense-Leiste auf einer oder beiden Seiten des Bildschirms angezeigt werden soll
- Die Bildschirmaktionen für Gesten

**1 Tippen Sie auf [Einstellungen] > [Display] > [Erweitert].**

**2 Tippen Sie auf [Side Sense].**

**3 Tippen Sie auf den Schalter, um die Funktion zu aktivieren.**

**Um weitere Side Sense-Optionen zu bearbeiten, befolgen Sie die Anweisungen auf dem Bildschirm im unteren Teil des Displays.**

#### **Verwandtes Thema**

**4**

- **[Menü Einstellungen](#page-81-0)**
- [Ein- oder Ausschalten von Side Sense](#page-12-0)
- [Side Sense verwenden](#page-13-0)

# <span id="page-17-0"></span>**Verwendung des Popup-Fenster-Modus**

Sie können eine andere App in einem kleinen Fenster anzeigen, das auf einer App, die im Vollbildmodus ausgeführt wird, überlagert ist. Sie können auch eine dritte Anwendung im Popup-Fenster anzeigen, während Sie zwei Apps im Modus "Geteilter Bildschirm" anzeigen.

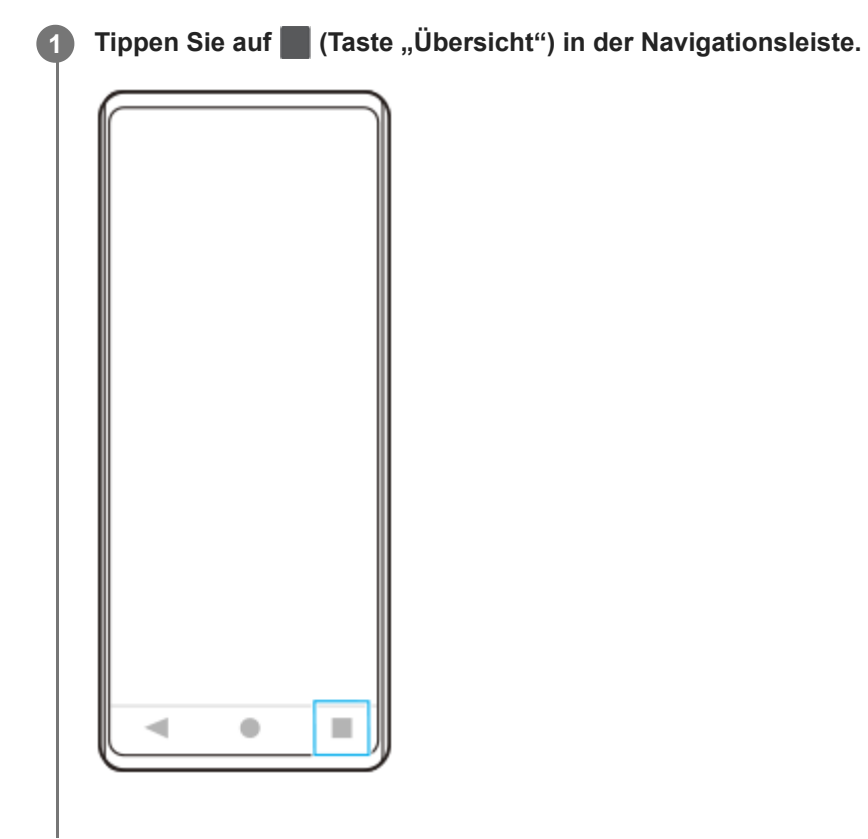

**Wischen Sie nach links oder rechts, um die App auszuwählen, die Sie in einem kleinen Fenster anzeigen möchten, und tippen Sie dann auf [Popup-Fenster]. 2**

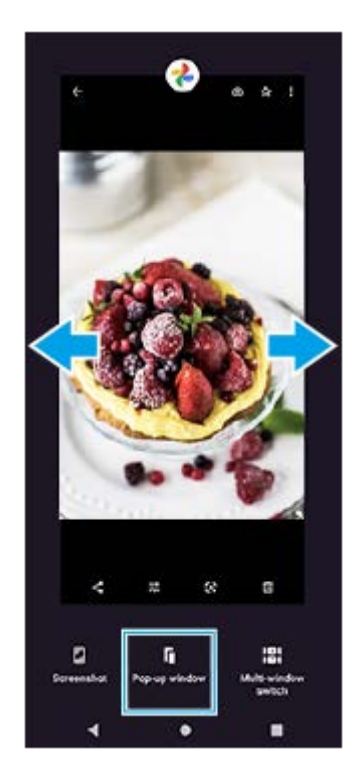

**Wischen Sie nach links oder rechts, um die App auszuwählen, die Im Vollbildmodus angezeigt werden soll, und tippen Sie dann darauf.**

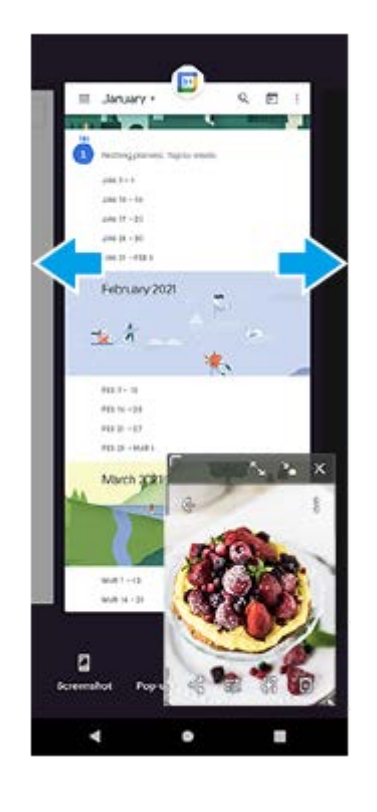

**3**

## **Popup-Fenster im Überblick**

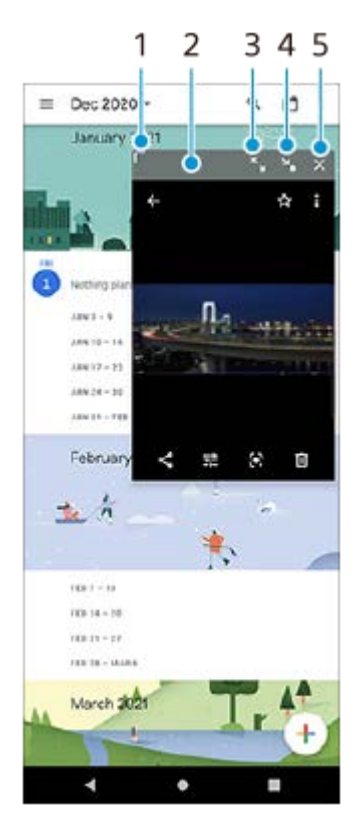

- **1.** Ziehen Sie dieses Element, um die Größe des Fensters zu ändern.
- **2.** Ziehen Sie dieses Element, um das Fenster zu verschieben.
- **3.** Tippen Sie hier, um das Fenster zu maximieren.
- **4.** Tippen Sie hier, um das Fenster zu minimieren.
- **5.** Tippen Sie hier, um das Fenster zu schließen.

#### **Hinweis**

- Nicht alle Apps unterstützen den Popup-Fenster-Modus.
- Je nach der Funktion oder App, die Sie verwenden, ist der Popup-Fenster-Modus eventuell nicht verfügbar, z. B. bei Verwendung der Kamera-App.

# <span id="page-20-0"></span>Verwenden des Modus "Geteilter Bildschirm"

Der Modus "Geteilter Bildschirm" ermöglicht es Ihnen, zwei Anwendungen gleichzeitig anzuzeigen, z. B. wenn Sie Ihre Fotos und den Kalender gleichzeitig anzeigen möchten.

## **1 Tippen Sie auf (Taste "Übersicht") in der Navigationsleiste.**

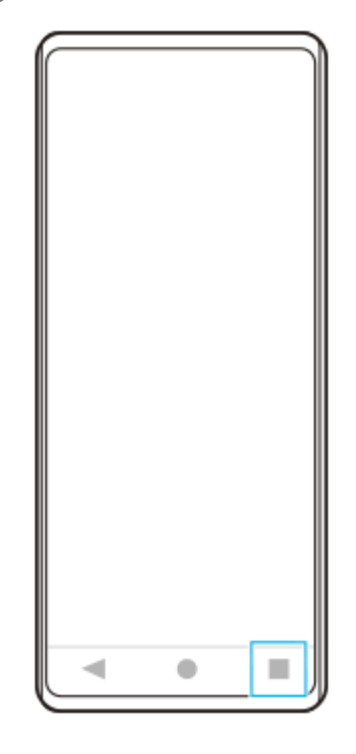

**2 Tippen Sie auf [Multi-Fenster-Wechsel].**

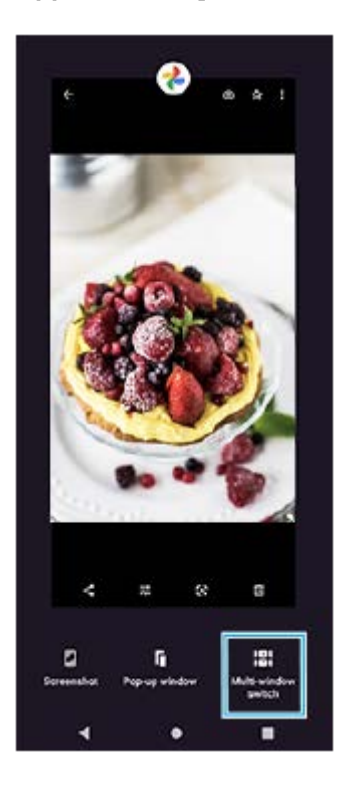

**Wischen Sie nach links oder rechts, um die gewünschten Apps auszuwählen, und tippen Sie dann auf [Fertig]. 3**

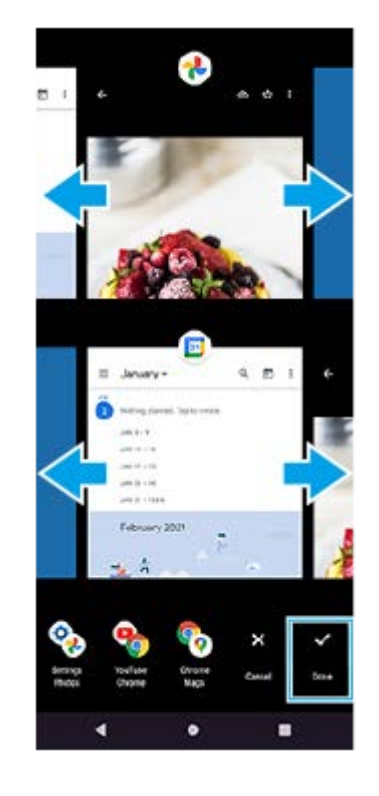

**"Bildschirm teilen" im Überblick**

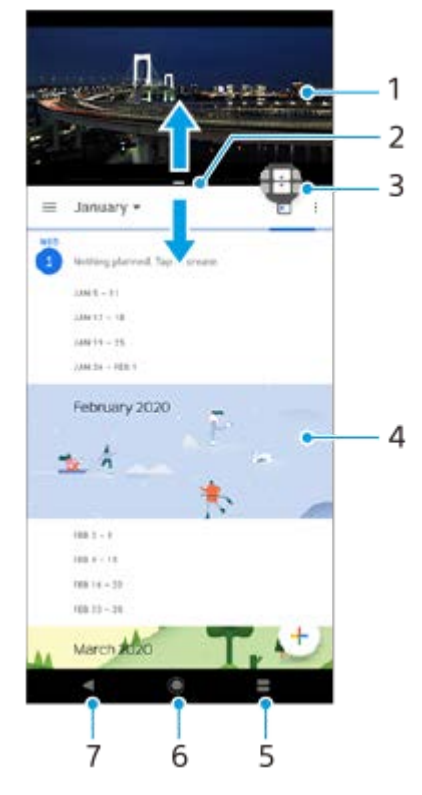

- **1.** Anwendung 1
- **2.** Rahmen des geteilten Bildschirms ziehen, um die Größe der Fenster zu ändern
- Symbol für Multi-Fenster-Wechsel Tippen Sie auf (Symbol für Multi-Fenster-Wechsel), um Anwendungen **3.** auszuwählen. **(+)** (Symbol für Multi-Fenster-Wechsel) wird angezeigt, wenn Sie den Rand des geteilten Bildschirms ziehen.
- **4.** Anwendung 2
- **5.** Übersichtstaste Wählen Sie eine kürzlich verwendete Anwendung für das untere Fenster aus
- **6.** Startbildschirm-Schaltfläche zum Startbildschirm zurückkehren

Zurück-Schaltfläche – zum vorherigen Bildschirm innerhalb einer Anwendung zurückkehren oder die Anwendung **7.** schließen

#### **Hinweis**

 $\bullet$  Nicht alle Anwendungen unterstützen den Modus "Bildschirm teilen".

### So ändern Sie die Größe des Fensters "Bildschirm teilen"

**1.** Ziehen Sie den Rand des geteilten Bildschirms in die Mitte.

### So beenden Sie den Modus "Bildschirm teilen"

**1.** Ziehen Sie den Rand des geteilten Bildschirms zum oberen oder unteren Rand des Displays.

<span id="page-23-0"></span>**Smartphone** Xperia 10 III XQ-BT52/HQ-BT52

## **Intelligente Anrufverwaltung verwenden**

Durch Aktivieren der intelligenten Anrufverwaltung können Sie eingehende Anrufe handhaben, ohne den Bildschirm zu berühren. Nach der Aktivierung können Sie Aufrufe wie folgt handhaben:

- Annehmen: Bewegen Sie das Gerät an Ihr Ohr.
- Ablehnen: Schütteln Sie das Gerät.
- Rufton abschalten: Halten Sie das Gerät mit dem Display nach unten.

**1 Tippen Sie auf [Einstellungen] > [System] > [Gesten und Bewegungen] > [Intelligente Anrufverwaltung].**

**2 Tippen Sie auf den Schalter, um die Funktion zu aktivieren oder zu deaktivieren.**

### **Verwandtes Thema**

**[Menü Einstellungen](#page-81-0)** 

## <span id="page-24-0"></span>**Info zu dieser Hilfe**

Dies ist die Android 11-Hilfe für die Softwareversion Xperia 10 III. Wenn Sie nicht genau wissen, welche Softwareversion auf Ihrem Gerät ausgeführt wird, sehen Sie im Menü "Einstellungen" nach. Informationen zu gängigen Android-Funktionen und -Einstellungen (wie z. B. grundlegende Android-Einstellungen, WLAN-Einstellungen, Startbildschirm-Einstellungen, Übertragung von Inhalten, Navigation im App-Drawer, Benachrichtigungen und andere Funktionen von Google-Anwendungen) finden Sie unter [support.google.com/android/](https://support.google.com/android/).

### **Hinweis**

Aufgrund von System- und Anwendungsupdates können die Funktionen auf Ihrem Gerät anders dargestellt werden als in dieser Hilfe beschrieben. Die Android-Version ist von einem Update möglicherweise nicht betroffen.

### **So ermitteln Sie die aktuelle Softwareversion und Modellnummer Ihres Geräts**

Tippen Sie auf [Einstellungen] > [Über das Telefon]. Die aktuelle Softwareversion wird unter [Build-Nummer] angezeigt. Die aktuelle Modellnummer wird unter [Modell] angezeigt.

## **Dienste- und Funktionsbeschränkungen**

Einige der in dieser Hilfe beschriebenen Dienste und Funktionen werden nicht in allen Ländern oder Regionen oder von allen Netzen oder Dienstanbietern unterstützt. Die internationale GSM-Notrufnummer kann immer in allen Ländern, Regionen, Netzen und über alle Dienstanbieter genutzt werden, sofern das Gerät mit dem Mobilfunknetz verbunden ist. Setzen Sie sich mit dem Netzbetreiber oder Dienstanbieter in Verbindung, um Informationen zur Verfügbarkeit bestimmter Dienste und Funktionen und zu ggf. anfallenden Zugriffs- oder Nutzungsgebühren zu erhalten. Für die Nutzung einiger Funktionen und Anwendungen, die in dieser Anleitung beschrieben werden, ist unter Umständen eine Internetverbindung erforderlich. Wenn Sie mit Ihrem Gerät eine Internetverbindung herstellen, fallen möglicherweise Datenverbindungsgebühren an. Weitere Informationen erhalten Sie bei Ihrem Mobilfunkanbieter.

### **Verwandtes Thema**

- [Bevor Sie Ihr Gerät aktualisieren](#page-67-0)
- [Drahtloses Aktualisieren Ihres Geräts](#page-68-0)
- **[Menü Einstellungen](#page-81-0)**

# <span id="page-25-0"></span>**SONY**

[Hilfe](#page-0-0)

Smartphone Xperia 10 III XQ-BT52/HQ-BT52

# **Überblick**

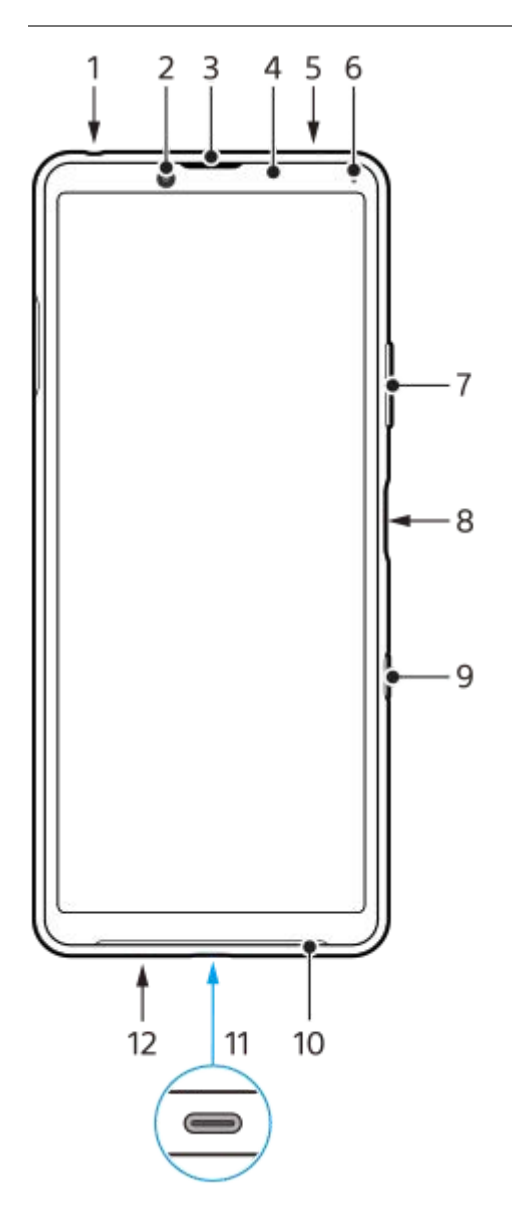

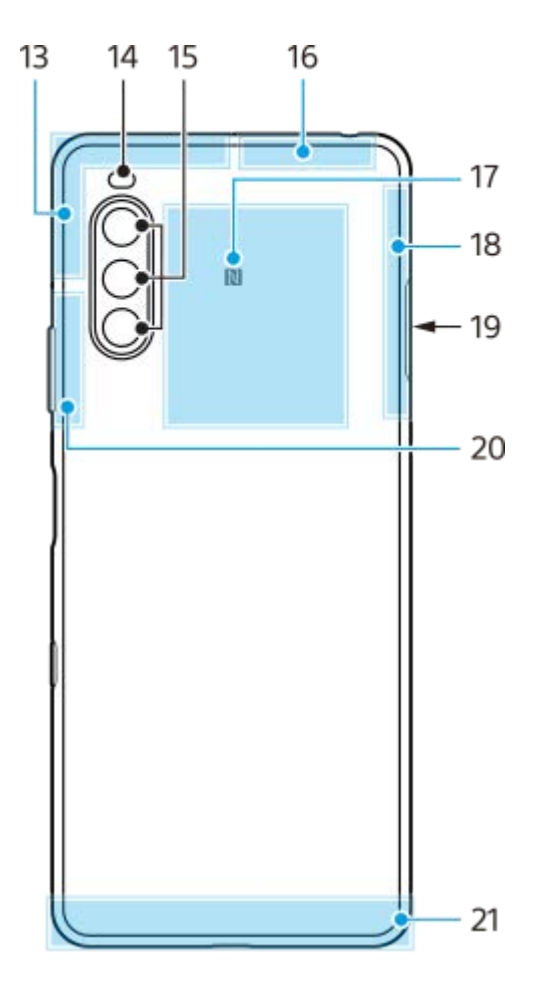

- **1.** Headset-Anschluss
- **2.** Frontkamera
- **3.** Hörmuschel
- **4.** Abstands-/Lichtsensor
- **5.** Zweites Mikrofon
- **6.** Lade-/Benachrichtigungsleuchte
- **7.** Lautstärke-/Zoomtaste
- **8.** Ein/Aus-Taste/Fingerabdrucksensor
- **9.** Google Assistant-Taste
- **10.** Lautsprecher
- USB-Anschluss/Ladegerät **11.**

Sie können auch über ein LAN-Kabel auf das Internet zugreifen, indem Sie einen im Handel erhältlichen USB-LAN-Adapter verwenden.

### **Hinweis**

Manche USB-LAN-Adapter funktionieren möglicherweise nicht einwandfrei.

- **12.** Hauptmikrofon
- **13.** Mobilfunkantenne
- **14.** LED-Blitz
- **15.** Hauptkamera
- **16.** Mobilfunk/WLAN/Bluetooth/GPS-Antenne
- **17.** NFC-Erkennungsbereich
- **18.** Mobilfunkantenne
- **19.** Nano-SIM-/Speicherkarteneinschub
- **20.** Mobilfunk/WLAN Antenne
- **21.** Mobilfunkantenne

<span id="page-27-0"></span>**Smartphone** Xperia 10 III XQ-BT52/HQ-BT52

## **Karte einstecken – Dual-SIM**

Ihr Gerät unterstützt nur Nano-SIM-Karten. Dual-SIM-Geräte unterstützen die Verwendung von zwei Nano-SIM-Karten oder von einer Nano-SIM-Karte und einer Speicherkarte.

#### **Hinweis**

- Zur Verhinderung eines Datenverlusts stellen Sie sicher, dass Sie Ihr Gerät abgeschaltet haben, bevor Sie die Halterung herausziehen, um die Nano-SIM-Karte(n) bzw. die Speicherkarte aus dem Gerät zu entfernen.
- Selbst wenn Sie zwei SIM-Karten einsetzen, die 5G unterstützen, können Sie 5G nur auf der für die Datenübertragung eingestellten SIM-Karte verwenden. Es ist nicht möglich, 5G auf zwei SIM-Karten gleichzeitig zu nutzen.

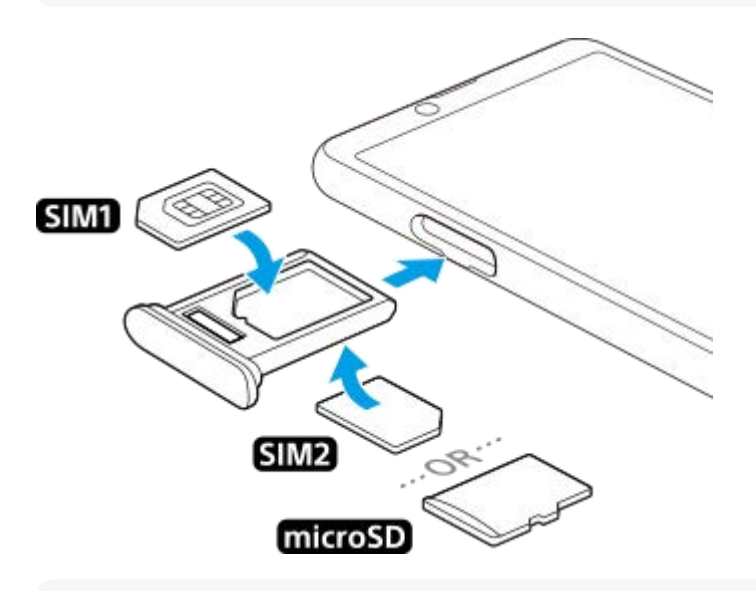

#### **Hinweis**

Schneiden Sie Ihre SIM-Karte nicht zurecht, da dadurch Ihr Gerät beschädigt werden könnte.

**1 Ziehen Sie die Halterung der SIM-Karte heraus.**

**2 Stecken Sie die Haupt-SIM-Karte fest in die Position für SIM1.**

**Stecken Sie die zweite SIM-Karte (SIM2) oder die Speicherkarte fest in die Halterung. Achten Sie dabei auf die korrekte Ausrichtung. 3**

**4 Drücken Sie die SIM-Kartenhalterung vorsichtig wieder zurück in den Einschub, bis sie einrastet.**

### **Verwandtes Thema**

[Finden der IMEI-Nummer\(n\) Ihres Geräts](#page-39-0)

# <span id="page-28-0"></span>**Verwendung eines Dual-SIM-Geräts**

Mit einem Dual-SIM-Gerät können Sie:

- Die eingehende Kommunikation über beide SIM-Karten empfangen.
- Die Nummer auswählen, von der ausgehende Kommunikation gesendet werden soll, oder bei jedem Anruf die gewünschte SIM-Karte auswählen.
- Anrufe, die über SIM 1 empfangen werden, an SIM 2 weiterleiten, wenn SIM 1 nicht erreichbar ist, und umgekehrt. Diese Funktion wird als Dual-SIM-Erreichbarkeit bezeichnet. Sie müssen sie manuell aktivieren.

Bevor Sie mehrere SIM-Karten nutzen können, müssen Sie diese aktivieren und eine SIM-Karte für die Datenübertragung auswählen.

### **Tipp**

Ein Dual-SIM-Gerät funktioniert mit einer oder zwei eingelegten SIM-Karten.

## **Aktivieren oder Deaktivieren der Verwendung von zwei SIM-Karten**

- **1.** Tippen Sie auf [Einstellungen] > [Netzwerk & Internet] > [Mobilfunknetz].
- **2.** Wählen Sie eine SIM-Karte aus.
- **3.** Tippen Sie auf den Schalter [SIM verwenden], um die SIM-Karte zu aktivieren oder zu deaktivieren.
- **4.** Tippen Sie auf (Zurück-Schaltfläche), um die andere SIM-Karte einzurichten.

## **Umbenennen einer SIM-Karte**

- **1.** Tippen Sie auf [Einstellungen] > [Netzwerk & Internet] > [Mobilfunknetz].
- **2.** Wählen Sie eine SIM-Karte aus.
- Tippen Sie auf (Bearbeiten-Symbol) neben dem Namen der SIM-Karte, und geben Sie dann einen neuen Namen **3.** ein.
- **4.** Tippen Sie auf [Speichern].

## **Auswählen der SIM-Karte für die Datenübertragung**

- **1.** Tippen Sie auf [Einstellungen] > [Netzwerk & Internet] > [Mobilfunknetz].
- **2.** Wählen Sie eine SIM-Karte aus.
- **3.** Tippen Sie auf [Datenvoreinstellung].
- **4.** Wählen Sie die SIM-Karte, die Sie für Datenübertragungen verwenden möchten.

## **Einstellen der Standard-SIM-Karte für abgehende Anrufe**

- **1.** Tippen Sie auf [Einstellungen] > [Netzwerk & Internet] > [Mobilfunknetz].
- **2.** Wählen Sie eine SIM-Karte aus.
- **3.** Tippen Sie auf [Anrufeinstellung].

## **Aktivieren der Funktion "Dual-SIM-Erreichbarkeit"**

- **1.** Starten Sie die Telefon-App.
- **2.** Tippen Sie auf (Symbol für Weitere) > [Einstellungen] > [Anrufkonten] > [Dual-SIM-Erreichbarkeit].
- **3.** Tippen Sie auf den Schalter, um die Funktion zu aktivieren.
- **4.** Folgen Sie den Anweisungen auf dem Bildschirm, um den Vorgang abzuschließen.

### **Hinweis**

Die Funktion Dual-SIM-Erreichbarkeit ist abhängig von der Kombination der Netzbetreiber, die die SIM-Karten zur Verfügung gestellt haben, möglicherweise nicht verfügbar.

#### **Tipp**

- Wenn Sie eine SIM-Karte für Anrufe und eine andere SIM-Karte für die Datenübertragung einrichten, können Sie möglicherweise nicht auf das Internet zugreifen, während Sie telefonieren. Aktivieren Sie in diesem Fall den Schalter [Daten während Anrufen] der SIM-Karte für Anrufe. Sie können nun auch während der Anrufe Daten übertragen.
- Wenn die Funktion "Dual-SIM-Erreichbarkeit" nach dem Aktivieren nicht wirksam ist, überprüfen Sie, ob Sie die Rufnummern für jede SIM-Karte korrekt eingegeben haben. In einigen Fällen werden die Nummern automatisch während der Einrichtung erkannt. Wenn nicht, werden Sie dazu aufgefordert, Sie manuell einzugeben.

#### **Verwandtes Thema**

**[Menü Einstellungen](#page-81-0)** 

<span id="page-30-0"></span>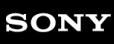

Smartphone Xperia 10 III XQ-BT52/HQ-BT52

# **Displayschutz**

Displayabdeckungen und -schutzfolien können dazu beitragen, Ihr Gerät vor Beschädigungen zu schützen. Wir empfehlen Ihnen, nur speziell für Ihr Xperia-Gerät bestimmte Displayabdeckungen zu verwenden. Wenn Sie Displayschutzzubehör von Drittanbietern verwenden, funktioniert Ihr Gerät möglicherweise nicht mehr richtig, da Sensoren, Objektive, Lautsprecher oder Mikrofone abgedeckt werden können. Außerdem erlischt dadurch ggf. die Garantie.

<span id="page-31-0"></span>Smartphone Xperia 10 III XQ-BT52/HQ-BT52

## **Erstmaliges Einschalten Ihres Geräts**

Wenn Sie das Gerät zum ersten Mal einschalten, hilft ein Setup-Assistent bei der Konfiguration grundlegender Einstellungen, der Personalisierung des Geräts und der Anmeldung bei Ihren Konten, z. B. Ihrem Google-Konto.

**1 Halten Sie die Ein/Aus-Taste so lange gedrückt, bis das Gerät vibriert.**

### **So schalten Sie das Gerät aus**

- 1. Halten Sie die Ein/Aus-Taste so lange gedrückt, bis das Menü "Optionen" geöffnet wird.
- **2.** Tippen Sie auf [Ausschalten].

### **Hinweis**

Es kann einige Momente dauern, bis das Gerät ausgeschaltet wird.

#### **Verwandtes Thema**

**[Laden Ihres Geräts](#page-59-0)** 

<span id="page-32-0"></span>**Smartphone** Xperia 10 III XQ-BT52/HQ-BT52

# **Einrichten eines Google-Kontos auf Ihrem Gerät**

Ihr Gerät von Sony wird mit Android, dem von Google entwickelten Betriebssystem, ausgeführt. Beim Erwerb des Geräts sind bereits verschiedene Google-Anwendungen und -Dienste auf dem Gerät vorinstalliert, z. B. Gmail, Google Maps, YouTube und die Anwendung Google Play. Damit Sie diese Dienste optimal nutzen können, benötigen Sie ein Google-Konto. Mit einem Google-Konto können Sie beispielsweise Folgendes tun:

- Laden Sie Anwendungen bei Google Play herunter und installieren Sie sie.
- E-Mails, Kontaktdaten und den Kalender über Gmail synchronisieren.
- Sie können Ihre Daten von einem anderen Gerät auf Ihrem neuen Gerät sichern, wiederherstellen und dahin übertragen.
- Mithilfe der Anwendung Google Duo mit Freunden chatten.
- Ihren Browserverlauf und Ihre Lesezeichen mithilfe des Browsers Chrome synchronisieren.
- Sich nach einer Softwarereparatur über Xperia Companion als autorisierter Benutzer identifizieren.
- Mithilfe der Dienste "Mein Gerät finden" können Sie ein verloren gegangenes oder gestohlenes Gerät suchen, sperren oder löschen.

Weitere Informationen finden Sie unter [support.google.com/](https://support.google.com/).

**1 Tippen Sie auf [Einstellungen] > [Konten] > [Konto hinzufügen] > [Google].**

**Folgen Sie den Anweisungen auf dem Bildschirm, um ein Google-Konto zu erstellen, oder melden Sie sich an, wenn Sie bereits ein Konto besitzen.**

### **Verwandtes Thema**

**2**

**[Menü Einstellungen](#page-81-0)** 

```
Smartphone
Xperia 10 III XQ-BT52/HQ-BT52
```
# **Übertragen von Inhalten mit der App "Xperia Transfer 2" (von Android/iOS)**

Mit der App "Xperia Transfer 2" können Sie Daten wie Musik, Fotos, Videos, Kontakte, Geräteeinstellungen, Terminpläne, Anrufliste, SMS/MMS und mehr übertragen.

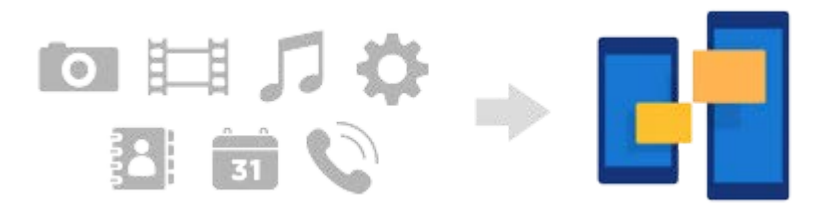

Sie können Inhalte übertragen, indem Sie Ihr Gerät (Übertragungszielgerät) über ein USB-Kabel mit einem anderen Gerät (Übertragungsquellengerät) verbinden. Um Inhalte von einem iOS-Gerät zu übertragen, verwenden Sie einen USB-OTG-Adapter zusammen mit dem USB-Kabel. Sie können Geräte auch über WLAN verbinden.

**(A)**: USB-OTG-Adapter (Verwenden Sie einen USB-OTG-Adapter zum Übertragen von Inhalten von einem iOS-Gerät.)

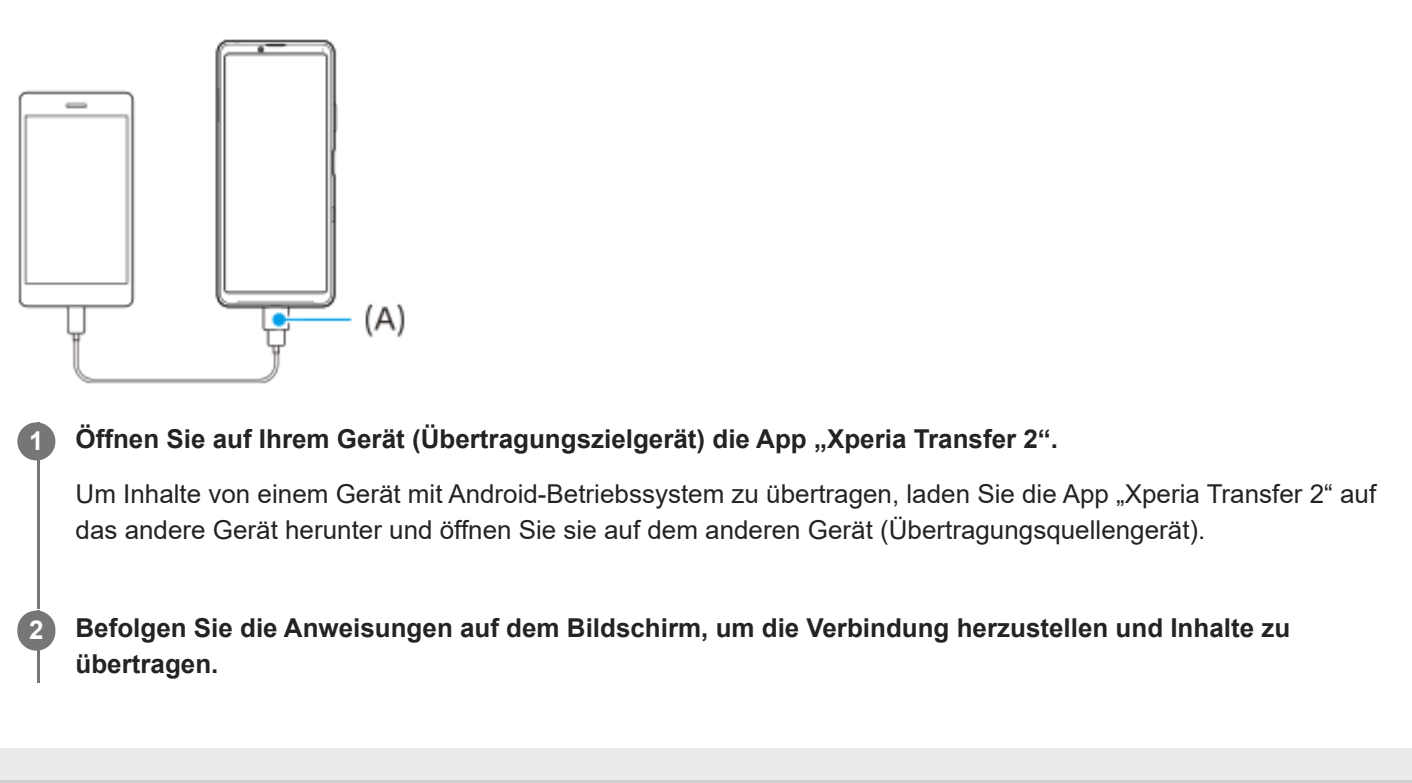

<span id="page-34-0"></span>**Smartphone** Xperia 10 III XQ-BT52/HQ-BT52

# **Synchronisieren von Daten über ein Google-Konto (von Android)**

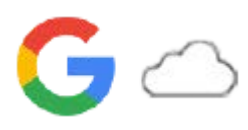

Sie können Daten durch Synchronisieren über ein Google-Konto übertragen.

Um Inhalte von einem anderen Android-Gerät (Übertragungsquellengerät) auf Ihr Gerät zu übertragen (Übertragungszielgerät), melden Sie sich zunächst auf dem anderen Gerät bei dem Google-Konto an, und sichern Sie Ihre Daten. Richten Sie dann dasselbe Google-Konto auf Ihrem Gerät ein, und übertragen Sie Inhalte durch Synchronisieren der Daten. Es gibt verschiedene Möglichkeiten zum Synchronisieren von Daten je nach Art der Inhalte, die Sie sichern und synchronisieren möchten.

Weitere Informationen finden Sie unter [support.google.com/android/](https://support.google.com/android/) oder in der Hilfe der App.

Die Speicherkapazität von Google Drive kann je nach Ihrem Abonnementplan unterschiedlich sein. Suchen Sie die Kapazitätsinformationen für Google Drive, indem Sie auf = (Menü-Symbol) [Speicher] tippen.

## **Gmail, Kalender und Kontakte**

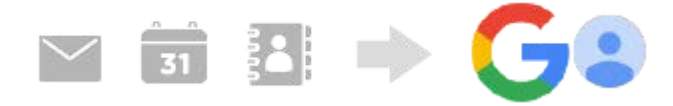

- **1.** Tippen Sie auf [Einstellungen] > [Konten].
- 2. Wenn noch kein Google-Konto eingerichtet ist, tippen Sie auf [Konto hinzufügen], und befolgen Sie dann die Anweisungen auf dem Bildschirm, um ein Konto hinzuzufügen.
- Tippen Sie auf den Schalter [App-Daten automatisch synchronisieren], um die Funktion zu aktivieren. **3.** Ihre Gmails, Kalender und Kontakte werden automatisch gesichert.

# **Bilder (Fotos) und Videos**

Sie können Fotos und Videos übertragen, indem Sie sie von einem anderen Gerät mit Google Fotos sichern.

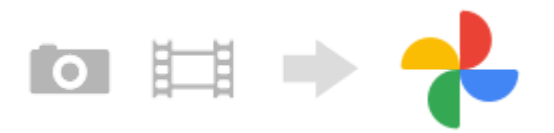

- Sichern Sie Fotos und Videos auf dem anderen Gerät (Übertragungsquellengerät) mit Google Fotos auf dem **1.** Google-Server, und aktivieren Sie dann die Synchronisierungseinstellungen.
- Melden Sie sich auf Ihrem Gerät (Übertragungszielgerät) mit demselben Google-Konto an, das Sie auf dem anderen **2.** Gerät verwenden.
- 3. Starten Sie die App "Google Fotos". Die von dem anderen Gerät gesicherten Fotos und Videos können angezeigt und bearbeitet werden. Wenn Sie Dateien im internen Speicher Ihres Geräts speichern möchten, können Sie diese herunterladen.

## **Apps, Einstellungen, Anrufhistorie und SMS/MMS**

Sie können Apps, Einstellungen und die Anrufhistorie übertragen, indem Sie sie automatisch von einem anderen Gerät auf Google Drive sichern.

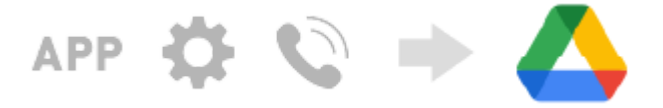

- Aktivieren Sie auf dem anderen Gerät (Übertragungsquellengerät) die Sicherungseinstellung über das Menü **1.** "Einstellungen" in Google Drive.
- Wenn Sie Ihr Gerät (Übertragungszielgerät) zum ersten Mal aktivieren, melden Sie sich mit demselben Google-**2.** Konto an, das Sie auf dem anderen Gerät verwenden, und wählen Sie dann die Sicherungsdaten und Objekte aus, die wiederhergestellt werden sollen.

#### **Tipp**

Um App-Daten, Geräteeinstellungen und die Anrufhistorie von Ihrem Gerät automatisch zu sichern, tippen Sie auf [Einstellungen] > [System] > [Sicherung] und dann auf den Sicherungsschalter.

### **Musik und andere Dokumentdateien**

Musik- und andere Dokumentdateien werden übertragen, indem sie manuell von dem anderen Gerät auf Google Drive gesichert werden.

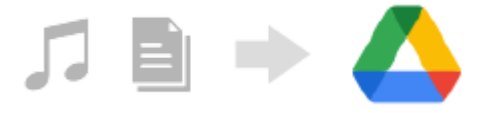

- **1.** Starten Sie auf dem anderen Gerät (Übertragungsquellengerät) die Musik-App oder Datei-App.
- Wählen Sie die Datei, die Sie nach Google Drive hochladen wollen, aus, und speichern Sie sie mit der **2.** Freigabefunktion in Google Drive.
- Melden Sie sich auf Ihrem Gerät (Übertragungszielgerät) mit demselben Google-Konto an, das Sie auf dem anderen **3.** Gerät verwenden.
- 4. Starten Sie die App "Google Drive". Die von dem anderen Gerät gesicherten Dateien werden angezeigt oder heruntergeladen.

#### **Tipp**

Um Musik und andere Dokumentdateien von Ihrem Gerät zu sichern, berühren und halten Sie die zu sichernde Datei, und tippen Sie dann auf <<<a>
(Freigeben-Symbol), um sie in Google Drive zu speichern.

#### **Verwandtes Thema**

- **[Menü Einstellungen](#page-81-0)**
- [Einrichten eines Google-Kontos auf Ihrem Gerät](#page-32-0)
**Smartphone** Xperia 10 III XQ-BT52/HQ-BT52

# **Übertragen von Inhalten mit einem Computer (von Android)**

Sie können eine große Datenmenge von einem anderen Android-Gerät (Übertragungsquellengerät) mithilfe eines Computers auf Ihr Gerät (Übertragungszielgerät) übertragen.

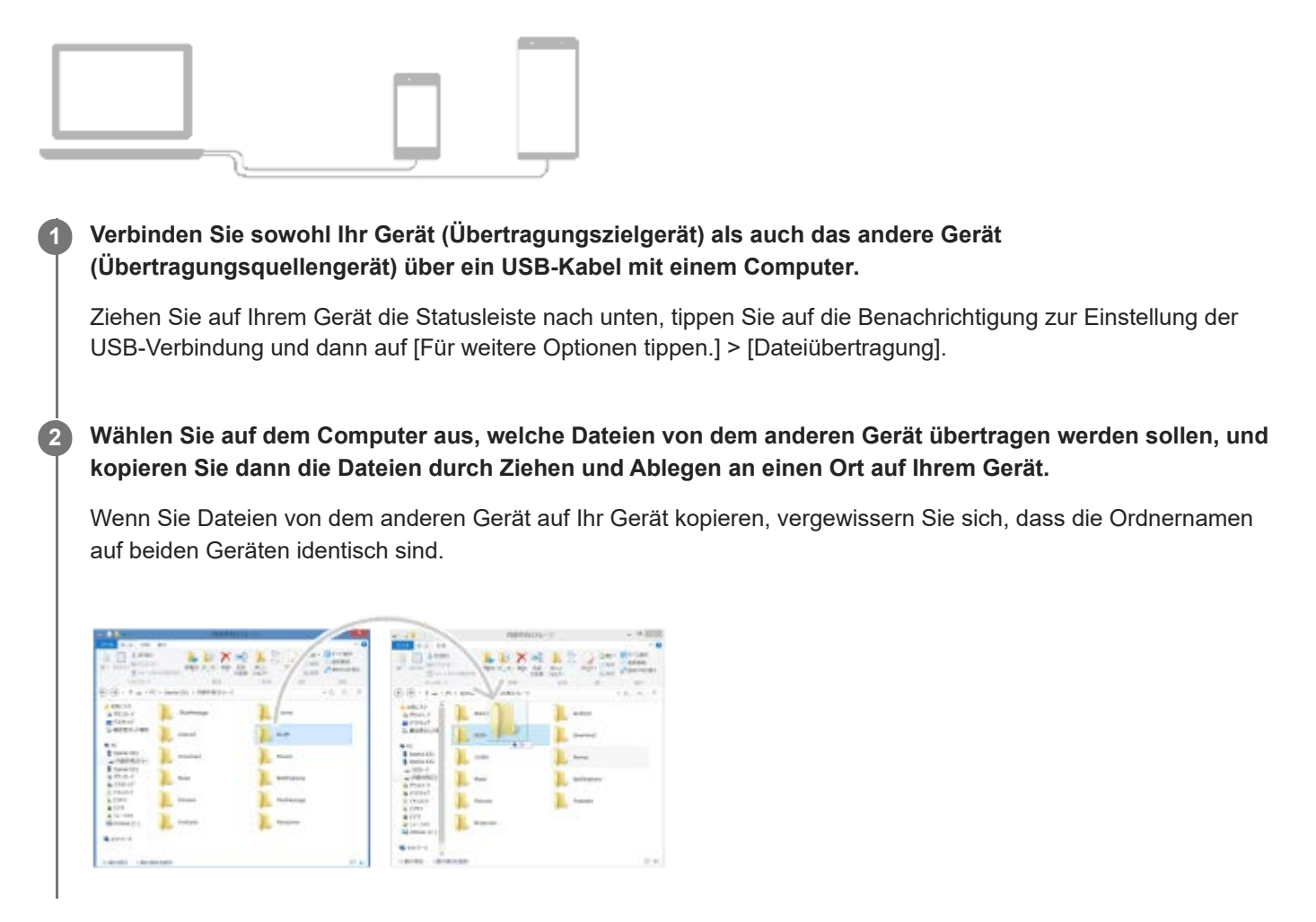

#### **Hinweis**

Verwenden Sie immer das für das jeweilige Xperia-Modell vorgesehene USB-Kabel und achten Sie darauf, dass dieses vollkommen trocken ist.

# **Übertragen von Inhalten mit einer SD-Karte (von Android)**

Sie können Fotos, Videos, Musik und andere Dokumentdateien von einem anderen Android-Gerät mithilfe einer SD-Karte übertragen.

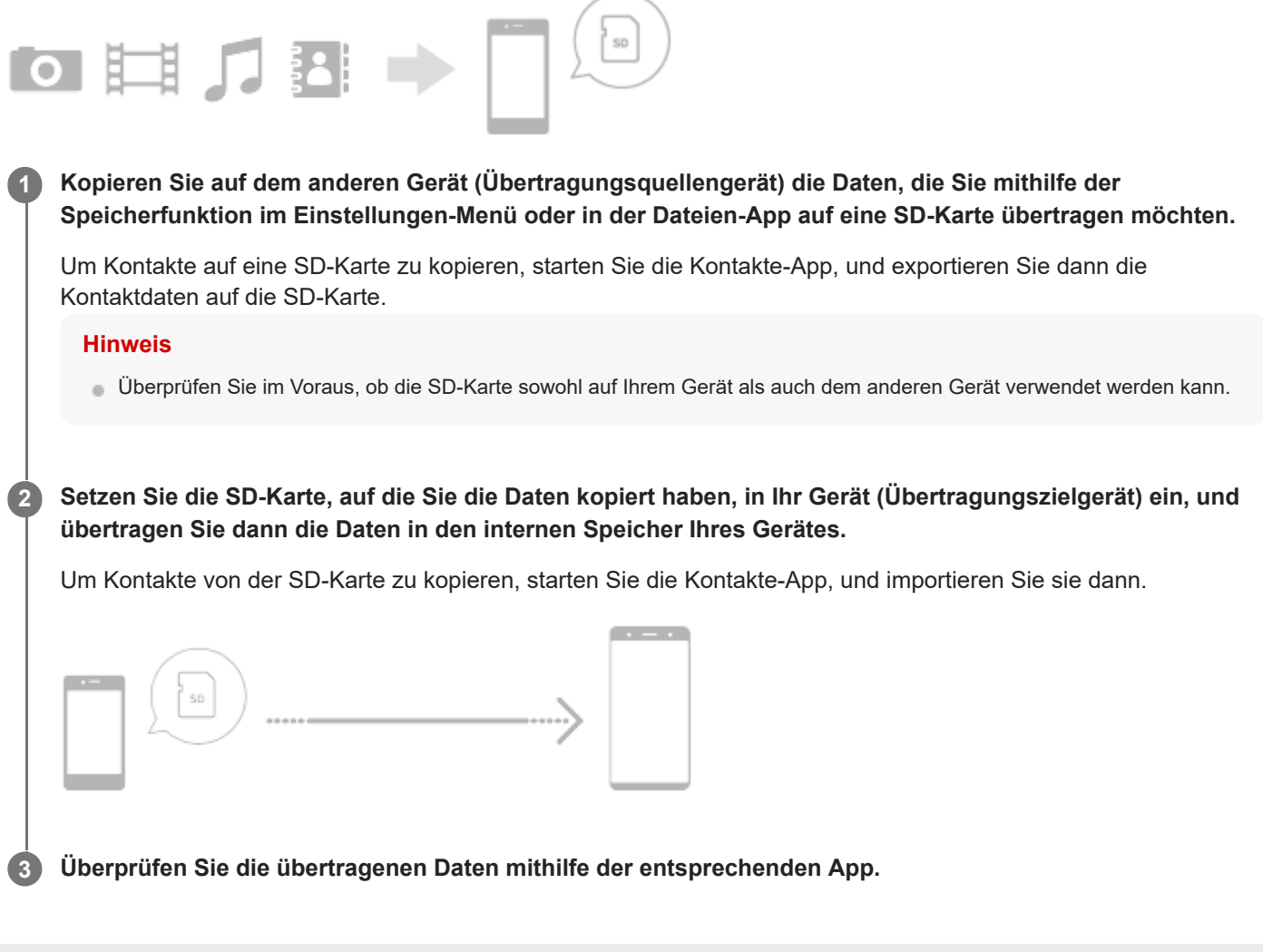

**Smartphone** Xperia 10 III XQ-BT52/HQ-BT52

# **Maßnahmen zum Schutz Ihres Geräts**

Ihr Gerät umfasst Sicherheitsoptionen, die Sie unbedingt nutzen sollten, falls Sie das Gerät verlieren oder es Ihnen gestohlen wird.

Es gibt verschiedene Möglichkeiten, Ihr Gerät zu schützen, die unten aufgeführt sind. Tippen Sie auf [Einstellungen] und suchen Sie dann nach den Einstellungen am oberen Rand des Bildschirms.

- Displaysperre
- Fingerabdruckmanager
- SIM-Kartensperre

Sie können Fingerabdrücke registrieren, die als Sicherheitsmethode zum Entsperren Ihres Geräts oder für die Authentifizierung bei Einkäufen verwendet werden. Tippen Sie auf [Einstellungen] > [Sicherheit] > [Fingerabdruckmanager] und befolgen Sie dann die Anweisungen auf dem Bildschirm. Weitere Informationen finden Sie unter [support.google.com/android/.](https://support.google.com/android/)

#### **Hinweis**

Wenn Sie eine Sicherheitsoption zum Schutz Ihres Geräts verwenden, müssen Sie sich unbedingt die bei der Einrichtung angegebenen Daten merken.

#### **Verwandtes Thema**

[Menü Einstellungen](#page-81-0)

# **Finden der IMEI-Nummer(n) Ihres Geräts**

Ihr Gerät besitzt eine oder zwei eindeutige Identifikationsnummern, die IMEI oder Produkt-ID genannt werden. Sie sollten diese Nummer notieren und aufbewahren. Sie benötigen sie möglicherweise, falls Ihr Gerät gestohlen wird oder wenn Sie den Support kontaktieren.

# **Anzeigen Ihrer IMEI-Nummer(n) über die Wähltastatur**

- 1. Tippen Sie auf **C** (Telefon-Symbol).
- **2.** Tippen Sie auf (Wähltastatur-Symbol).
- **3.** Geben Sie auf der Wähltastatur \*#06# ein. Die IMEI Nummern werden automatisch angezeigt.

# **Ablesen der IMEI-Nummer(n) auf der Halterung**

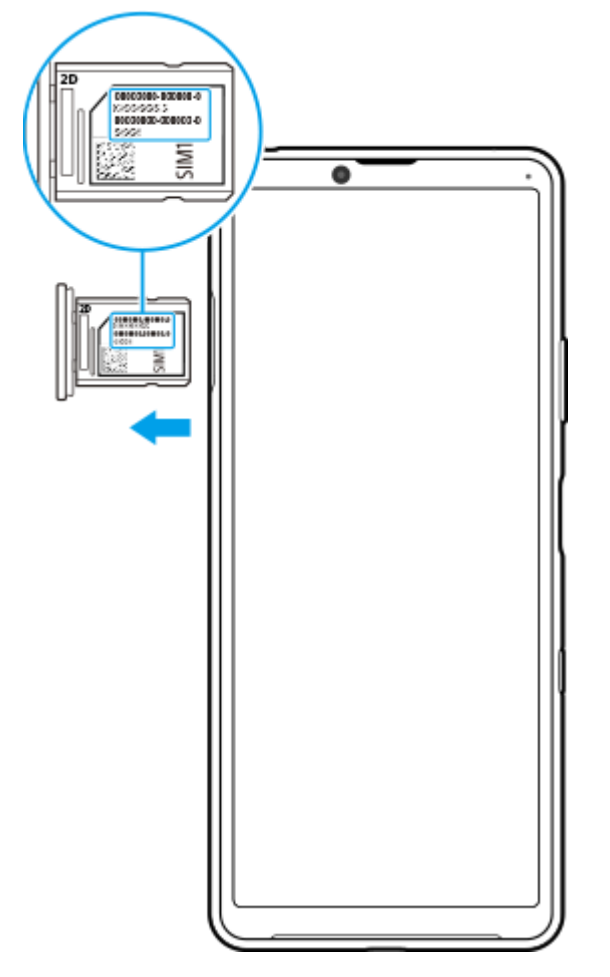

**1.** Ziehen Sie die Halterung der SIM-Karte heraus. Die IMEI-Nummer(n) wird (werden) auf der Halterung angezeigt.

# **Suchen, Sperren oder Löschen eines verloren gegangenen Geräts**

Google bietet einen Standort- und Sicherheits-Webdienst mit der Bezeichnung "Mein Gerät finden" an. Nachdem Sie sich bei einem Google-Konto angemeldet haben, wird "Mein Gerät finden" standardmäßig aktiviert. Wenn Sie Ihr Gerät verlieren, können Sie "Mein Gerät finden" verwenden, um es zu suchen, zu sperren oder zu löschen. Weitere Informationen finden Sie unter [support.google.com/android/.](https://support.google.com/android/)

# **Ein- oder Ausschalten des Bildschirms**

Wenn der Bildschirm ausgeschaltet ist, kann das Gerät je nach Einstellung der Bildschirmsperre gesperrt oder entsperrt werden.

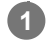

**1 Drücken Sie kurz auf die Ein/Aus-Taste.**

# <span id="page-42-0"></span>**SONY**

[Hilfe](#page-0-0)

**Smartphone** Xperia 10 III XQ-BT52/HQ-BT52

# **Startbildschirm**

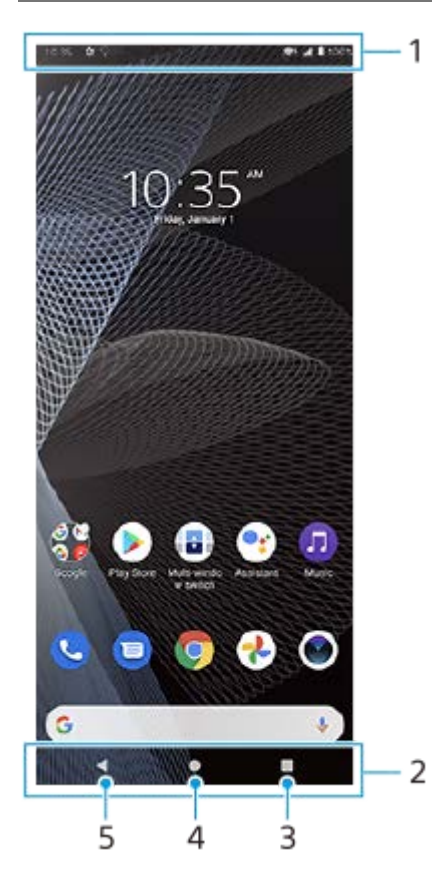

- **1.** Statusleiste
- **2.** Navigationsleiste
- Übersichtstaste Tippen, um alle offenen Apps zu suchen. **3.**
	- Um eine andere App zu öffnen, tippen Sie auf die Übersichtstaste, wischen Sie nach links oder rechts, um die App auszuwählen, die Sie öffnen möchten, und tippen Sie dann auf die App.
	- Um eine App zu schließen, tippen Sie auf die Übersichtstaste, wischen Sie nach links oder rechts, um die App auszuwählen, die Sie schließen möchten, und wischen Sie dann in der App nach oben.
- **4.** Startseitentaste Tippen Sie hier, um eine App zu beenden und zum Startbildschirm zurückzukehren.
- 5. Zurück-Taste Tippen Sie hier, um zum vorherigen Bildschirm innerhalb einer App zurückzukehren oder die App zu schließen.

### **Tipp**

Wenn die 3 Tasten für Startbildschirm, Zurück und Übersicht nicht am unteren Bildschirmrand angezeigt werden, tippen Sie auf [Einstellungen] > [System] > [Gesten und Bewegungen] > [Systemsteuerung] > [Bedienung über 3 Schaltflächen].

# So öffnen Sie das Fenster "Schnelleinstellungen"

**1.** Wischen Sie vom oberen Bildschirmrand zweimal nach unten.

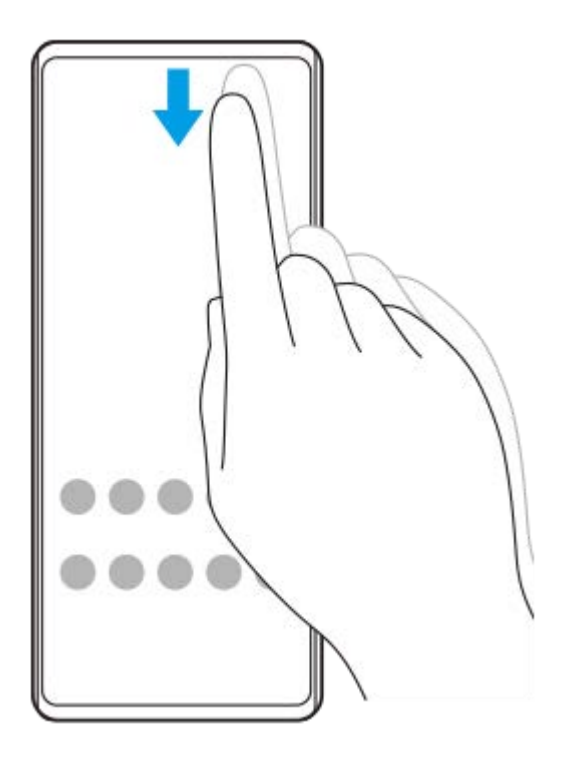

# **So zeigen Sie alle Apps im App-Drawer an und öffnen eine App**

**1.** Wischen Sie vom unteren Bildschirmrand nach oben, um den App-Drawer zu öffnen.

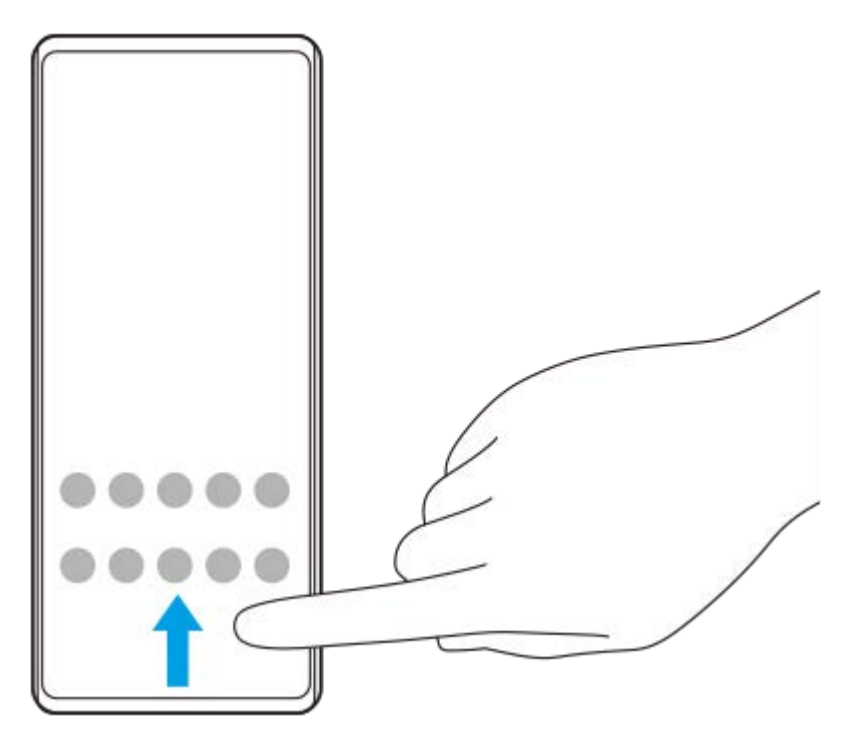

**2.** Tippen Sie auf die App, die Sie öffnen möchten.

### **So ändern Sie den Hintergrund**

Sie können Ihr Hintergrundbild in ein voreingestelltes Bild oder Ihr Lieblingsfoto ändern.

**1.** Berühren und halten Sie einen leeren Bereich auf dem Bildschirm, und tippen Sie dann auf [Hintergründe].

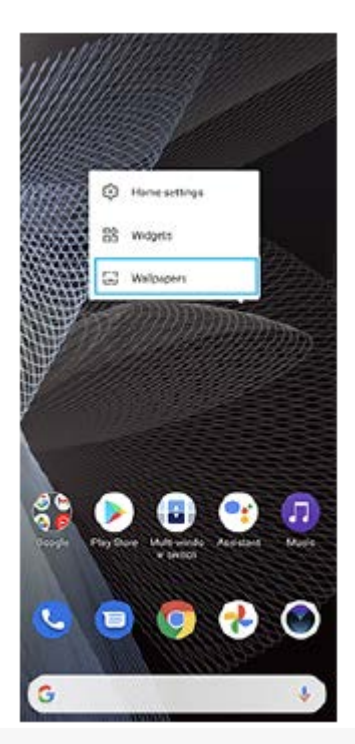

# **Tipp**

Um ein Widget zum Startbildschirm hinzuzufügen, berühren und halten Sie einen leeren Bereich auf dem Startbildschirm, und tippen Sie dann auf [Widgets].

### **Verwandtes Thema**

- [Menü Einstellungen](#page-81-0)
- [Bildschirmeinstellungen](#page-87-0)

# <span id="page-45-0"></span>**Einstellen der Zeit bis zum Ausschalten des Bildschirms**

Wenn das Gerät eingeschaltet, aber für eine bestimmte Zeit inaktiv ist, wird der Bildschirm zum Energiesparen abgeblendet und ausgeschaltet. Sie können ändern, wie lange der Bildschirm aktiv bleibt, bevor er sich ausschaltet.

**1 Tippen Sie auf [Einstellungen] > [Display] > [Ruhezustand].**

**2 Wählen Sie eine Option.**

#### **Verwandtes Thema**

**[Menü Einstellungen](#page-81-0)** 

Smartphone Xperia 10 III XQ-BT52/HQ-BT52

# **Intelligente Hintergrundbeleuchtung**

Mit der intelligenten Hintergrundbeleuchtung bleibt der Bildschirm eingeschaltet, solange das Gerät in der Hand gehalten wird. Wenn Sie das Gerät ablegen, schaltet sich der Bildschirm entsprechend der gewählten Ruhezustandseinstellung aus.

**1 Tippen Sie auf [Einstellungen] > [Display] > [Erweitert] > [Hintergrundbeleuchtung].**

**2 Tippen Sie auf den Schalter, um die Funktion zu aktivieren oder zu deaktivieren.**

### **Verwandtes Thema**

- **[Menü Einstellungen](#page-81-0)**
- [Einstellen der Zeit bis zum Ausschalten des Bildschirms](#page-45-0)

**Smartphone** Xperia 10 III XQ-BT52/HQ-BT52

# **Einhändiger Modus**

Aktivieren Sie Einhändiger Modus, um die Anzeigegröße einzustellen, damit Sie leichter mit einer Hand tippen können.

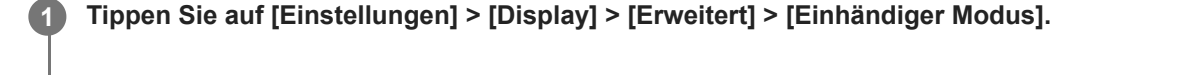

**2 Tippen Sie auf den Schalter [Einhändiger Modus], um die Funktion zu aktivieren oder zu deaktivieren.**

**Tippen Sie zweimal auf (Startbildschirm-Schaltfläche), um den Bildschirm zu verkleinern. 3**

Um Einhändiger Modus zu beenden, tippen Sie erneut zweimal auf (Startbildschirm-Schaltfläche) oder tippen Sie auf einen leeren Bereich des Bildschirms.

### **So passen Sie die Bildschirmposition an**

- **Bildschirm nach links oder rechts verschieben:** Tippen Sie entsprechend auf  $\overline{(\cdot)}$  (Linker-Pfeil-Symbol) oder  $\overline{(\cdot)}$ (Rechter-Pfeil-Symbol).
- **Bildschirm nach oben oder unten verschieben:** Ziehen Sie die horizontalen Streifen am Rand des angepassten Bildschirms.
- Größe des Bildschirms ändern: Ziehen Sie <sub>I</sub> (Symbol für Bildschirmgröße ändern) am Rand des angepassten Bildschirms.

### **Tipp**

Sie können den Bildschirm mithilfe des Side Sense-Menüs verkleinern.

#### **Verwandtes Thema**

- **[Menü Einstellungen](#page-81-0)**
- [Side Sense verwenden](#page-13-0)

# **Aufnehmen eines Screenshots**

Sie können von jedem Bildschirm auf Ihrem Gerät ein Standbild als Screenshot aufnehmen. Nachdem Sie einen Screenshot aufgenommen haben, können Sie das Bild anzeigen, bearbeiten und freigeben. Die aufgenommenen Screenshots werden automatisch im internen Speicher des Geräts abgelegt.

### **1 Drücken Sie gleichzeitig und lange auf die Lautstärke-Verringerungstaste (A) und die Ein/Aus-Taste (B).**

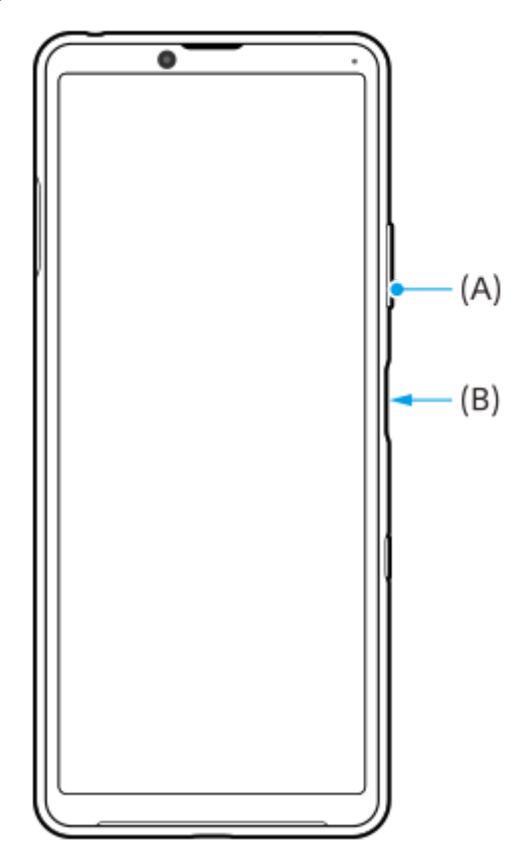

#### **Tipp**

Sie können die Aufnahme von Screenshots einer Geste auf der Side Sense-Leiste zuweisen. Um einen Screenshot mit Hilfe der Side Sense-Leiste aufzunehmen, tippen Sie auf [Einstellungen] > [Display] > [Side Sense] > [Gesten], wählen Sie eine Geste unter [Zweimal tippen], [Nach oben wischen] und [Nach unten wischen] aus und tippen Sie dann auf [Screenshot erstellen].

### **So nehmen Sie einen Screenshot einer kürzlich verwendeten App auf**

1. Tippen Sie auf **(Taste "Übersicht")** in der Navigationsleiste.

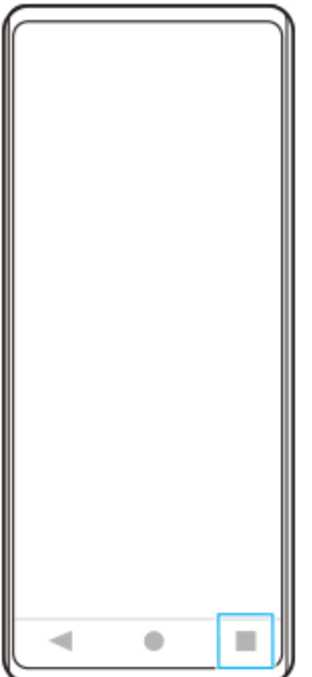

Wischen Sie nach links oder rechts, um die App auszuwählen, von der Sie einen Screenshot aufnehmen möchten, **2.** und tippen Sie dann auf [Screenshot].

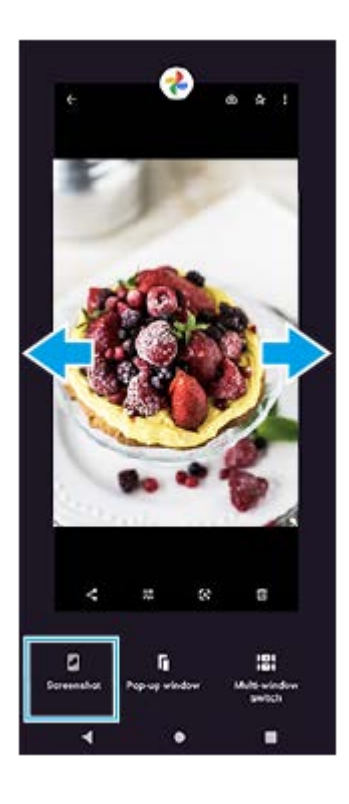

**Verwandtes Thema**

- [Einstellen anderer Optionen für Side Sense](#page-16-0)
- [Menü Einstellungen](#page-81-0)

**2**

**3**

**Smartphone** Xperia 10 III XQ-BT52/HQ-BT52

# **Aufnehmen des Gerätebildschirms**

Sie können ein Video von dem Bildschirm Ihres Gerätes aufnehmen. Aufgenommene Videos werden automatisch im internen Speicher Ihres Gerätes gespeichert.

Wischen Sie vom oberen Bildschirmrand aus zweimal nach unten, um das Fenster "Schnelleinstellungen" **zu öffnen. 1**

Wischen Sie nach links oder rechts, um <sup>®</sup> (Symbol für Bildschirmaufzeichnung) zu suchen, und tippen Sie **dann darauf.**

Wenn Sie das Symbol im Fenster mit den Schnelleinstellungen nicht finden, tippen Sie auf / (Bearbeiten-Symbol), ziehen Sie dann das Symbol (6) (Symbol für Bildschirmaufzeichnung) in den oberen Bereich des Bildschirms und legen Sie es dort ab.

**Befolgen Sie die Anweisungen auf dem Bildschirm, um die Aufnahme des Bildschirms zu starten.**

Um die Aufnahme zu beenden, ziehen Sie die Statusleiste nach unten, um das Benachrichtigungsfeld zu öffnen, und tippen Sie dann auf die Benachrichtigung des Bildschirm-Recorders.

#### **Hinweis**

Je nach dem Design der App ist es eventuell nicht möglich, den Gerätebildschirm aufzuzeichnen.

# **Verwandtes Thema**

[Startbildschirm](#page-42-0)

# <span id="page-51-0"></span>**SONY**

[Hilfe](#page-0-0)

**Smartphone** Xperia 10 III XQ-BT52/HQ-BT52

# **Alarm**

Sie können einen oder mehrere Wecker einstellen und eine beliebige auf Ihrem Gerät gespeicherte Audiodatei als Alarmsignal verwenden. Der Wecker ertönt nicht, wenn Ihr Gerät ausgeschaltet ist.

# **1 Tippen Sie auf [Uhr] > [Wecker]. Alarm** k  $8:30<sub>m</sub>$  $\bullet$ -<br>Man, Tue, West, Thu, Te  $9:00<sub>m</sub>$  $\bullet$  $5 - 5$ O  $\epsilon$ O **2** Tippen Sie auf + (Symbol für Objekt hinzufügen). **3 Wählen Sie die gewünschte Uhrzeit.**

**4 Tippen Sie auf [OK].**

# **Tipp**

Um ein Uhr-Widget zum Startbildschirm hinzuzufügen, berühren und halten Sie einen leeren Bereich auf dem Startbildschirm, tippen Sie auf [Widgets], und berühren und halten Sie dann die gewünschte Uhr.

### **Verwandtes Thema**

**[Datum und Uhrzeit](#page-91-0)** 

**2**

**Smartphone** Xperia 10 III XQ-BT52/HQ-BT52

# **Scannen von QR-Codes**

Sie können QR-Codes mit der App Kamera scannen.

## **1 Tippen Sie auf (C)** (Kamera-Symbol).

**Richten Sie die Kamera auf den QR-Code, und tippen Sie dann auf die angezeigte Benachrichtigung.**

Falls die Benachrichtigung nicht erscheint, ziehen Sie die Statusleiste nach unten, um das Benachrichtigungsfeld zu öffnen, und bestätigen Sie sie dann.

## **Um die Funktion [QR Code-Scanner] einzuschalten**

- 1. Tippen Sie auf (C) (Kamera-Symbol).
- **2.** Tippen Sie auf (Einstellungen-Symbol).
- **3.** Tippen Sie auf den Schalter [QR Code-Scanner], um die Funktion zu aktivieren.
- 4. Schließen Sie das Menü "Einstellungen". Die Einstellung wird gespeichert.

#### **Tipp**

Um die QR-Code-Benachrichtigung auf dem Bildschirm der Kamera-App anzuzeigen, tippen Sie auf [Einstellungen] > [Apps] > [Kamera] > [Benachrichtigungen] > [QR Code-Scanner] und dann auf die Taste [Auf Bildschirm aufpoppen], um die Funktion bei Wahl von [Standard] zu aktivieren.

#### **Verwandtes Thema**

[Aufnehmen eines Fotos oder eines Videos](#page-93-0)

**Smartphone** Xperia 10 III XQ-BT52/HQ-BT52

# **Benachrichtigungsleuchte**

Anhand der Benachrichtigungsleuchte werden Sie über den Akkustatus und einige andere Ereignisse informiert. Die Benachrichtigungsleuchte ist standardmäßig aktiviert, kann aber manuell deaktiviert werden.

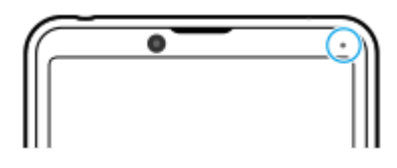

#### **Hinweis**

**2**

Wenn die Benachrichtigungsleuchte deaktiviert ist, leuchtet oder blinkt sie nur bei einer Akkustatus-Warnung, z. B. wenn der Akkustand unter 15 Prozent fällt.

**1 Tippen Sie auf [Einstellungen] > [Apps & Benachrichtigungen] > [Benachrichtigungen konfigurieren].**

**Tippen Sie auf den Schalter [LED-Licht bei eingehender Benachrichtigung], um die Funktion zu aktivieren oder zu deaktivieren.**

Möglicherweise finden Sie das Element unter [Erweitert].

#### **Verwandtes Thema**

**[Menü Einstellungen](#page-81-0)** 

**Smartphone** Xperia 10 III XQ-BT52/HQ-BT52

# **Statusleiste und Benachrichtigungsfeld**

Benachrichtigungssymbole und Statussymbole werden in der Statusleiste oben auf dem Bildschirm angezeigt. Benachrichtigungssymbole informieren Sie über Ereignisse, wie z. B. neue Nachrichten. Statussymbole informieren Sie über Status, wie z. B. den Zustand des Akkus und die Signalstärke von Mobilfunk- oder WLAN-Netzwerkverbindungen.

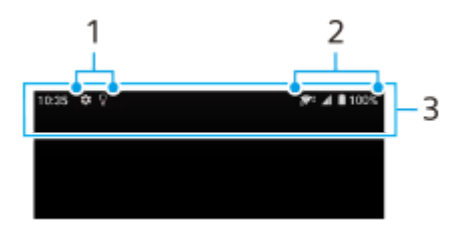

- **1.** Benachrichtigungssymbole
- **2.** Statussymbole
- **3.** Statusleiste

## **So zeigen Sie Benachrichtigungsinhalte an**

Wenn Sie das Benachrichtigungsfeld öffnen, können Sie den Inhalt der angezeigten Benachrichtigungssymbole anzeigen.

**1.** Ziehen Sie die Statusleiste nach unten, um auf das Benachrichtigungsfeld zuzugreifen.

### **Tipp**

- Um sie zu erweitern und weitere Informationen über eine Benachrichtigung anzeigen zu können, tippen Sie auf v (Abwärtspfeil-Symbol). Nicht alle Benachrichtigungen sind erweiterbar.
- Um die App im Popup-Fenster der Benachrichtigung zu öffnen, tippen Sie auf [ (Symbol für Popup-Fenster). Nicht alle Apps können im Popup-Fenster geöffnet werden.
- Um eine Benachrichtigung aus dem Benachrichtigungsfeld zu entfernen, wischen Sie die Benachrichtigung nach links oder rechts. Nicht alle Benachrichtigungen können geschlossen werden.
- Um die Benachrichtigungseinstellungen zu ändern, ziehen Sie eine Benachrichtigung nach links oder rechts, so dass (Einstellungen-Symbol) erscheint, und tippen Sie dann darauf, oder berühren und halten Sie die Benachrichtigung.

#### **Verwandtes Thema**

- **[Benachrichtigungssymbole](#page-57-0)**
- [Statussymbole](#page-55-0)

# <span id="page-55-0"></span>**SONY**

[Hilfe](#page-0-0)

Smartphone Xperia 10 III XQ-BT52/HQ-BT52

# **Statussymbole**

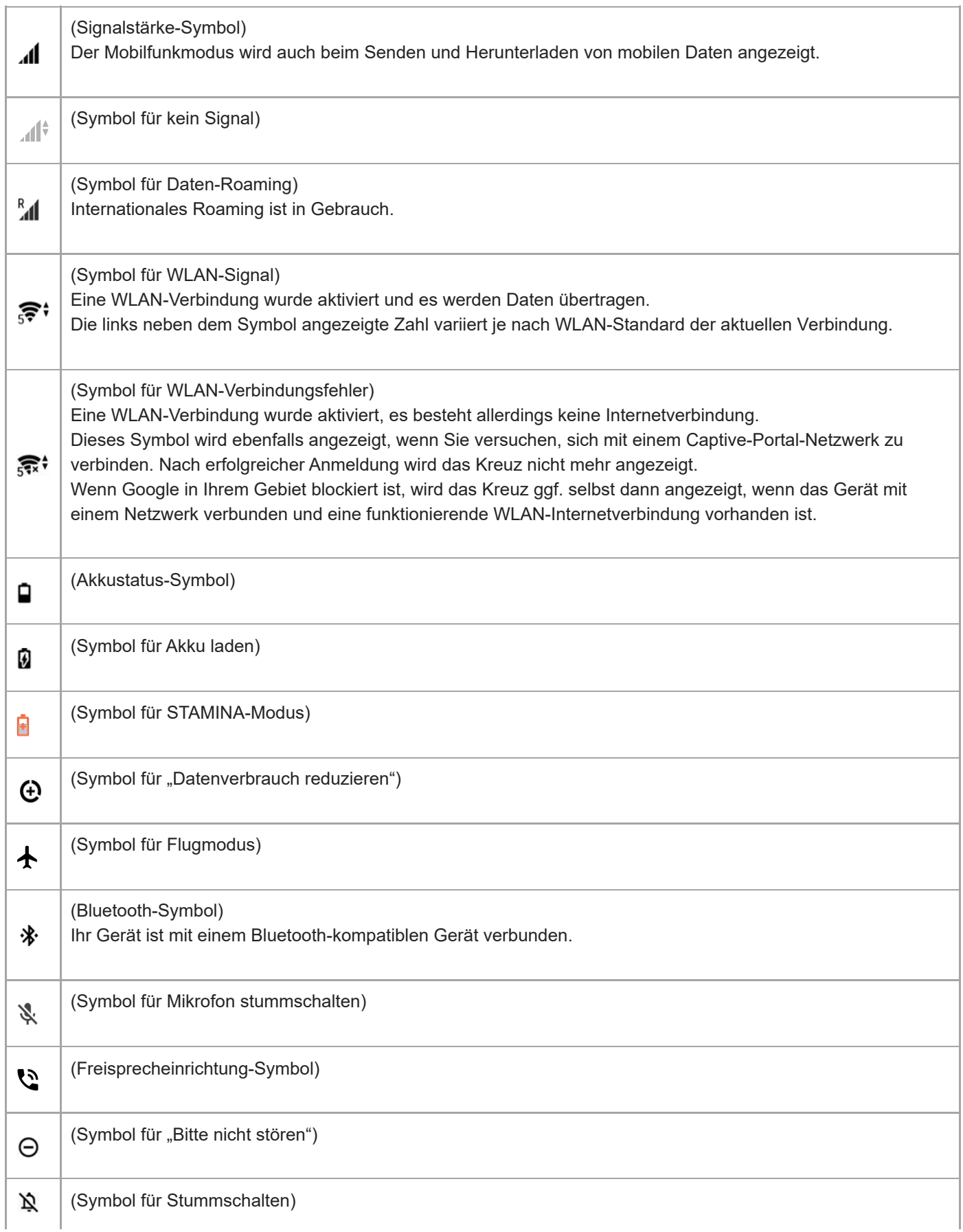

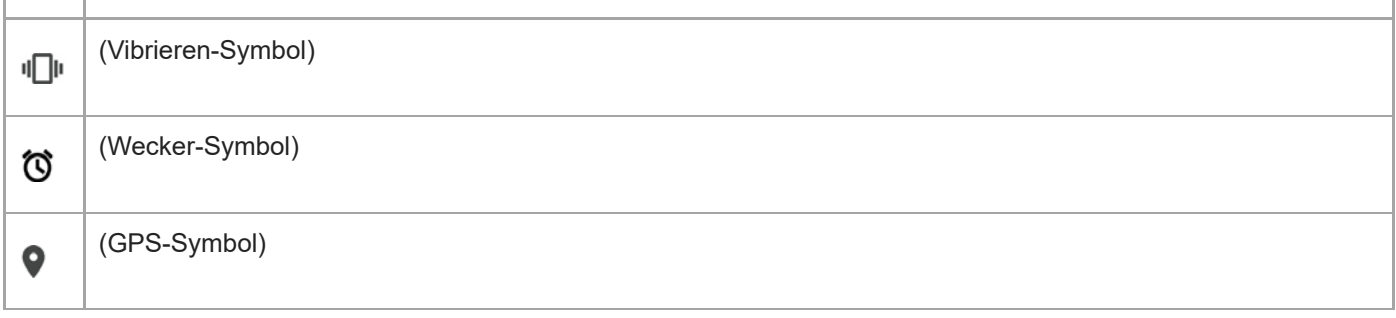

### **Hinweis**

Hier sind nicht alle Symbole, die unter Umständen auf Ihrem Gerät angezeigt werden, aufgeführt. Diese Liste dient lediglich Referenzzwecken. Änderungen sind ohne vorherige Ankündigung möglich.

#### **Verwandtes Thema**

- **[Laden Ihres Geräts](#page-59-0)**
- [STAMINA-Modus](#page-63-0)
- **[Kontrollieren der Datennutzung](#page-79-0)**
- [Ein- und Ausschalten der Bluetooth-Funktion](#page-142-0)
- **[Lautstärke und Vibration](#page-84-0)**
- [Alarm](#page-51-0)
- [Verwenden von Ortungsdiensten](#page-90-0)
- **[Benachrichtigungssymbole](#page-57-0)**

<span id="page-57-0"></span>Smartphone Xperia 10 III XQ-BT52/HQ-BT52

# **Benachrichtigungssymbole**

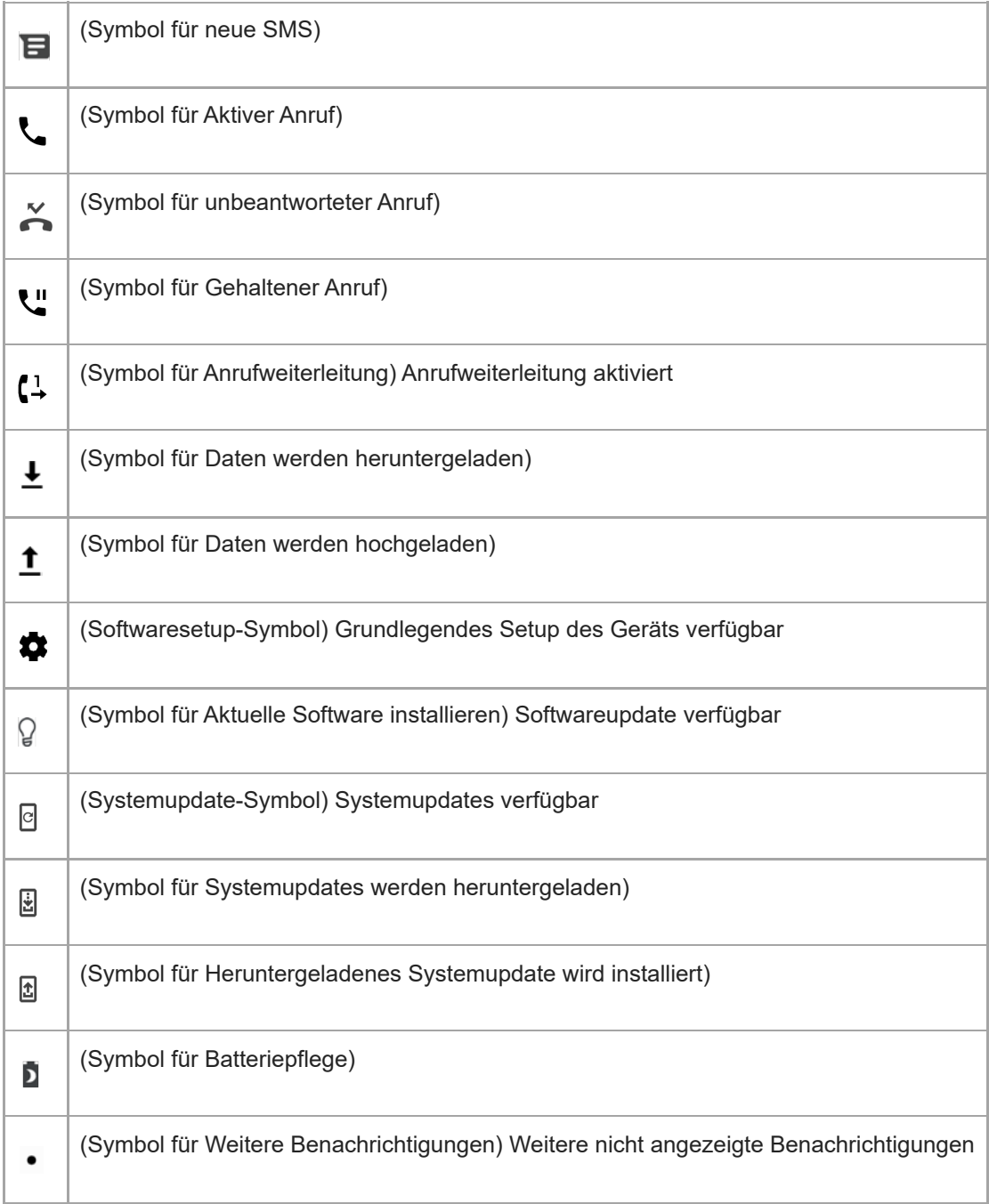

### **Hinweis**

Hier sind nicht alle Symbole, die unter Umständen auf Ihrem Gerät angezeigt werden, aufgeführt. Diese Liste dient lediglich Referenzzwecken. Änderungen sind ohne vorherige Ankündigung möglich.

### **Verwandtes Thema**

[Batteriepflege](#page-62-0)

[Statussymbole](#page-55-0)

<span id="page-59-0"></span>**Smartphone** Xperia 10 III XQ-BT52/HQ-BT52

# **Laden Ihres Geräts**

Sie können das Gerät über eine Steckdose oder einen Computer aufladen. Sie können das Gerät auch während des Ladevorgangs verwenden.

Wenn der Akku entladen ist, kann es bis zu 10 Minuten dauern, bis das Gerät auf das Aufladen reagiert. Währenddessen bleibt der Bildschirm möglicherweise komplett schwarz und zeigt kein Ladesymbol an. Es kann einige Stunden dauern, bis ein vollkommen entladener Akku wieder vollständig aufgeladen ist. Die Ladegeschwindigkeit kann durch die Umgebungstemperatur beeinflusst werden.

Verwenden Sie immer das Original-Ladegerät von Sony und ein USB-Kabel, das für Ihr spezifisches Xperia-Modell bestimmt ist, da andere Ladegeräte die Ladezeit verlängern, überhaupt nicht laden oder sogar Ihr Gerät beschädigen können.

### **Hinweis**

Das Gerät verfügt über einen integrierten Akku, der nur von einem von Sony autorisierten Reparaturcenter ausgetauscht werden darf. Versuchen Sie nicht, das Gerät zu öffnen oder es selbst auseinanderzunehmen. Dadurch könnte das Gerät beschädigt werden, wodurch Ihre Garantie automatisch erlischt.

#### **Tipp**

Über ein Ladegerät, dass an einer Steckdose angeschlossen ist, wird Ihr Gerät schneller geladen als beim Aufladen über den Computer. Sie können das Gerät auch während des Ladevorgangs verwenden.

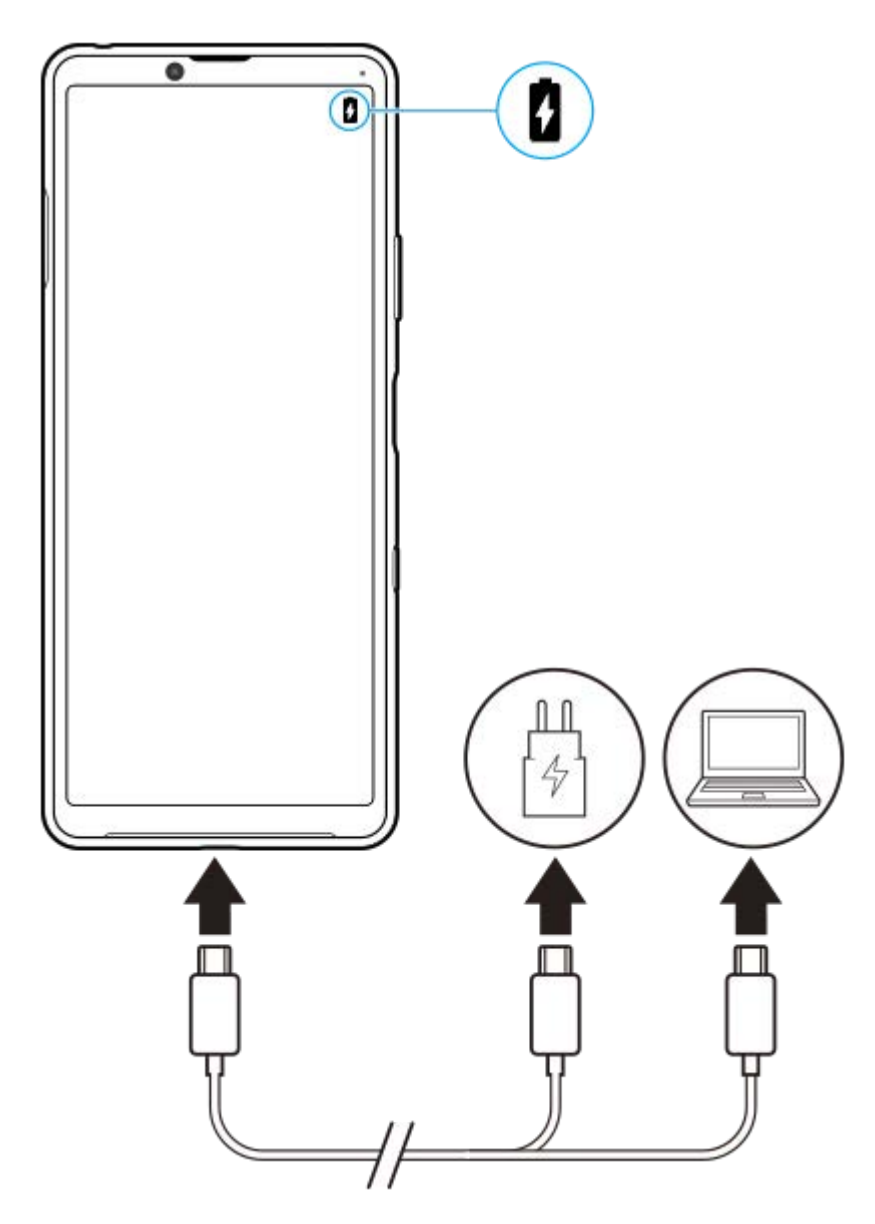

**1 Verbinden Sie ein Ende des Kabels mit dem Ladegerät (oder dem USB-Anschluss eines Computers).**

#### **Verbinden Sie das andere Ende des Kabels mit dem USB-Anschluss Ihres Geräts. 2**

Die Benachrichtigungsleuchte leuchtet auf, wenn der Ladevorgang beginnt.

### **Ziehen Sie das Kabel vom Gerät geradlinig ab, wenn der Akku vollständig geladen ist.**

Achten Sie dabei darauf, den Stecker nicht zu verbiegen.

## **Benachrichtigungsleuchte zum Akkuladestand**

- Grün: Akku wird gerade geladen; der Akkuladestand beträgt mehr als 90 %
- Orange: Akku wird gerade geladen; der Akkuladestand beträgt zwischen 15–90 %
- Rot: Akku wird gerade geladen; der Akkuladestand beträgt weniger als 15 %

#### **Hinweis**

**3**

Es ist wichtig, das mit dem Gerät mitgelieferte USB-Kabel zu verwenden, da andere USB-Kabel Ihr Gerät beschädigen können.

#### **Tipp**

Wenn der Akku vollständig entladen ist, kann es bis zu 10 Minuten dauern, bevor die Benachrichtigungsleuchte aufleuchtet und das Ladesymbol angezeigt wird.

#### **Verwandtes Thema**

[Akku und Energieoptionen](#page-64-0)

# <span id="page-62-0"></span>**SONY**

[Hilfe](#page-0-0)

**Smartphone** Xperia 10 III XQ-BT52/HQ-BT52

# **Batteriepflege**

Die Batteriepflege erhöht die Lebensdauer des Akkus. Diese Funktion erkennt Ihre Ladegewohnheiten und schätzt die Anfangs- und Endzeiten der üblichen Ladezeit. Ihr Gerät lädt mit normaler Geschwindigkeit auf, bis es zu 90 % aufgeladen ist, und dann wird die Ladegeschwindigkeit so gesteuert, dass der Akku 100 % erreicht, kurz bevor Sie das Ladegerät trennen. Sie können die Start- und Endzeit des Ladezeitraums manuell anpassen. Um eine bessere Akku-Nutzungsdauer zu erhalten, können Sie auch eine Ladebegrenzung einstellen, so dass der Akku immer nur bis auf 80 % oder 90 % auflädt.

### **Hinweis**

Die Batteriepflege steuert die Ladegeschwindigkeit erst, wenn sie einen regelmäßigen Ladezyklus von mindestens 4 Stunden über einen Zeitraum von mehreren Tagen erkennen konnte.

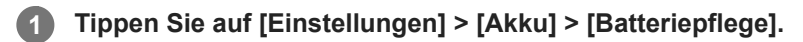

**2 Tippen Sie auf den Schalter, um Batteriepflege zu aktivieren oder zu deaktivieren.**

**Befolgen Sie die Anweisungen auf dem Bildschirm, und wählen Sie dann eine Option aus.**

[Auto] ist standardmäßig ausgewählt.

### **Tipp**

**3**

Erkannte Muster des regelmäßigen Ladezyklus werden von der Batteriepflege gespeichert. Auch wenn die Funktion deaktiviert wurde, übernimmt sie die erkannten Muster, wenn sie wieder aktiviert wird.

#### **Verwandtes Thema**

**[Menü Einstellungen](#page-81-0)** 

<span id="page-63-0"></span>**Smartphone** Xperia 10 III XQ-BT52/HQ-BT52

# **STAMINA-Modus**

Durch den STAMINA-Modus verlängert sich der Zeitraum, bis der Akku aufgeladen werden muss, da einige Funktionen des Geräts deaktiviert werden. Wenn Sie den STAMINA-Modus einschalten, wechselt die Anzeige zum Modus Dunkles Design.

Abhängig vom STAMINA-Level werden verschiedene Funktionen eingeschränkt oder deaktiviert, um den Akkuverbrauch zu reduzieren.

Sie können den STAMINA-Modus so einstellen, dass er entsprechend dem Akkustand automatisch ein- oder ausgeschaltet wird. Für die detaillierten Einstellungen folgen Sie den Anweisungen auf dem Bildschirm.

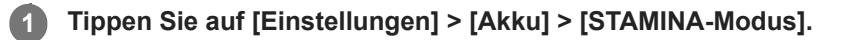

**2 Tippen Sie auf [Jetzt aktivieren].**

#### **Tipp**

Sie können Anwendungen von der Optimierung durch den STAMINA-Modus im Menü Energiesparfunktion ausschließen.

### **Verwandtes Thema**

**[Menü Einstellungen](#page-81-0)** 

<span id="page-64-0"></span>**Smartphone** Xperia 10 III XQ-BT52/HQ-BT52

# **Akku und Energieoptionen**

Ihr Gerät verfügt über einen integrierten Akku. Um ihn optimal zu nutzen, können Sie verfolgen, wie viel Strom unterschiedliche Anwendungen und Funktionen verbrauchen.

Sie können die Batteriepflege auch verwenden, um die Laufzeit des Akkus zu erhöhen. Die Energiesparfunktion ist standardmäßig aktiviert, um zu verhindern, dass Anwendungen im Hintergrund Batteriestrom verbrauchen. Wenn eine bestimmte Anwendung nicht beeinträchtigt werden soll, können Sie diese im Menü der Energiesparfunktion davon ausnehmen. Anrufe und SMS sind davon nicht betroffen.

### **Hinweis**

Durch Systemupdates können die auf Ihrem Gerät verfügbaren Energiesparfunktionen geändert werden.

# **Allgemeine Tipps zur Verbesserung der Akkuleistung**

Mit den folgenden Tipps können Sie die Leistung des Akkus verbessern:

- Stellen Sie die Bildschirmhelligkeit niedriger ein.
- Deaktivieren Sie Bluetooth, WLAN und Ortungsdienste, wenn Sie diese Funktionen nicht benötigen.
- Schalten Sie das Gerät aus, oder aktivieren Sie den Flugmodus, wenn Sie sich in einem Gebiet ohne oder mit geringer Netzabdeckung befinden. Andernfalls sucht Ihr Gerät wiederholt nach verfügbaren Netzwerken, wodurch Strom verbraucht wird.
- Verwenden Sie im Ausland statt Roaming ein WLAN-Netzwerk. Die Roaming-Funktion sucht nach Ihrem Heimnetzwerk und beansprucht den Akku zusätzlich, da das Gerät mit einer höheren Ausgangsleistung übertragen muss.
- Ändern Sie die Synchronisierungseinstellungen für E-Mails, Kalender und Kontakte.
- Prüfen Sie die Apps, die einen hohen Akkuverbrauch haben, und berücksichtigen Sie die auf Ihrem Gerät für diese Apps bereitgestellten Energiespartipps.
- Ändern Sie die Benachrichtigungsebene für eine App.
- Deaktivieren Sie die Standortfreigabe-Berechtigung für eine App.
- Deinstallieren Sie Apps, die Sie nicht benutzen.
- Nutzen Sie zum Musikhören ein Originalfreisprechgerät von Sony. Freisprechgeräte haben einen geringeren Akkuverbrauch als die Lautsprecher Ihres Geräts.
- Starten Sie Ihr Gerät hin und wieder neu.

## **So überprüfen Sie den Akkuverbrauch**

- Tippen Sie auf [Einstellungen] > [Akku], um den ungefähr verbleibenden prozentualen Akkuladestand und die **1.** Akkulaufzeit anzuzeigen.
- Tippen Sie auf (Symbol für Weitere) > [Akkunutzung], um eine Liste der Apps und Funktionen anzuzeigen, die **2.** Akkustrom verbraucht haben.

### **Verwandtes Thema**

- **[Laden Ihres Geräts](#page-59-0)**
- [Überprüfen des Akkuverbrauchs von Anwendungen](#page-66-0)
- [Batteriepflege](#page-62-0)
- [Bildschirmeinstellungen](#page-87-0)
- [Ein- und Ausschalten der Bluetooth-Funktion](#page-142-0)
- [Verwenden von Ortungsdiensten](#page-90-0)
- [Neustarten und Zurücksetzen Ihres Gerätes](#page-69-0)
- [Menü Einstellungen](#page-81-0)

**2**

<span id="page-66-0"></span>Smartphone Xperia 10 III XQ-BT52/HQ-BT52

# **Überprüfen des Akkuverbrauchs von Anwendungen**

Sie können den Akkuverbrauch für Anwendungen überprüfen und bei Bedarf die Einstellungen ändern.

**1 Tippen Sie auf [Einstellungen] > [Apps & Benachrichtigungen].**

**Wählen Sie eine Anwendung aus und überprüfen Sie ihren Akkuverbrauch unter [Akku].**

Möglicherweise finden Sie das Element unter [Erweitert].

#### **Verwandtes Thema**

**[Menü Einstellungen](#page-81-0)** 

<span id="page-67-0"></span>**Smartphone** Xperia 10 III XQ-BT52/HQ-BT52

# **Bevor Sie Ihr Gerät aktualisieren**

Damit Ihnen die neuesten Funktionen und Verbesserungen zur Verfügung stehen und das Gerät Ihnen dank Fehlerbehebungen optimale Leistung bietet, sollten Sie die Gerätesoftware aktualisieren. Wenn ein Softwareupdate verfügbar ist, wird <sup>[c]</sup> (Systemupdate-Symbol) in der Statusleiste angezeigt. Sie können auch manuell nach neuen Updates suchen.

Am einfachsten lässt sich ein Softwareupdate drahtlos über Ihr Gerät installieren. Bevor Sie Ihr Gerät aktualisieren, sollten Sie Folgendes beachten:

- Vergewissern Sie sich, dass Sie über ausreichend Speicherkapazität verfügen.
- Aufgrund von System- und Anwendungsupdates können die Funktionen auf Ihrem Gerät anders dargestellt werden als in dieser Hilfe beschrieben. Die Android-Version wird von einem Update möglicherweise nicht betroffen.

# **So prüfen Sie, ob neue Software verfügbar ist**

**1.** Tippen Sie auf [Einstellungen] > [System] > [Erweitert] > [Softwareupdate].

#### **Verwandtes Thema**

- [Drahtloses Aktualisieren Ihres Geräts](#page-68-0)
- **[Menü Einstellungen](#page-81-0)**

<span id="page-68-0"></span>**Smartphone** Xperia 10 III XQ-BT52/HQ-BT52

# **Drahtloses Aktualisieren Ihres Geräts**

Verwenden Sie die Anwendung zur Softwareaktualisierung, um Ihr Gerät drahtlos zu aktualisieren. Die Aktualisierungen, die Sie über ein Mobilfunknetz herunterladen können, hängen von Ihrem Netzbetreiber ab. Es empfiehlt sich, neue Software über ein WLAN-Netzwerk anstelle eines Mobilfunknetzes herunterzuladen, um Gebühren für die Datenübertragung zu vermeiden.

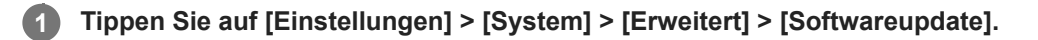

**2 Folgen Sie den Anweisungen auf dem Bildschirm.**

## **So richten Sie den automatischen Download von Systemupdates ein**

- **1.** Tippen Sie auf [Einstellungen] > [System] > [Erweitert] > [Softwareupdate].
- **2.** Tippen Sie auf (Symbol für Weitere) > [Einstellungen] > [System automatisch aktualisieren].
- **3.** Wählen Sie die gewünschte Option.

### **So aktivieren oder deaktivieren Sie automatische Updates für alle Anwendungen**

- **1.** Tippen Sie auf [Einstellungen] > [System] > [Erweitert] > [Softwareupdate].
- 2. Tippen Sie auf : (Symbol für Weitere) > [Einstellungen] > [Apps automatisch aktualisieren].
- **3.** Wählen Sie die gewünschte Option.

### **Verwandtes Thema**

- [Bevor Sie Ihr Gerät aktualisieren](#page-67-0)
- **[Menü Einstellungen](#page-81-0)**

# <span id="page-69-0"></span>**Neustarten und Zurücksetzen Ihres Gerätes**

Sie können den Neustart oder das Abschalten des Geräts erzwingen, wenn es nicht mehr reagiert oder nicht normal neu startet. Es gehen dadurch keine Einstellungen oder persönlichen Daten verloren.

Sie können Ihr Gerät auch auf die Werkseinstellungen zurücksetzen. Dieses Verfahren ist manchmal erforderlich, wenn Ihr Gerät nicht mehr ordnungsgemäß funktioniert. Beachten Sie jedoch, dass Sie Ihre Daten zunächst sichern sollten, da durch das Zurücksetzen des Geräts alle Daten auf Ihrem Gerät gelöscht werden.

Wenn sich Ihr Gerät nicht einschalten lässt oder Sie die Software Ihres Geräts zurücksetzen möchten, können Sie Xperia Companion verwenden, um Ihr Gerät zu reparieren. Weitere Informationen zum Herunterladen und Verwenden von Xperia Companion finden Sie auf der Website des Sony-Kundensupports unter Xperia Companion.

# **Neustart Ihres Geräts**

### **Hinweis**

- Bei niedrigem Akkustand startet das Gerät möglicherweise nicht neu. Schließen Sie Ihr Gerät an ein Ladegerät an und versuchen Sie dann erneut einen Neustart.
- **1.** Halten Sie die Ein/Aus-Taste gedrückt.
- 2. Tippen Sie in dem sich öffnenden Menü auf [Neustart]. Das Gerät wird automatisch neu gestartet.

# **Erzwingen eines Neustarts oder Herunterfahrens des Geräts**

- Halten Sie die Ein/Aus-Taste und die Lautstärketaste (Lautstärke erhöhen) gleichzeitig lange gedrückt, bis Ihr Gerät **1.** einmal vibriert.
- Je nachdem, ob Sie den Neustart und das Herunterfahren des Geräts erzwingen möchten, befolgen Sie eine der **2.** beiden nachstehenden Anweisungen.
	- Sie möchten den Neustart des Geräts erzwingen: Lassen Sie die Tasten jetzt los. Das Gerät startet neu.
	- Sie möchten das Herunterfahren des Geräts erzwingen: Halten Sie die Tasten weiterhin gedrückt. Nach ein paar weiteren Sekunden vibriert das Gerät drei Mal und schaltet sich dann aus.

### **Tipp**

Wenn sich Ihr Gerät nicht einschaltet, kann das Problem möglicherweise durch Erzwingen eines Neustarts des Geräts gelöst werden.

# **Zurücksetzen auf den Werkszustand**

### **Hinweis**

- Um eine dauerhafte Beschädigung Ihres Geräts zu vermeiden, unterbrechen Sie das Zurücksetzen auf Werkseinstellungen nicht.
- Sichern Sie alle Daten, die im internen Speicher Ihres Geräts abgelegt sind. Durch das Zurücksetzen werden alle Daten von Ihrem Gerät gelöscht.
- **1.** Tippen Sie auf [Einstellungen] > [System] > [Erweitert] > [Optionen zum Zurücksetzen].
- **2.** Tippen Sie auf [Alle Daten löschen (Werkseinstellungen)] > [Alle Daten löschen].
- **3.** Geben Sie ggf. Ihr Entsperrmuster, Ihr Kennwort zum Entsperren des Bildschirms oder Ihre PIN ein, um fortzufahren.
- **4.** Tippen Sie zur Bestätigung auf [Alle Daten löschen].

**Tipp**

Ihr Gerät wird nicht auf eine frühere Softwareversion von Android heruntergestuft, wenn Sie es auf die Werkseinstellungen zurücksetzen.

### **Verwandtes Thema**

- [Reparieren der Gerätesoftware mit Xperia Companion](#page-71-0)
- [Menü Einstellungen](#page-81-0)

<span id="page-71-0"></span>**Smartphone** Xperia 10 III XQ-BT52/HQ-BT52

# **Reparieren der Gerätesoftware mit Xperia Companion**

Mit Xperia Companion können Sie die Software Ihres Geräts reparieren. Wenn Sie Ihr Kennwort, Ihre PIN oder das Muster zum Entsperren des Bildschirms vergessen, können Sie die Funktion zur Gerätereparatur in Xperia Companion verwenden, um diese Sicherheitsstufe zu löschen. Dabei müssen Sie die Anmeldedaten für Ihr Google-Konto angeben. Wenn Sie die Reparaturfunktion durchführen, wird die Software auf Ihrem Gerät neu installiert. Bei diesem Vorgang können ggf. persönliche Daten verloren gehen.

Wenn Ihr Gerät nach einer Aktualisierung der Xperia-Software, einer Softwarereparatur oder einem Zurücksetzen auf die Werkseinstellungen nicht mehr reagiert, permanent neu startet oder gar nicht startet, versuchen Sie ein Herunterfahren zu erzwingen und das Gerät dann neu zu starten. Sollte das Problem weiterhin bestehen, erzwingen Sie ein Herunterfahren und führen Sie dann eine Softwarereparatur durch.

### **Hinweis**

- Vergewissern Sie sich vor der Durchführung einer Softwarereparatur, dass Sie den Benutzernamen und das Kennwort für Ihr Google-Konto parat haben. Je nach Ihren Sicherheitseinstellungen müssen Sie diese eingeben, wenn Sie Ihr Gerät nach einer Softwarereparatur neu starten.
- **Falls Xperia Companion nicht auf Ihrem Computer installiert ist, besuchen Sie die Sony-Kundensupport-Website und suchen Sie nach Xperia Companion, um das Programm herunterzuladen. 1**

**Öffnen Sie die Software Xperia Companion auf dem Computer und klicken Sie auf dem Hauptbildschirm auf [Softwarereparatur]. 2**

**Folgen Sie den Anweisungen auf dem Bildschirm, um die Software neu zu installieren und die Reparatur abzuschließen.**

### **Verwandtes Thema**

**3**

[Neustarten und Zurücksetzen Ihres Gerätes](#page-69-0)
**Smartphone** Xperia 10 III XQ-BT52/HQ-BT52

# **Zurücksetzen von Anwendungen**

Wenn Ihre Anwendung nicht mehr reagiert oder Probleme mit dem Gerät verursacht, können Sie eine Anwendung zurücksetzen oder Anwendungsdaten löschen. Durch das Zurücksetzen von Anwendungsvoreinstellungen werden keine Anwendungsdaten von Ihrem Gerät gelöscht.

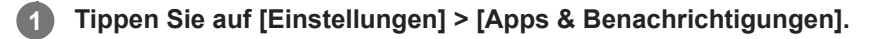

**2 Tippen Sie auf die Anzahl der Apps, um alle Apps anzuzeigen.**

**3 Tippen Sie auf (Symbol für Weitere) > [App-Einstellungen zurücksetzen] > [Apps zurücksetzen].**

## **So löschen Sie Anwendungsdaten**

- **1.** Tippen Sie auf [Einstellungen] > [Apps & Benachrichtigungen].
- Wählen Sie eine Anwendung oder einen Dienst aus und tippen Sie dann auf [Speicher und Cache] > [Speicherinhalt **2.** löschen] > [OK].

## **So löschen Sie den Cache einer Anwendung**

- **1.** Tippen Sie auf [Einstellungen] > [Apps & Benachrichtigungen].
- **2.** Wählen Sie eine Anwendung oder einen Dienst aus und tippen Sie dann auf [Speicher und Cache] > [Cache leeren].

### **So löschen Sie die Standardeinstellung für eine Anwendung**

- **1.** Tippen Sie auf [Einstellungen] > [Apps & Benachrichtigungen].
- Wählen Sie eine Anwendung oder einen Dienst aus und tippen Sie dann auf [Erweitert] > [Standardmäßig öffnen] > **2.** [Aktionen auf Standard zurücksetzen].

#### **Hinweis**

Die Option zum Löschen von Anwendungsdaten, Cache oder Standardeinstellungen ist nicht für alle Anwendungen oder Dienste verfügbar.

## **Verwandtes Thema**

**[Menü Einstellungen](#page-81-0)** 

<span id="page-73-0"></span>**Smartphone** Xperia 10 III XQ-BT52/HQ-BT52

# **Anzeigen des Speicherstatus**

Im internen Speicher werden heruntergeladene oder übertragene Inhalte sowie persönliche Einstellungen und Daten abgelegt. Der Speicher füllt sich bei normalem Gebrauch. Wenn das Gerät langsamer wird oder Anwendungen plötzlich geschlossen werden, sollten Sie folgende Maßnahmen in Erwägung ziehen:

- Schließen Sie laufende Anwendungen, die Sie gerade nicht benutzen.
- Deinstallieren Sie heruntergeladene Anwendungen, die Sie nicht verwenden.
- Übertragen Sie Fotos, Videos und Musik vom internen Speicher auf die Wechselspeicherkarte oder zum Google-Dienst.

### **Hinweis**

- Eine Speicherkarte können Sie separat erwerben.
- Wenn das Gerät keine Inhalte auf der Speicherkarte lesen kann, müssen Sie die Karte möglicherweise formatieren. Beachten Sie, dass alle Daten auf der Speicherkarte beim Formatieren gelöscht werden.

## **So zeigen Sie den Speicherstatus an**

**1.** Tippen Sie auf [Einstellungen] > [Speicher].

### **Verwandtes Thema**

- [Freigeben von Speicherplatz im internen Speicher](#page-74-0)
- [Formatieren der Speicherkarte](#page-76-0)
- **[Beenden von Anwendungen und Diensten](#page-75-0)**
- **[Menü Einstellungen](#page-81-0)**

<span id="page-74-0"></span>**Smartphone** Xperia 10 III XQ-BT52/HQ-BT52

# **Freigeben von Speicherplatz im internen Speicher**

Wenn sich das Gerät verlangsamt oder Anwendungen plötzlich beendet werden, kann das Problem möglicherweise durch Freigeben von Speicherplatz im internen Speicher behoben werden. Um Speicherplatz freizugeben, löschen Sie Dateien und deinstallieren Sie Apps, die Sie nicht verwenden.

# **1 Tippen Sie auf [Einstellungen] > [Speicher]. Tippen Sie auf [Speicher verwalten].** Wenn sich eine Speicherkarte im Gerät befindet, wählen Sie [Interner gemeinsamer Speicher] > [Speicher verwalten]. **2**

**3** Wählen Sie die Registerkarte "Durchsuchen".

## **Löschen Sie Ordner oder Dateien oder deinstallieren Sie Apps.**

- Wählen Sie zum Löschen von Ordnern oder Dateien den internen Speicherordner aus, wählen Sie den Ordner/die Datei aus, die gelöscht werden soll, tippen Sie auf (Symbol für Weitere) und löschen Sie ihn/sie dann.
- Um Apps zu deinstallieren, wählen Sie den Apps-Ordner aus, tippen Sie für eine App, die Sie nicht verwenden, auf : (Symbol für Weitere), und deinstallieren Sie sie dann.

### **Verwandtes Thema**

**4**

- **[Menü Einstellungen](#page-81-0)**
- [Anzeigen des Speicherstatus](#page-73-0)

<span id="page-75-0"></span>Smartphone Xperia 10 III XQ-BT52/HQ-BT52

# **Beenden von Anwendungen und Diensten**

Falls die Leistung Ihres Geräts oder Ihrer Apps nicht optimal ist, versuchen Sie die Ausführung von Apps und Diensten zu stoppen.

**1 Tippen Sie auf [Einstellungen] > [Apps & Benachrichtigungen].**

**2 Wählen Sie eine Anwendung oder einen Dienst aus und tippen Sie dann auf [Beenden erzwingen] > [OK].**

### **Verwandtes Thema**

- **[Menü Einstellungen](#page-81-0)**
- [Anzeigen des Speicherstatus](#page-73-0)

**1**

**2**

<span id="page-76-0"></span>**Smartphone** Xperia 10 III XQ-BT52/HQ-BT52

# **Formatieren der Speicherkarte**

Falls Ihr Gerät keine Inhalte auf der Speicherkarte lesen kann, formatieren Sie die Speicherkarte auf Ihrem Gerät.

### **Tippen Sie auf [Einstellungen] > [Speicher] > [SD-Karte].**

Wählen Sie eine App aus, wenn Sie dazu aufgefordert werden.

**Tippen Sie auf (Symbol für Weitere) > [Speichereinstellungen] > [Formatieren] und führen Sie dann im nächsten Bestätigungsdialog die Formatierung aus.**

#### **Hinweis**

Alle Daten auf der Speicherkarte werden beim Formatieren gelöscht. Sichern Sie zunächst alle Daten, die Sie behalten möchten. Um Ihre Daten zu sichern, können Sie diese auf einen Computer kopieren.

#### **Verwandtes Thema**

**[Menü Einstellungen](#page-81-0)** 

**Smartphone** Xperia 10 III XQ-BT52/HQ-BT52

# **Mobile Datenverbindung**

Um mit einer mobilen Datenverbindung auf das Internet zuzugreifen, benötigen Sie die korrekten Interneteinstellungen.

- Für die meisten Mobilfunknetze und -betreiber sind diese Einstellungen auf dem Gerät vorinstalliert, sodass Sie das Internet sofort nutzen können.
- Sie können manuell nach Updates ihrer Interneteinstellungen suchen. Wenn Sie eine Interneteinstellung versehentlich ändern oder löschen, setzen Sie die Interneteinstellungen zurück.
- Tippen Sie auf [Einstellungen] > [Netzwerk & Internet] > [Mobilfunknetz], und wählen Sie dann einen SIM-Kartennamen für weitere Mobilnetzwerk-Optionen aus.

### **Verwandtes Thema**

**[Menü Einstellungen](#page-81-0)** 

Smartphone Xperia 10 III XQ-BT52/HQ-BT52

# **Erhöhen der WLAN-Signalstärke**

Es gibt eine Reihe von Möglichkeiten zur Verbesserung des WLAN-Empfangs:

- Bringen Sie Ihr Gerät noch dichter an den WLAN-Zugriffspunkt heran.
- Halten Sie den WLAN-Zugriffspunkt von möglichen Hindernissen oder Störfaktoren fern.
- Der Bereich der WLAN-Antenne an Ihrem Gerät darf nicht verdeckt sein.

**Verwandtes Thema**

[Überblick](#page-25-0)

**Smartphone** Xperia 10 III XQ-BT52/HQ-BT52

# **Kontrollieren der Datennutzung**

Sie können die während eines bestimmten Zeitraums auf und von Ihrem Gerät mit mobiler Daten- oder WLAN-Verbindung übertragene Datenmenge verfolgen. Sie können beispielsweise die Menge der von einzelnen Anwendungen genutzten Daten anzeigen. Bei den über Ihre mobile Datenverbindung übertragenen Daten können Sie Warnungen und Grenzen hinsichtlich der Datennutzung einstellen, um zusätzliche Gebühren zu vermeiden.

# **Hilfe zur Reduzierung der Datennutzung**

- Tippen Sie auf [Einstellungen] > [Netzwerk & Internet] > [Datensparmodus]. **1.** Möglicherweise finden Sie den Posten unter [Erweitert].
- **2.** Tippen Sie auf den Schalter, um die Funktion zu aktivieren.

## **Festlegen einer Datennutzungswarnung oder eines Limits für mobile Daten**

- **1.** Stellen Sie sicher, dass die mobile Datenübertragung eingeschaltet ist.
- Tippen Sie auf [Einstellungen] > [Netzwerk & Internet] > [Mobilfunknetz]. **2.** Wenn Sie zwei SIM-Karten verwenden, wählen Sie eine SIM-Karte aus.
- 3. Tippen Sie auf [Datenwarnung und -limit]. Möglicherweise finden Sie den Posten unter [Erweitert].
- 4. Je nachdem, ob Sie eine Datennutzungswarnung oder ein Datenlimit festlegen möchten, gehen Sie folgendermaßen vor.
	- Um eine Datennutzungswarnung festzulegen, tippen Sie auf den Schalter [Datenwarnung festlegen], um die Funktion zu aktivieren, und dann auf [Warnlimit für mobile Daten], um die Warnstufe zu ändern.
	- Um ein Limit für mobile Daten einzurichten, tippen Sie auf den Schalter [Datenlimit festlegen], um die Funktion zu aktivieren, und dann auf [Datenlimit], um das Datennutzungslimit zu ändern.

### **Tipp**

Sie können das Datum einstellen, an dem der Nutzungszyklus zurückgesetzt wird. Tippen Sie unter [Datenwarnung und -limit] auf [Nutzungszyklus mobile Daten], und stellen Sie dann das Rücksetzdatum ein.

### **Hinweis**

Wenn die mobile Datennutzung das eingestellte Limit erreicht, wird die mobile Datenübertragung auf Ihrem Gerät automatisch ausgeschaltet

# **Überprüfen der Datennutzung**

- **1.** Tippen Sie auf [Einstellungen] > [Netzwerk & Internet].
- Je nachdem, ob Sie die mobile Datennutzung oder die WLAN-Datennutzung überprüfen möchten, gehen Sie **2.** folgendermaßen vor.
	- Um die mobile Datennutzung zu überprüfen, tippen Sie auf [Mobilfunknetz] > [Datennutzung durch Apps]. Wenn Sie zwei SIM-Karten verwenden, wählen Sie eine SIM-Karte aus, und tippen Sie dann auf [Datennutzung durch Apps].
	- Um die WLAN-Datennutzung zu überprüfen, tippen Sie auf [WLAN] > [WLAN-Datennutzung].

## **Steuern der Datennutzung einzelner Anwendungen**

- **1.** Tippen Sie auf [Einstellungen] > [Apps & Benachrichtigungen].
- **2.** Tippen Sie auf die Anwendung, die Sie steuern möchten, und dann auf [Mobile Daten und WLAN].

**3.** Bearbeiten Sie nach Wunsch die Optionen.

### **Hinweis**

Die Leistung einzelner Anwendungen wird u. U. durch die Änderung entsprechender Datennutzungseinstellungen beeinflusst.

## **Verwandtes Thema**

[Menü Einstellungen](#page-81-0)

**2**

<span id="page-81-0"></span>Smartphone Xperia 10 III XQ-BT52/HQ-BT52

# **Menü Einstellungen**

Sie können die Einstellungen für Ihr Gerät im Menü "Einstellungen" anzeigen und ändern.

**1 Wischen Sie vom unteren Rand des Bildschirms nach oben, und suchen Sie dann [Einstellungen].**

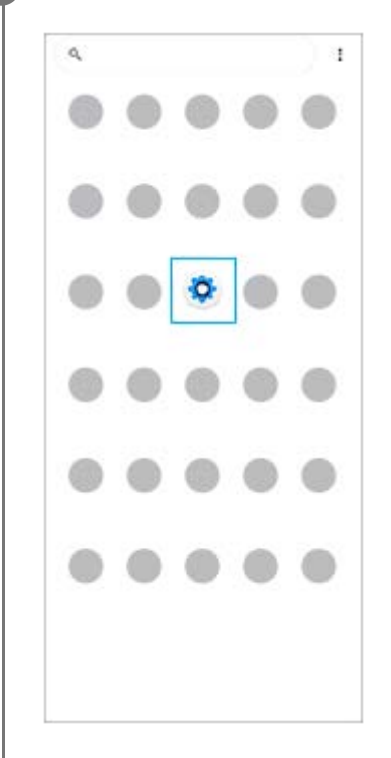

### **Tippen Sie auf [Einstellungen], und wählen Sie dann das gewünschte Menü aus.**

Wenn Sie sich nicht sicher sind, welches Menü ausgewählt werden soll, können Sie suchen, indem Sie ein Schlüsselwort in das Feld [Einstellungen durchsuchen] eingeben.

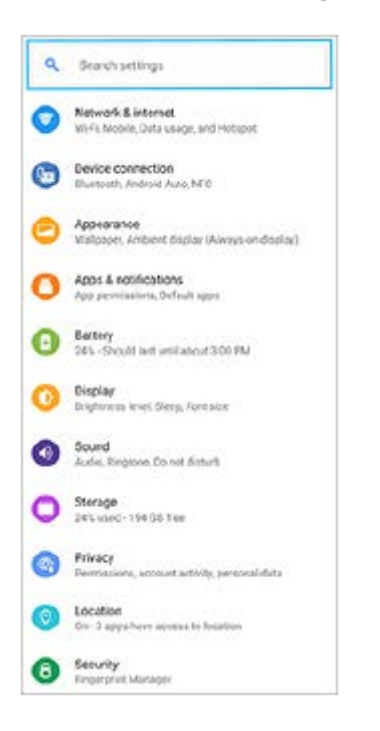

## So öffnen Sie das Menü "Einstellungen" vom Fenster "Schnelleinstellungen" aus

**1.** Wischen Sie vom oberen Bildschirmrand zweimal nach unten.

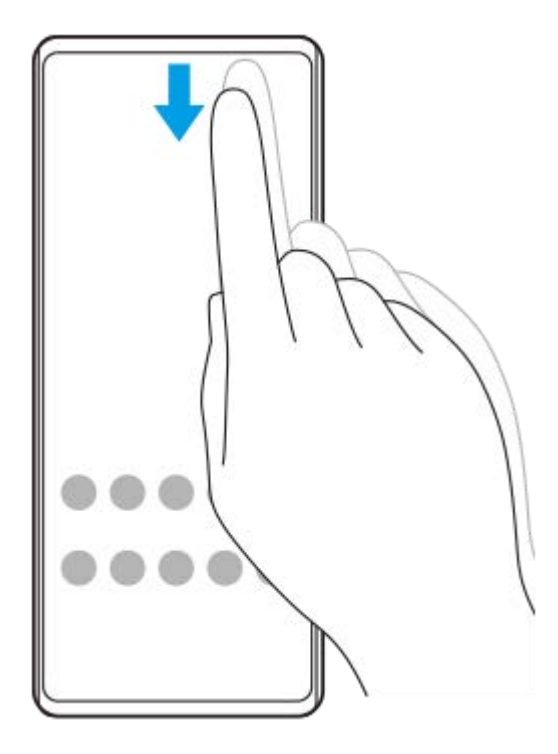

**2.** Suchen Sie (Einstellungen-Symbol).

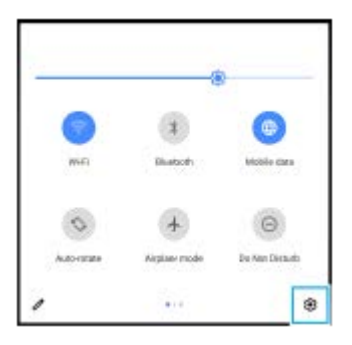

3. Tippen Sie auf (3) (Einstellungen-Symbol).

#### **Tipp**

- Wenn die 3 Tasten für Startbildschirm, Zurück und Übersicht nicht am unteren Bildschirmrand angezeigt werden, tippen Sie auf [Einstellungen] > [System] > [Gesten und Bewegungen] > [Systemsteuerung] > [Bedienung über 3 Schaltflächen].
- Um Informationen zu Ihrem Gerät anzuzeigen, tippen Sie auf [Einstellungen] > [Über das Telefon].
- Wenn Sie die falsche Sprache gewählt haben und daher den Menütext nicht lesen können, tippen Sie auf (B) (Einstellungen-Symbol) > (Systemmenü-Symbol). Wählen Sie dann den Text neben (Tastatur-Symbol) und anschließend den ersten Eintrag im sich daraufhin öffnenden Menü. Sie können nun die gewünschte Sprache wählen.

### **Verwandtes Thema**

- **[Lautstärke und Vibration](#page-84-0)**
- [Klänge und Töne](#page-85-0)
- [Bildschirmeinstellungen](#page-87-0)
- [Datum und Uhrzeit](#page-91-0)

<span id="page-84-0"></span>**Smartphone** Xperia 10 III XQ-BT52/HQ-BT52

# **Lautstärke und Vibration**

Die Lautstärke und die Vibration können entweder mit den Lautstärketasten oder durch Ändern einer Einstellung verändert werden.

Sie können die Rufton-, Medien-, Wecker- und Anruflautstärke ändern. Darüber hinaus können Sie das Gerät so einstellen, dass es vibriert.

## **Hinweis**

App-Einstellungen können die gewählten Lautstärke- und Vibrationseinstellungen überschreiben.

# **Ändern der Lautstärke**

- Drücken Sie die Lautstärketaste nach oben oder unten, um die Medienlautstärke zu ändern. **1.** Um die Medienlautstärke schnell ein- oder auszuschalten, tippen Sie auf [ (Medienlautstärke-Symbol).
- 2. Um die Lautstärke von Anrufen, Rufton, Benachrichtigung oder Alarm zu ändern, tippen Sie auf 了上 (Symbol für Lautstärke anpassen).

Verwenden Sie die einzelnen Schieber, um die Lautstärke einzustellen. Tippen Sie auf [Mehr], um weitere Optionen anzuzeigen.

## **Aktivieren des Vibrationsmodus**

- **1.** Drücken Sie die Lautstärketaste aufwärts oder abwärts.
- 2. Tippen Sie einmal oder mehrmals auf das Symbol über dem Schieber, bis (Vibrieren-Symbol) angezeigt wird.

# **Aktivieren des Tons mit Vibration für eingehende Anrufe**

- **1.** Tippen Sie auf [Einstellungen] > [Töne] > [Bei Anrufen vibrieren].
- **2.** Wählen Sie eine Option.

### **Verwandtes Thema**

**[Menü Einstellungen](#page-81-0)** 

<span id="page-85-0"></span>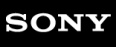

Smartphone Xperia 10 III XQ-BT52/HQ-BT52

# **Klänge und Töne**

# **Einstellen des Ruftons**

Sie können für jede SIM-Karte unterschiedliche Ruftöne einstellen. Sie können auch eine gewünschte Musikdatei als Klingelton auswählen.

- **1.** Tippen Sie auf [Einstellungen] > [Töne].
- **2.** Wählen Sie [Rufton SIM 1] oder [Rufton SIM 2].

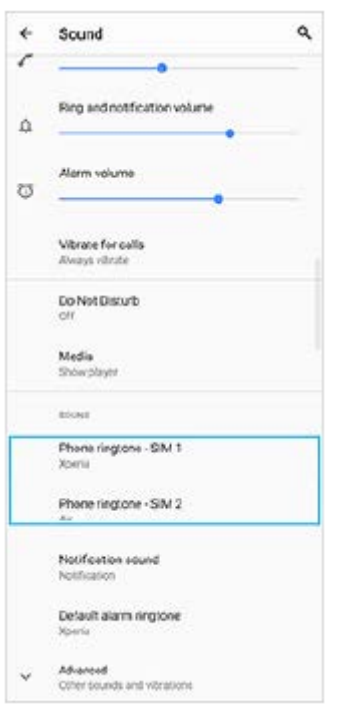

Wählen Sie einen Ton aus der Liste aus. **3.**

Um eine Musikdatei auszuwählen, die nicht in der Liste enthalten ist, tippen Sie auf [Klingelton hinzufügen].

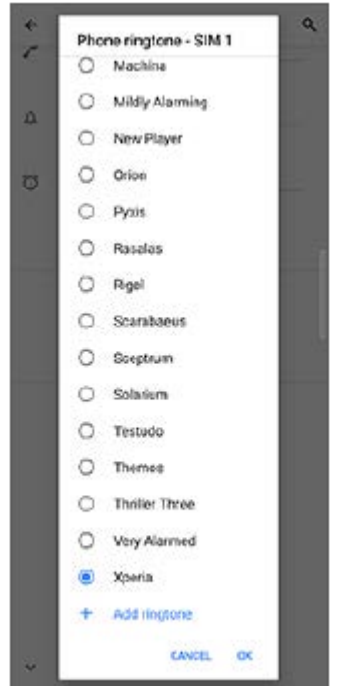

**4.** Tippen Sie zur Bestätigung auf [OK].

## **Einstellen des Benachrichtigungstons**

- **1.** Tippen Sie auf [Einstellungen] > [Töne] > [Benachrichtigungston].
- Wählen Sie einen Ton aus der Liste aus. **2.**

Um eine Musikdatei auszuwählen, die nicht in der Liste enthalten ist, tippen Sie auf [Benachrichtigung hinzufügen]. **3.** Tippen Sie zur Bestätigung auf [OK].

### **Tipp**

- Um alle Ruftöne und/oder Benachrichtigungstöne auszuschalten und Ihr Gerät nur auf Vibration zu setzen, wählen Sie in der Liste [Ohne].
- Um andere Klänge und Töne zu aktivieren oder zu deaktivieren, tippen Sie auf [Einstellungen] > [Töne] > [Erweitert] und dann auf die jeweiligen Schalter.

#### **Verwandtes Thema**

**[Menü Einstellungen](#page-81-0)** 

**2**

<span id="page-87-0"></span>**Smartphone** Xperia 10 III XQ-BT52/HQ-BT52

# **Bildschirmeinstellungen**

Sie können Bildschirmverhalten, Helligkeit sowie Anzeigegröße und -qualität ändern. Sie können auch die Bildqualität von Fotos und Videos einstellen.

**1 Tippen Sie auf [Einstellungen] > [Display].**

## **Tippen Sie auf die Einstellung, die Sie ändern möchten.**

Verwenden Sie die Schieber, tippen Sie auf die Schalter, oder wählen Sie die einzustellenden Optionen aus.

## **Startbildschirm-Einstellungen**

- **Einstellungen zur Bildqualität**: Damit können Sie die Qualität von Fotos und Videos einstellen, die auf Ihrem Gerät angezeigt werden.
- **Weißabgleich**: Wählen Sie eine der Voreinstellungen. Sie können auch die Schieber zum Einstellen des Weißabgleichs verwenden.
- **Helligkeit**: Stellen Sie die Helligkeitsstufe mit dem Schieber ein. Sie können auch [Automatische Helligkeit] aktivieren, um die Helligkeit abhängig vom Umgebungslicht automatisch zu optimieren.
- **Dunkles Design**: Sie können den Bildschirm mit einem dunklen Hintergrund anzeigen.
- **Bildschirm automatisch drehen**: Sie können den Bildschirm so einrichten, dass er sich automatisch dreht, wenn das Gerät gedreht wird, oder dass er im Hochformat bleibt.
- **Nachtlicht**: Mit [Nachtlicht] wird die Farbe des Bildschirms auf Orange umgeschaltet. Dies erleichtert das Betrachten des Bildschirms in einer dunkleren Einstellung und stört weniger beim Einschlafen.

#### **Hinweis**

Vermeiden Sie die Anzeige sehr heller oder statischer Bilder über eine längere Zeitspanne. Dies kann dazu führen, dass ein Nachbild oder eine Verfärbung auf dem Display verbleibt.

#### **Tipp**

Auch wenn die Funktion Bildschirm automatisch drehen deaktiviert ist, können Sie den Bildschirm manuell drehen, indem Sie in der Navigationsleiste auf **1.** (Drehen-Symbol) tippen.

### **Verwandtes Thema**

- [Startbildschirm](#page-42-0)
- [Aufnehmen eines Screenshots](#page-48-0)
- [Verwenden des Modus "Geteilter Bildschirm"](#page-20-0)
- [Menü Einstellungen](#page-81-0)

Smartphone Xperia 10 III XQ-BT52/HQ-BT52

# **Updates für Anwendungen**

Falls die automatische Update-Funktion aktiviert ist, werden Ihre Anwendungen aktualisiert, ohne dass Sie gefragt werden. In diesem Fall merken Sie möglicherweise gar nicht, dass große Mengen an Daten heruntergeladen werden. Um mögliche hohe Kosten für die Datenübertragung zu vermeiden, können Sie die automatischen Updates deaktivieren oder diese nur für WLAN-Verbindungen aktivieren. Um die automatische Aktualisierung von Anwendungen zu verhindern, müssen Sie diese Funktion in der Play Store-App deaktivieren.

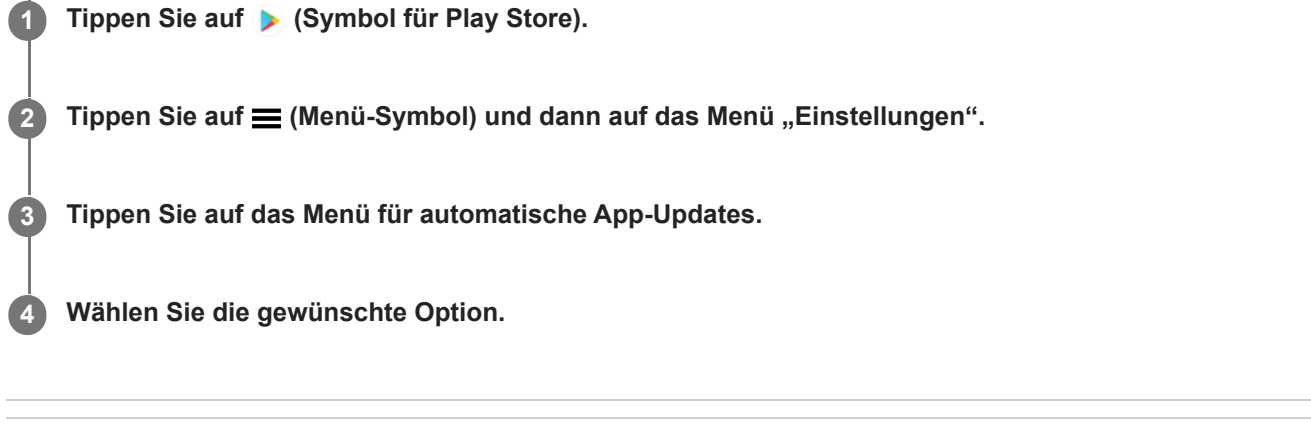

**Verwandtes Thema**

[Einrichten eines Google-Kontos auf Ihrem Gerät](#page-32-0)

**Smartphone** Xperia 10 III XQ-BT52/HQ-BT52

# **Verwenden von Ortungsdiensten**

Mit Ortungsdiensten können Anwendungen wie Maps und die Kamera Informationen von Ihrem Mobilfunknetz oder WLAN-Netzwerk sowie GPS-Informationen verwenden, um Ihren ungefähren Standort zu bestimmen. Um mit Ihrem Gerät Ihren Standort bestimmen zu können, müssen Sie Ortungsdienste aktivieren. Weitere Informationen finden Sie unter [support.google.com/](https://support.google.com/).

## **1 Tippen Sie auf [Einstellungen] > [Standort].**

**2 Tippen Sie auf den Schalter, um die Ortungsdienste zu aktivieren oder zu deaktivieren.**

## **So verbessern Sie die GPS-Genauigkeit**

Wenn Sie die GPS-Funktion Ihres Geräts erstmals nutzen, kann die Positionsbestimmung einige Minuten dauern. Zur Unterstützung des Suchvorgangs sollten Sie auf einen freien Blick zum Himmel achten. Stehen Sie still und verdecken Sie nicht die GPS-Antenne. GPS-Signale können zwar Wolken und Kunststoff durchdringen, massive Objekte wie Gebäude und Berge allerdings kaum. Wenn Ihre Position nicht innerhalb einiger Minuten ermittelt werden kann, müssen Sie sich an einen anderen Ort begeben.

## **Verwandtes Thema**

- [Überblick](#page-25-0)
- **[Menü Einstellungen](#page-81-0)**

<span id="page-91-0"></span>Smartphone Xperia 10 III XQ-BT52/HQ-BT52

# **Datum und Uhrzeit**

Sie können Datum und Uhrzeit auf Ihrem Gerät ändern.

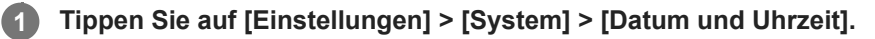

Möglicherweise finden Sie das Element unter [Erweitert].

**Tippen Sie auf das gewünschte Objekt, um die Werte zu bearbeiten und zu ändern. 2**

- Um Datum und Uhrzeit manuell einzustellen, tippen Sie auf den Schalter [Autom. Datum/Uhrzeit], um die Funktion zu deaktivieren.
- Um die Zeitzone manuell einzustellen, tippen Sie auf den Schalter [Zeitzone aus Netzwerk verwenden], um die Funktion zu deaktivieren.

### **Verwandtes Thema**

- **[Menü Einstellungen](#page-81-0)**
- [Alarm](#page-51-0)

## **SONY**

[Hilfe](#page-0-0)

Smartphone Xperia 10 III XQ-BT52/HQ-BT52

# **Kamera im Überblick**

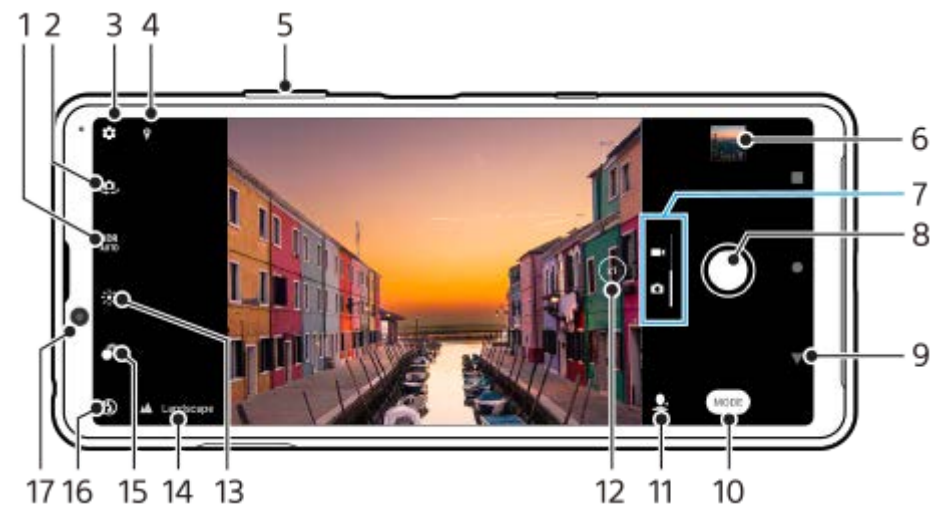

- **1.** Wählen Sie eine HDR (High Dynamic Range)-Einstellung aus.
- **2.** Wechseln zwischen Front- und Hauptkamera
- **3.** Kameraeinstellungen
- **4.** Georeferenzierung-Status
- **5.** Verwenden Sie die Lautstärketasten, um zu vergrößern bzw. zu verkleinern
- **6.** Tippen Sie auf das Miniaturbild, um Fotos und Videos anzuzeigen, freizugeben oder zu bearbeiten
- **7.** Wechseln zwischen Foto- und Videoaufnahme
- **8.** Verwenden Sie die Verschlusstaste, um Fotos oder Videos aufzunehmen
- **9.** Einen Schritt zurück oder Kamera beenden
- **10.** Wählen Sie einen Aufnahmemodus aus
- **11.** Verknüpfung zum zuletzt ausgewählten Aufnahmemodus
- **12.** Tippen, um zwischen den x1-, x2- und x0.6-Winkeln umzuschalten
- **13.** Tippen, um Farbe und Helligkeit einzustellen
- 14. Szenenerkennungssymbol und Bedingungssymbol
- Diese Symbole erscheinen, wenn die Kamera eine Szene oder Bedingung automatisch erkennt.
- **15.** Tippen, um den Bokeh-Effekt einzustellen
- **16.** Wählen Sie eine Blitzeinstellung. Das Symbol wird orange, wenn der Blitz oder die Taschenlampe aktiviert wird.
- **17.** Frontkameraobjektiv

## **Verwandtes Thema**

- [Aufnehmen eines Fotos oder eines Videos](#page-93-0)
- [Grundlegende Kamerafunktionen](#page-97-0)
- [Auswählen des Aufnahmemodus](#page-100-0)
- [Anzeigen von Fotos und Videos](#page-99-0)
- [Bokeh-Effekt](#page-120-0)
- [Scannen von QR-Codes](#page-52-0)

**1**

<span id="page-93-0"></span>**Smartphone** Xperia 10 III XQ-BT52/HQ-BT52

# **Aufnehmen eines Fotos oder eines Videos**

In diesem Abschnitt werden grundlegende Kamerafunktionen erläutert.

### **Starten Sie die Kamera.**

- Wischen Sie auf dem Sperrbildschirm über 1 (Kamera-Symbol).
- Tippen Sie auf (● (Kamera-Symbol) im App-Drawer.
- Drücken Sie zweimal die Ein/Aus-Taste. Tippen Sie auf [Einstellungen] > [System] > [Gesten und Bewegungen] > [Zur Kamera wechseln] und dann auf den Schalter, um diese Funktion zu aktivieren.

**2 Wischen Sie über den Bildschirm, um einen Foto- oder Videomodus auszuwählen.**

**3 Tippen Sie auf die Verschlusstaste.**

#### **Tipp**

- Vergewissern Sie sich, dass die Objektive sauber sind. Ein Fingerabdruck oder selbst nur wenig Schmutz können die Fotoqualität verringern.
- Verwenden Sie den Selbstauslöser, wenn Sie zusätzliche Zeit für die Vorbereitung benötigen oder um verwackelte Aufnahmen zu vermeiden.
- Prüfen Sie häufig den Speicherstatus Ihres Geräts. Fotos und Videos mit einer hohen Auflösung benötigen mehr Speicherplatz.
- Sie können QR Codes scannen.

#### **Hinweis**

Beachten Sie, dass manche Funktionen je nach den Einstellungen eventuell nicht verfügbar sind.

#### **Verschlusstaste**

Die Verschlusstaste wird je nach Aufnahmemodus und aktivierten Funktionen unterschiedlich verwendet.

- (Schaltfläche für Aufnahme): Aufnahme eines Fotos  $\circ$
- (Schaltfläche Start): Aufnahme eines Videos/Fortsetzen der Aufnahme
- **(Schaltfläche Pause): Anhalten eines Videos**
- (Schaltfläche für Stoppen): Aufnahme eines Videos stoppen
- (Symbol für Selbstauslöser ein): Selbstauslöser wird aktiviert  $\qquad \qquad \blacksquare$
- $\Lambda$  (Symbol für Touch-Aufnahme ein): Touch-Aufnahme wird aktiviert
- $\mathbb{R}^{\omega}_{\infty}$  (Symbol für Touch-Aufnahme und Selbstauslöser): Touch-Aufnahme und Selbstauslöser werden aktiviert
- [Szenen- und Bedingungserkennung](#page-95-0)
- [Menü Einstellungen](#page-81-0)
- [Anzeigen von Fotos und Videos](#page-99-0)
- [Selbstauslöser](#page-102-0)
- [Grundlegende Kamerafunktionen](#page-97-0)
- [Scannen von QR-Codes](#page-52-0)

I

<span id="page-95-0"></span>Smartphone Xperia 10 III XQ-BT52/HQ-BT52

# **Szenen- und Bedingungserkennung**

Die Kamera erkennt die Art der Szene und die Bedingungen, z. B. Lebensmittel, ein Porträt, eine Nachtszene usw., und nimmt Standbilder mit automatisch angepassten Einstellungen auf.

# **Erkennung von Motiven**

Wenn die Kamera bestimmte Szenen erkennt, werden die folgenden Symbole und Anleitungen angezeigt.

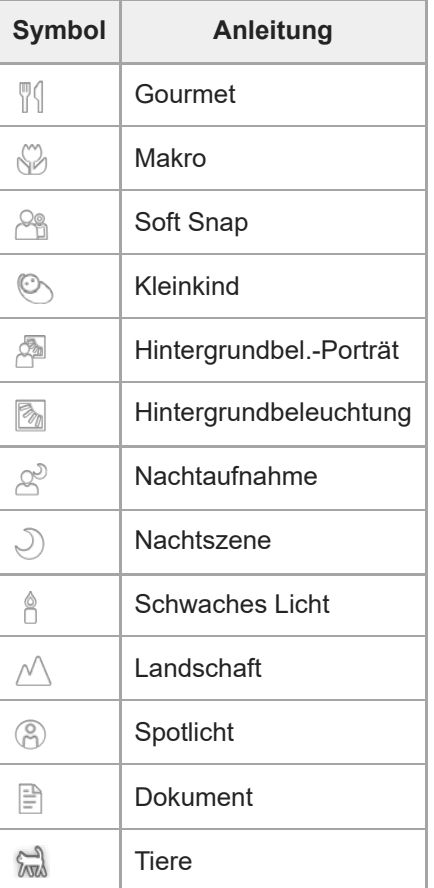

# **Bedingungserkennung**

Wenn die Kamera Bedingungen erkennt, werden die folgenden Symbole angezeigt.

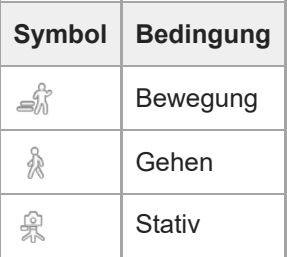

**1**

<span id="page-96-0"></span>**Smartphone** Xperia 10 III XQ-BT52/HQ-BT52

# **Aufnehmen eines Fotos mit dem Blitz**

Verwenden Sie den Blitz entsprechend den Motiv- und Lichtverhältnissen.

Tippen Sie bei Verwendung der Kamera auf das Blitzsymbol auf dem Display, zum Beispiel A<sup>4</sup> (Symbol für **automatischen Blitz).**

**2 Ändern Sie die Blitzeinstellung, falls erforderlich.**

**3 Tippen Sie auf den Auslöser, um ein Foto oder ein Video aufzunehmen.**

#### **Hinweis**

Die verfügbaren Einstellungen hängen vom Aufnahme-, Foto- und Videomodus ab.

### **Tipp**

Verwenden Sie Aufhellblitz, wenn der Hintergrund heller ist als das Motiv. Auf diese Weise können Sie unerwünschte dunkle Schatten entfernen.

<span id="page-97-0"></span>**Smartphone** Xperia 10 III XQ-BT52/HQ-BT52

# **Grundlegende Kamerafunktionen**

Die grundlegenden Kamerafunktionen unterstützen Sie beim Aufnehmen von Fotos oder Videos.

## **Anpassen der Kameraeinstellungen**

- 1. Tippen Sie bei Verwendung der Kamera auf **(Einstellungen-Symbol)**.
- **2.** Wischen Sie über die Liste, um die verfügbaren Einstellungen anzuzeigen, und wählen Sie eine Einstellung.

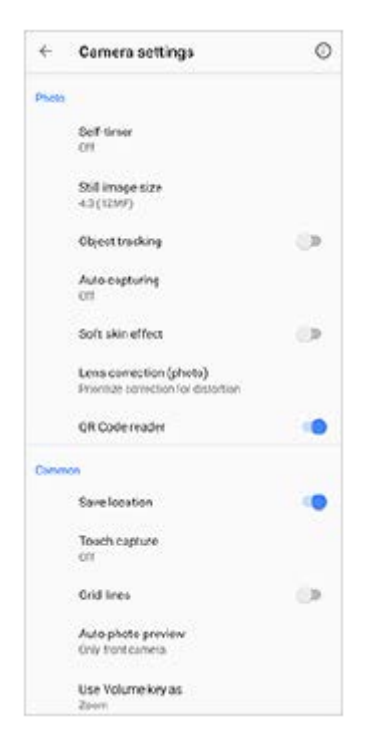

### **Hinweis**

Die verfügbaren Einstellungen sind je nach Foto- und Videomodus unterschiedlich.

#### **Tipp**

Tippen Sie auf (Symbol für Einführung in die Funktionen) , um Informationen zu verschiedenen Funktionen zu überprüfen.

## **Ändern der Standbildgröße**

- **1.** Tippen Sie bei Verwendung der Kamera auf (Einstellungen-Symbol) > [Standbildgröße].
- **2.** Wählen Sie eine Einstellung aus.

## **Wechseln zwischen Haupt- und Frontkamera**

Tippen Sie bei Verwendung der Kamera auf (Symbol für Kamerawechsel), um zwischen Haupt- und **1.** Frontkamera zu wechseln.

#### **Tipp**

Sie können auch zwischen den Kameras wechseln, indem Sie auf dem Kamerabildschirm im Hochformat nach unten wischen oder im Querformat nach rechts wischen.

## **Wechseln von Objektiven und Zoomen**

Sie können Objektive während der Benutzung der Hauptkamera wechseln.

- 1. Tippen Sie bei Verwendung der Hauptkamera wiederholt auf <u>om (Schaltfläche für Winkel umschalten), um</u> [x1] (Weitwinkel), [x2] (Tele) oder [x0.6] (Ultra-Weitwinkel) auszuwählen.
- 2. Zoomen Sie auf das Bild ein.
	- DIE Ziehen Sie (xi) (Schaltfläche für Winkel umschalten) nach links/rechts (im Hochformat) bzw. nach oben/unten (im Querformat).
	- Drücken Sie den Kamerabildschirm zusammen oder ziehen Sie ihn auseinander.
	- Verwenden Sie die Lautstärketaste.

#### **Hinweis**

 $\bullet$  Das Wechseln der Winkel mit  $\overline{x}$ ) (Schaltfläche für Winkel umschalten) ist nicht verfügbar, wenn der Modus Manuell ausgewählt ist.

#### **Verwandtes Thema**

- [Aufnehmen eines Fotos oder eines Videos](#page-93-0)
- [Scannen von QR-Codes](#page-52-0)

<span id="page-99-0"></span>**Smartphone** Xperia 10 III XQ-BT52/HQ-BT52

# **Anzeigen von Fotos und Videos**

Sie können Fotos und Videos in der App Google Fotos nach dem Fotografieren bzw. Aufnehmen von Videos anzeigen oder freigeben.

## **Anzeigen von Fotos und Videos während der Verwendung der Kamera-App**

Sie können Fotos oder Videos auch bearbeiten, z. B. durch Einstellen der Farben oder Zuschneiden von Fotos.

**1.** Tippen Sie bei Verwendung der Kamera auf das Miniaturbild **(A)**, um ein Foto oder Video zu öffnen.

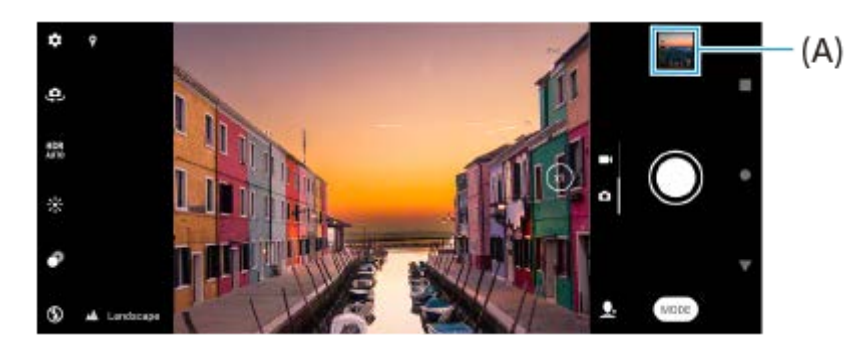

**2.** Streichen Sie nach links oder rechts, um durch Ihre Fotos und Videos zu blättern.

#### **Tipp**

■ Tippen Sie auf < (Freigeben-Symbol), um ein Foto oder Video freizugeben, oder auf न≛ (Bearbeiten-Symbol), um es zu bearbeiten. Tippen Sie auf den Bildschirm, um Symbole auszublenden oder anzuzeigen.

## **Anzeigen von zuvor aufgenommenen Fotos oder aufgezeichneten Videos**

1. Starten Sie die App "Google Fotos".

### **Tipp**

Weitere Informationen zur App "Google Fotos" finden Sie unter [support.google.com/photos.](https://support.google.com/photos)

### **Verwandtes Thema**

[Aufnehmen eines Fotos oder eines Videos](#page-93-0)

<span id="page-100-0"></span>**Smartphone** Xperia 10 III XQ-BT52/HQ-BT52

# **Auswählen des Aufnahmemodus**

Sie können den Aufnahmemodus entsprechend dem Motiv oder Ihrem Zweck auswählen.

**1 Bei Verwendung der Kamera tippen Sie auf [Modus] und wählen Sie einen Aufnahmemodus aus.**

## **Aufnahmemodi im Überblick**

Im Folgenden sind einige der wichtigsten Aufnahmemodi aufgeführt.

- (Nachtmodus-Symbol): Aufnehmen von scharfen Fotos sogar nachts oder im Dunkeln
- (Symbol für Zeitlupe): Nach der Aufnahme eines Videos einen Zeitlupeneffekt hinzufügen
- (Symbol für manuellen Modus): Mit manuell angepassten Kameraeinstellungen fotografieren
- (Symbol für Porträt-Selfie): Selfies kreativer gestalten  $\bullet$
- (Symbol für kreative Effekte): Fotos mit Effekten und Farbfiltern aufnehmen
- (Panorama-Symbol): Weitwinkel- und Panoramafotos aufnehmen

### **Hinweis**

Die verfügbaren Einstellungen hängen vom ausgewählten Aufnahmemodus ab.

### **Verwandtes Thema**

- [Nachtmodus](#page-121-0)
- [Videos in Zeitlupe](#page-122-0)
- [Porträt-Selfie](#page-123-0)
- **[Kreativer Effekt](#page-124-0)**
- [Panorama](#page-125-0)

**Smartphone** Xperia 10 III XQ-BT52/HQ-BT52

# **Verschiedene Methoden zum Fotografieren**

Nehmen Sie Fotos mit der für Ihre Situation geeigneten Methode auf.

# **Aufnehmen eines Fotos durch Tippen auf den Bildschirm**

- Tippen Sie bei Verwendung der Kamera auf (Einstellungen-Symbol) und dann auf [Touch-Aufnahme] > [Ein] oder **1.** [Nur Frontkamera].
- 2. Schließen Sie das Menü "Einstellungen". Die Einstellung wird in allen Aufnahmemodi gespeichert.
- **3.** Tippen Sie auf eine beliebige Stelle auf dem Display, um ein Foto aufzunehmen.

### **Tipp**

Diese Funktion kann auch für Videos verwendet werden.

## **Aufnehmen eines Fotos während der Aufnahme eines Videos**

1. Tippen Sie während der Aufnahme eines Videos auf **o (Kamera-Symbol)**. Sobald Sie die Verschlusstaste loslassen, wird das Foto aufgenommen.

**2**

<span id="page-102-0"></span>**Smartphone** Xperia 10 III XQ-BT52/HQ-BT52

# **Selbstauslöser**

Verwenden Sie den Selbstauslöser, damit Sie mehr Zeit haben, ein Foto vorzubereiten. Außerdem wird dadurch das Gerät stabilisiert, sodass unscharfe Fotos vermieden werden.

#### **Tippen Sie bei Verwendung der Hauptkamera auf (Einstellungen-Symbol) > [Selbstauslöser], wählen Sie** die Verzögerungszeit aus und schließen Sie dann das Menü "Einstellungen". **1**

Die Einstellung Selbstauslöser wird gespeichert.

Tippen Sie bei Verwendung der Frontkamera auf  $\zeta$  (Symbol für Selbstauslöser) und wählen Sie dann eine Verzögerungszeit aus.

### **Tippen Sie auf den Auslöser, um ein Foto aufzunehmen.**

Mehrere aufeinanderfolgende Signaltöne weisen auf den Countdown zur Aufnahme der Fotos hin.

**Smartphone** Xperia 10 III XQ-BT52/HQ-BT52

# **Einstellen von Belichtung, Farbe und Lichtverhältnissen**

Für eine gute Belichtung Ihrer Fotos wird die richtige Menge Licht benötigt. Für die Aufnahme von Gesichtern, sich bewegenden Objekten oder Fotos bei ungünstigen Lichtverhältnissen sind unterschiedliche Belichtungswerte erforderlich.

## **So optimieren Sie die Lichtverhältnisse**

- Wählen Sie das Licht mit der geeigneten Einfallsrichtung und Farbe, um Ihren Bildern Form und Tiefe zu verleihen. Diese Art Licht tritt kurz vor Sonnenaufgang und bei Sonnenuntergang auf. Natürliches Licht durch ein Fenster ist ebenfalls gut.
- Versuchen Sie selbst bei ungünstigen Lichtverhältnissen, Fotos mit und ohne Blitz aufzunehmen. Unter gewissen Umständen ist die Qualität besser ohne Blitz.

### **Verwandtes Thema**

- **[Farbe und Helligkeit](#page-104-0)**
- [Selbstauslöser](#page-102-0)
- [Aufnehmen eines Fotos mit dem Blitz](#page-96-0)

**2**

<span id="page-104-0"></span>**Smartphone** Xperia 10 III XQ-BT52/HQ-BT52

# **Farbe und Helligkeit**

Ihre Kamera passt durch Erkennung der Lichtverhältnisse und Schätzung der Farbtemperatur des Umgebungslichts automatisch die Werte für Farbe und Helligkeit an. Digitalkameras können die Farbtemperatur nur schätzen, Sie müssen die Einstellungen also bei Bedarf anpassen, um sie zu korrigieren.

Wenn Ihre Fotos bei Aufnahmen in Innenbereichen eine gelbe Färbung oder bei Verwendung des Blitzes eine blaue Färbung aufweisen, versuchen Sie die Farbe einzustellen.

## **1** Tippen Sie bei Verwendung der Kamera auf  $\frac{1}{N}$  (Symbol für Farbe und Helligkeit).

**Ziehen Sie die Schieber, um Farbe und Helligkeit anzupassen.**

Tippen Sie zum Zurücksetzen auf  $\bigtimes$  (Symbol für Abbrechen) und schließen Sie die Farbeinstellung.

**3 Tippen Sie auf den Auslöser, um ein Foto oder ein Video aufzunehmen.**

Smartphone Xperia 10 III XQ-BT52/HQ-BT52

# **Belichtung**

Um eine bessere Belichtung bei schlechten Lichtverhältnissen zu erreichen, ändern Sie die Helligkeit für Fotos und Videos.

Wenn Sie den Modus Manuell für Fotos verwenden, ändern Sie den Belichtungswert.

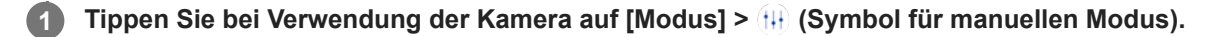

**Tippen Sie auf [EV] und ziehen Sie den Schieber, um den Belichtungswert anzupassen. 2**

Um das Menü "Einstellungen" zu verbergen oder anzuzeigen, tippen Sie auf (#) (Symbol für manuellen Modus).

**3 Tippen Sie auf den Auslöser, um ein Foto aufzunehmen.**

**Smartphone** Xperia 10 III XQ-BT52/HQ-BT52

# **Auslösegeschwindigkeit**

Die Auslösegeschwindigkeit bezieht sich auf die Zeit, die der Verschluss geöffnet ist und Licht auf den Kamerasensor trifft.

Eine schnelle Auslösegeschwindigkeit unterstützt ein Einfrieren der Bewegung, wohingegen eine langsame Auslösegeschwindigkeit die sogenannte "Bewegungsunschärfe" erzeugen kann, sodass sich bewegende Objekte auf ihrer Bewegungslinie verschwommen erscheinen.

Die Verschlusszeit wird automatisch eingestellt, kann aber auch manuell eingestellt werden.

**1 Tippen Sie bei Verwendung der Kamera auf [Modus] > (H) (Symbol für manuellen Modus).** 

### **Tippen Sie auf [SS] und ziehen Sie den Schieber, um die Auslösegeschwindigkeit anzupassen.**

Um das Menü "Einstellungen" zu verbergen oder anzuzeigen, tippen Sie auf (1) (Symbol für manuellen Modus).

**3 Tippen Sie auf den Auslöser, um das Foto aufzunehmen.**

#### **Hinweis**

**2**

Diese Einstellung ist nur für die Hauptkamera verfügbar.

## **SONY**

[Hilfe](#page-0-0)

**Smartphone** Xperia 10 III XQ-BT52/HQ-BT52

# **ISO**

Der ISO-Wert definiert, wie empfindlich Ihre Kamera gegenüber Licht ist. Ein niedriger ISO-Wert bedeutet eine geringere Empfindlichkeit und ein hoher ISO-Wert bedeutet eine höhere Empfindlichkeit. Durch eine höhere Empfindlichkeit können Ihre Fotos verschwommen sein.

Für die Fotoaufnahmen von sich bewegenden Objekten oder bei ungünstigen Lichtverhältnissen ohne Blitz wird ein höherer ISO-Wert verwendet.

Wenn zu viel Licht vorhanden ist, wird die niedrigste ISO-Einstellung verwendet, um eine bessere Bildqualität zu erzielen.

Bei Foto- und Videoaufnahmen wird der ISO-Wert automatisch angepasst.

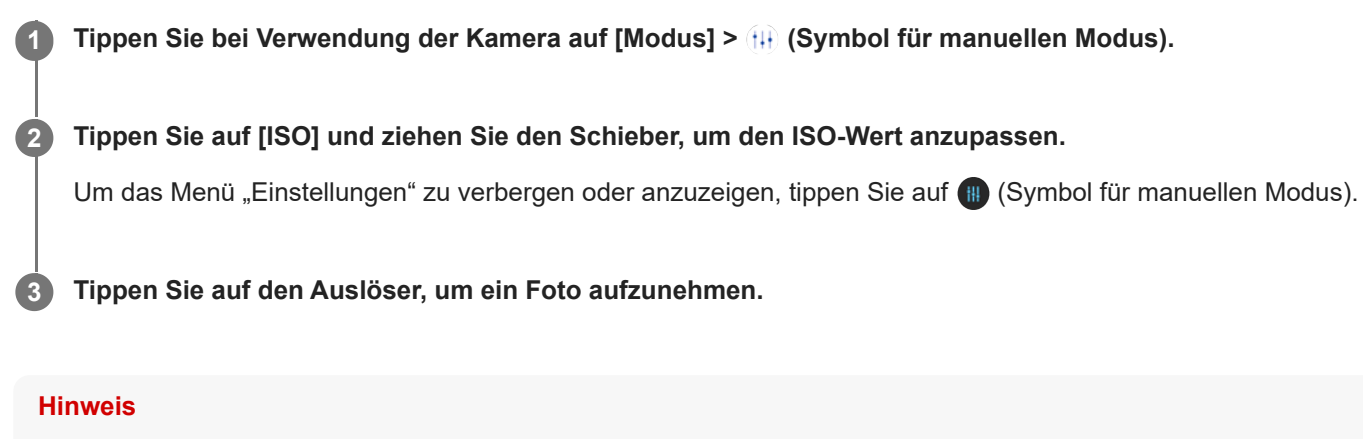

Diese Einstellung ist nur für die Hauptkamera verfügbar.
# **HDR (High Dynamic Range)**

HDR (High Dynamic Range) wird automatisch angepasst, wenn Sie Fotos in kontrastreichen Situationen aufnehmen, z. B. bei starkem Gegenlicht. Sie können HDR auch aktivieren/deaktivieren.

**1 Wischen Sie bei Verwendung der Kamera über den Bildschirm, um einen Fotomodus auszuwählen.**

**2 Tippen Sie auf (HDR-Symbol) und wählen Sie dann eine Option.**

**3 Tippen Sie auf den Auslöser, um ein Foto aufzunehmen.**

**Smartphone** Xperia 10 III XQ-BT52/HQ-BT52

# **Weißabgleich**

Der Weißabgleich passt die Farbbalance an die Umgebungslichtverhältnisse an. Bei Foto- und Videoaufnahmen wird der Weißabgleich automatisch vorgenommen. Im Manuell-Modus können Sie den Weißabgleich manuell anpassen.

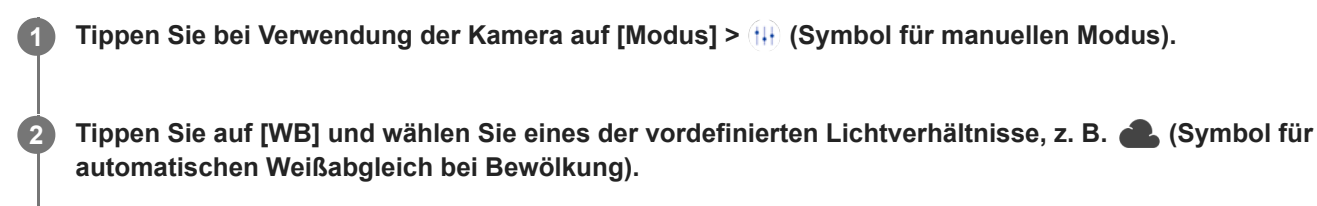

Um das Menü "Einstellungen" zu verbergen oder anzuzeigen, tippen Sie auf (B) (Symbol für manuellen Modus).

**3 Tippen Sie auf den Auslöser, um ein Foto aufzunehmen.**

### **Einstellungen für den Weißabgleich**

- **Com** (Symbol für automatischen Weißabgleich): Die Farbbalance wird automatisch angepasst.
- (Symbol für automatischen Weißabgleich bei Bewölkung): Die Farbbalance wird für wolkigen Himmel angepasst.  $\ddot{\phantom{a}}$
- (Symbol für Tageslicht-Weißabgleich): Die Farbbalance wird für den Außeneinsatz bei sonnigen Lichtverhältnissen angepasst.
- ﷺ (Symbol für Leuchtstofflicht-Weißabgleich): Die Farbbalance wird an Neonlicht angepasst.
- (Symbol für Glühlampen-Weißabgleich): Die Farbbalance wird an warmes Licht angepasst, z. B. an das von Glühbirnen.

**Smartphone** Xperia 10 III XQ-BT52/HQ-BT52

### **Messung**

Die Belichtungsmessung misst die Menge Licht, die auf ein Objekt trifft, um die Belichtung zu optimieren. Die Belichtungsmessung wird bei Foto- und Videoaufnahmen automatisch angepasst. Im Manuell-Modus können Sie die Belichtung beispielsweise für einen bestimmten Teil eines Fotos manuell anpassen.

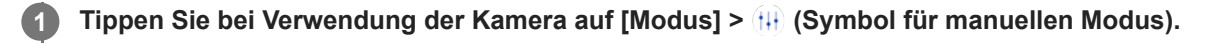

**2 Tippen Sie auf (Einstellungen-Symbol) > [Messung] und wählen Sie dann eine Belichtungsoption.**

Schließen Sie das Menü "Einstellungen".

Die Einstellung wird gespeichert.

**4 Tippen Sie auf den Auslöser, um ein Foto aufzunehmen.**

### **Hinweis**

**3**

Diese Einstellung ist nur für die Hauptkamera verfügbar.

### **Messeinstellungen**

- **Gesicht**: Misst die Lichtmenge auf dem Gesicht und passt die Belichtung so an, dass das Gesicht perfekt ausgeleuchtet ist
- **Mitte**: Bestimmt die Mitte des Bildes und legt die Belichtung basierend auf der Helligkeit des Motivs fest
- **Spot**: Die Belichtung wird in einem sehr kleinen Bereich des Motivs eingestellt
- **Durchschnitt**: Misst die durchschnittliche Helligkeit des gesamten Bildschirms

**Smartphone** Xperia 10 III XQ-BT52/HQ-BT52

# **Einstellen des richtigen Fokus**

Die Kamera stellt den Fokus automatisch ein und erkennt Gesichter in allen Aufnahmemodi.

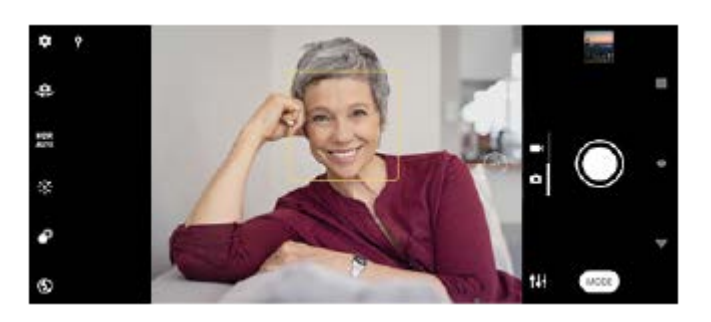

### **Automatisches Fokussieren**

- Tippen Sie bei Verwendung der Hauptkamera auf den Bereich, auf den Sie fokussieren möchten. Daraufhin wird **1.** (Symbol für Fokuseinstellung) angezeigt und die Kamera fokussiert auf den angetippten Bereich. Um den Fokusbereich zu ändern, tippen Sie auf das Display.
- **2.** Tippen Sie auf den Auslöser, um ein Foto aufzunehmen.

### **Hinweis**

Diese Option hängt vom ausgewählten Aufnahmemodus ab.

### **Festlegen der Fokusentfernung**

- **1.** Tippen Sie bei Verwendung der Kamera auf [Modus] >  $\frac{1}{11}$  (Symbol für manuellen Modus).
- 2. Tippen Sie auf ( Symbol für Fokuseinstellung).
- Ziehen Sie den Schieber, um die Fokusentfernung einzustellen. **3.**
- Um das Menü "Einstellungen" zu verbergen oder anzuzeigen, tippen Sie auf (B) (Symbol für manuellen Modus).
- **4.** Tippen Sie auf den Auslöser, um ein Foto aufzunehmen.

### **Hinweis**

- Die Einstellung für die Fokusentfernung ist nur bei Verwendung der Hauptkamera verfügbar.
- Die Einstellung für die Fokusentfernung ist je nach gewähltem Aufnahmemodus möglicherweise nicht verfügbar.

### **Einstellen des Fokus durch Berühren des Suchers**

Sie können ein Motiv, auf das fokussiert werden soll, auswählen, indem Sie es im Sucher berühren. Es gibt mehrere Optionen, die die Kamera automatisch einstellt, wenn Sie den Sucher berühren.

- **1.** Tippen Sie bei Verwendung der Kamera auf [Modus] > (#) (Symbol für manuellen Modus).
- Tippen Sie auf (Einstellungen-Symbol) > [Zum Anpassen berühren], und wählen Sie dann [Nur Fokus] oder **2.** [Fokus und Helligkeit].
	- Nur Fokus: Die Kamera fokussiert automatisch auf die angegebene Position.
	- Fokus und Helligkeit: Die Kamera fokussiert automatisch auf die angegebene Position und stellt die Helligkeit ein.
- 3. Schließen Sie das Menü "Einstellungen". Die Einstellung wird gespeichert.

## **Foto- und Videoaufnahmen von Personen**

Fokussierte Gesichter werden durch einen farbigen Rahmen angezeigt.

Verwenden Sie Auslösung bei Lächeln, um automatisch ein Foto aufzunehmen, wenn eine Person lächelt. Bei der Aufnahme eines Videos wird jedes Mal ein Foto aufgenommen, wenn ein Lächeln erkannt wird.

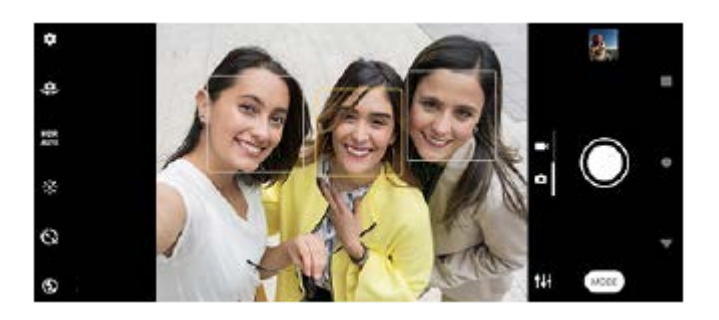

### **Tipp**

Positionieren Sie die Kamera auf einer festen Oberfläche und verwenden Sie den Selbstauslöser, um unscharfe Aufnahmen zu vermeiden.

**3**

Smartphone Xperia 10 III XQ-BT52/HQ-BT52

## **Weichzeichnen des Hauttons**

Sie können Fotos mit weicheren Hauttönen aufnehmen.

**1** Tippen Sie bei Verwendung der Kamera auf **(Einstellungen-Symbol).** 

**2 Tippen Sie auf den Schalter [Soft Skin-Effekt], um den Effekt zu aktivieren.**

Schließen Sie das Menü "Einstellungen".

Die Einstellung wird gespeichert.

### **Aufnehmen von Fotos, wenn jemand lächelt**

Verwenden Sie Auslösung bei Lächeln, um automatisch ein Foto aufzunehmen, wenn eine Person lächelt.

**1 Tippen Sie bei Verwendung der Kamera auf**  $\bullet$  **(Einstellungen-Symbol).** 

**2 Tippen Sie auf [Automat. Aufnahme] oder [Automatische Aufnahme (Video)] > [Auslösung bei Lächeln].**

Schließen Sie das Menü "Einstellungen". **3**

Die Einstellung wird für alle ausgewählten Aufnahmemodi gespeichert.

**4 Sobald ein Lächeln erkannt wird, nimmt die Kamera automatisch ein Foto auf.**

#### **Hinweis**

Diese Einstellung ist nicht verfügbar, wenn [Videogröße] auf [4K (16:9)] oder [4K (21:9)] eingestellt ist.

# **Aufnehmen eines Selfies**

Wechseln Sie zur Frontkamera, um ein Foto von sich aufzunehmen. Um bei schlechten Lichtverhältnissen unscharfe Fotos zu vermeiden, stellen Sie das Gerät auf eine feste Oberfläche und verwenden Sie den Selbstauslöser, um das Gerät stabil zu halten.

**1 Wählen Sie bei Verwendung der Kamera einen Foto- oder Videoaufnahmemodus für Ihr Selfie aus.**

**2 Tippen Sie auf (Symbol für Kamerawechsel), um die Frontkamera zu aktivieren.**

**3 Tippen Sie auf (Symbol für Selbstauslöser), wenn Sie den Selbstauslöser verwenden möchten.**

**4 Tippen Sie auf den Auslöser, um ein Selfie aufzunehmen.**

**A** 

Smartphone Xperia 10 III XQ-BT52/HQ-BT52

## **Aufnehmen eines Selfies mit dem Handverschluss**

Verwenden Sie den Handverschluss, um eine bestimmte Zeit, nachdem die Kamera Ihre Hand erkannt hat, automatisch ein Foto aufzunehmen. Die Funktion Handverschluss ist nur bei Verwendung der Frontkamera verfügbar.

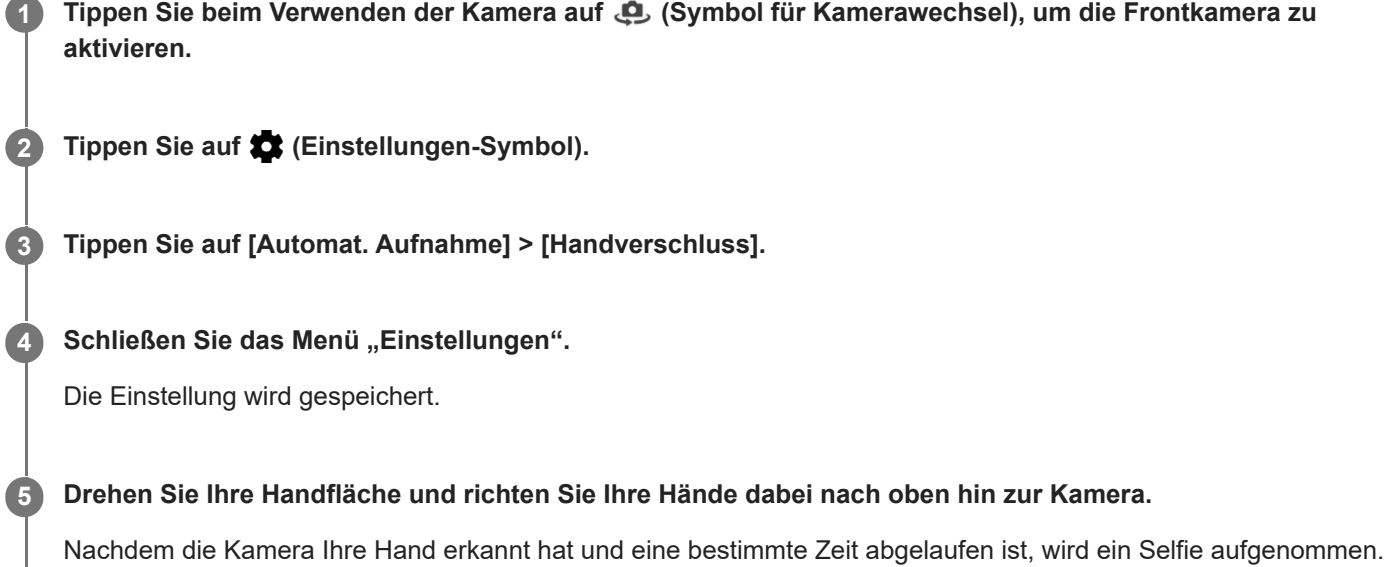

### **Tipp**

Bei eingestelltem Selbstauslöser startet der Timer, nachdem die Kamera Ihre Hand erkennt.

**Smartphone** Xperia 10 III XQ-BT52/HQ-BT52

# **Verfolgen eines Objekts**

Die Kamera kann ein sich bewegendes Objekt erkennen und verfolgen. Ein gelber Rahmen zeigt Gesichter oder sich bewegende Objekte an, die sich im Fokus befinden.

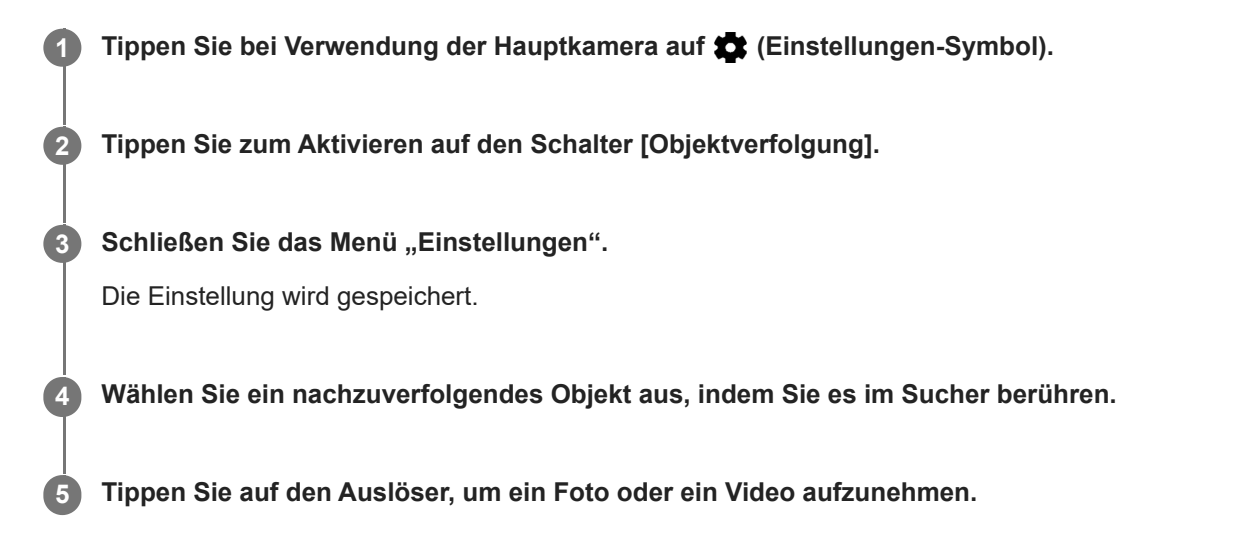

#### **Hinweis**

Diese Einstellung ist nicht verfügbar, wenn [Videogröße] auf [4K (16:9)] oder [4K (21:9)] eingestellt ist.

### **Tipp**

Um die Funktion [Objektverfolgung] im Modus Manuell einzuschalten, tippen Sie auf (Einstellungen-Symbol) > [Zum Anpassen berühren] > [Objektverfolgung].

# **Aufnehmen eines Videos mit Videostabilisation**

Bei der Aufnahme von Videos können Sie die Videostabilisation verwenden, um Kamerabewegungen auszugleichen und das Bild zu stabilisieren.

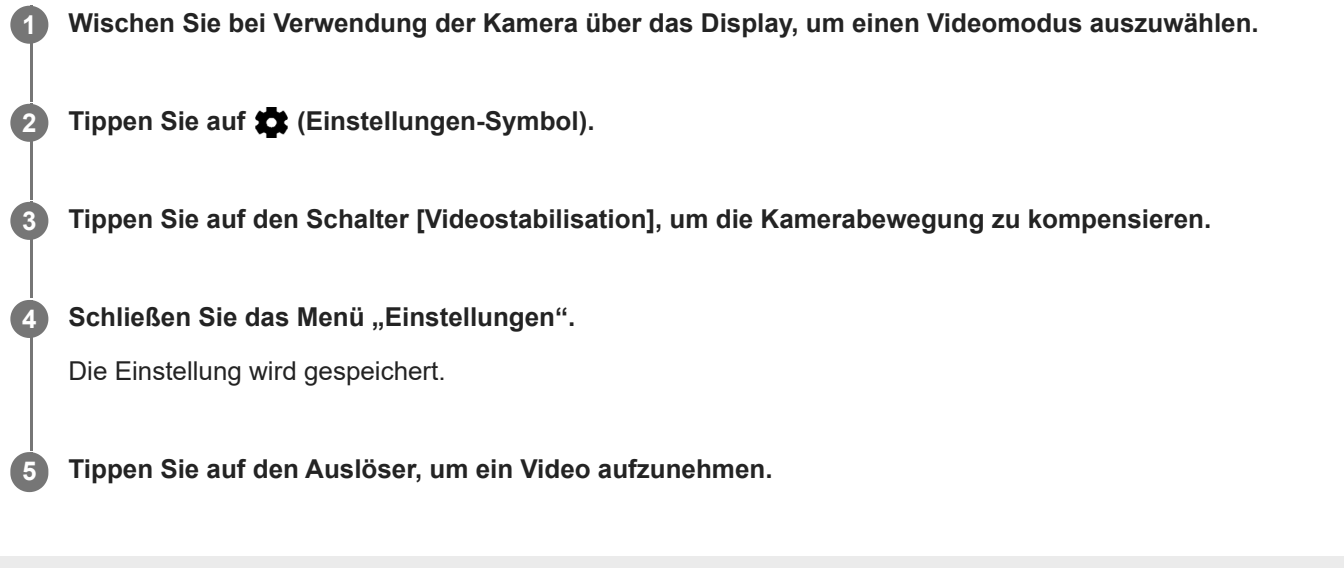

**Smartphone** Xperia 10 III XQ-BT52/HQ-BT52

# **Bokeh-Effekt**

Mit der Hauptkamera Ihres Geräts können Sie Bilder mit Bokeh-Effekt aufnehmen. Der Bokeh-Effekt macht den Hintergrund eines Fotos unscharf, um Objekte im Vordergrund mit künstlerischem Effekt hervorzuheben.

**1** Tippen Sie bei Verwendung der Hauptkamera auf  $\bullet$  (Symbol für Bokeh).

**2 Ziehen Sie den Schieberegler, um die gewünschte Einstellung vorzunehmen.**

**3 Tippen Sie auf den Auslöser, um ein Foto aufzunehmen.**

### **Hinweis**

Zoomen ist bei Verwendung des Bokeh-Effekts nicht möglich.

### **Tipp**

Wenn Sie beim Verwenden des Bokeh-Effekts zu nahe an ein Objekt herankommen oder zu weit entfernt sind, erscheint eine Warnmeldung. Vergrößern bzw. verkleinern Sie in diesem Fall den Abstand zwischen Ihrer Kamera und dem Objekt, das Sie mit dem Bokeh-Effekt aufnehmen möchten.

**2**

Smartphone Xperia 10 III XQ-BT52/HQ-BT52

## **Nachtmodus**

Mit dem Nachtmodus können Sie auch nachts oder im Dunkeln scharfe Fotos aufnehmen.

**1 Tippen Sie bei Verwendung der Kamera auf [Modus] > (3) (Nachtmodus-Symbol).** 

**Tippen Sie auf die Auslöser-Schaltfläche.**

Halten Sie die Kamera ruhig, bis der Aufnahmevorgang beendet ist.

### **SONY**

[Hilfe](#page-0-0)

**Smartphone** Xperia 10 III XQ-BT52/HQ-BT52

# **Videos in Zeitlupe**

Mit dem Videomodus Zeitlupe können Sie Ihren Videos beeindruckende Effekte hinzufügen. Der Zeitlupe-Effekt wird hinzugefügt, nachdem ein Video bei normaler Geschwindigkeit aufgenommen wurde.

### **Hinweis**

Gute Lichtverhältnisse sind bei der Aufnahme von Videos in Zeitlupe äußerst wichtig.

### **Nach der Aufnahme eines Videos einen Zeitlupeneffekt hinzufügen**

- **1. Tippen Sie bei Verwendung der Kamera auf [Modus] > (Computer)** (Symbol für Zeitlupe).
- **2.** Tippen Sie auf die Verschlusstaste, um ein Video aufzunehmen.
- **3.** Tippen Sie auf (D) (Schaltfläche für Stoppen), um die Aufnahme zu beenden.
- **4.** Tippen Sie auf das Miniaturbild, um das Video zu öffnen.
- 5. Ziehen Sie die Ziehpunkte in der Zeitlupen-Zeitleiste an die Positionen, an denen der Zeitlupeneffekt erscheinen soll. **(A)**: Ziehpunkte
	- **(B)**: Zeitlupen-Zeitleiste
	- **(C)**: Tippen Sie hier, um den Ton ein- oder auszuschalten.

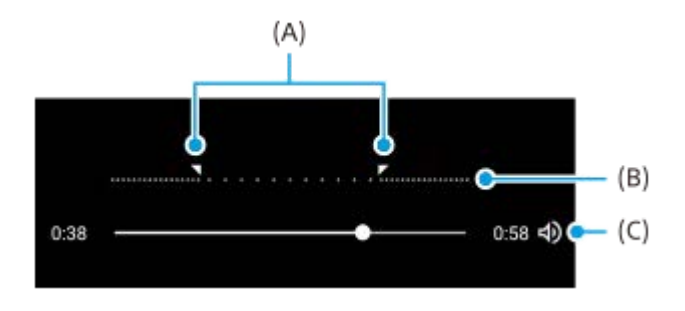

**2**

**Smartphone** Xperia 10 III XQ-BT52/HQ-BT52

# **Porträt-Selfie**

Porträt-Selfie ermöglicht die kreative Gestaltung von Selfies.

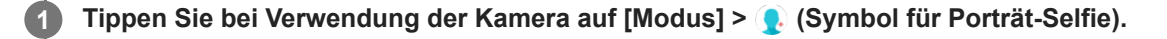

**Tippen Sie auf das Symbol für den Effekt, den Sie anwenden möchten, und ziehen Sie den Schieber, um den Effekt wunschgemäß anzupassen.**

Bei Bedarf passen Sie die anderen Effekte auf die gleiche Weise an.

**3 Tippen Sie auf den Auslöser, um ein Foto aufzunehmen.**

### **Porträt-Selfie-Überblick**

- (Symbol für Bokeh): Lässt den Bereich um eine Person herum unscharf erscheinen
- \* (Symbol für Soft Skin): Lässt Hauttöne weicher erscheinen
- 米(Symbol für Helligkeit der Haut): Lässt Hauttöne heller erscheinen
- (Symbol für Vergrößerung der Augen): Vergrößert die Augen
- (Symbol für Schmales Gesicht): Verschlankt das Gesicht

### **Tipp**

- Sie können Ihr Porträt in der gleichen Ausrichtung wie in der Vorschau speichern, indem Sie auf (Mirroring-Symbol) > [Ein] tippen.
- Sie können ein Foto aufnehmen, indem Sie auf eine beliebige Stelle des Bildschirms tippen. Tippen Sie auf  $\int_{\mathbf{x}}$  (Touch-Aufnahme-Symbol) > [Ein].

# **Kreativer Effekt**

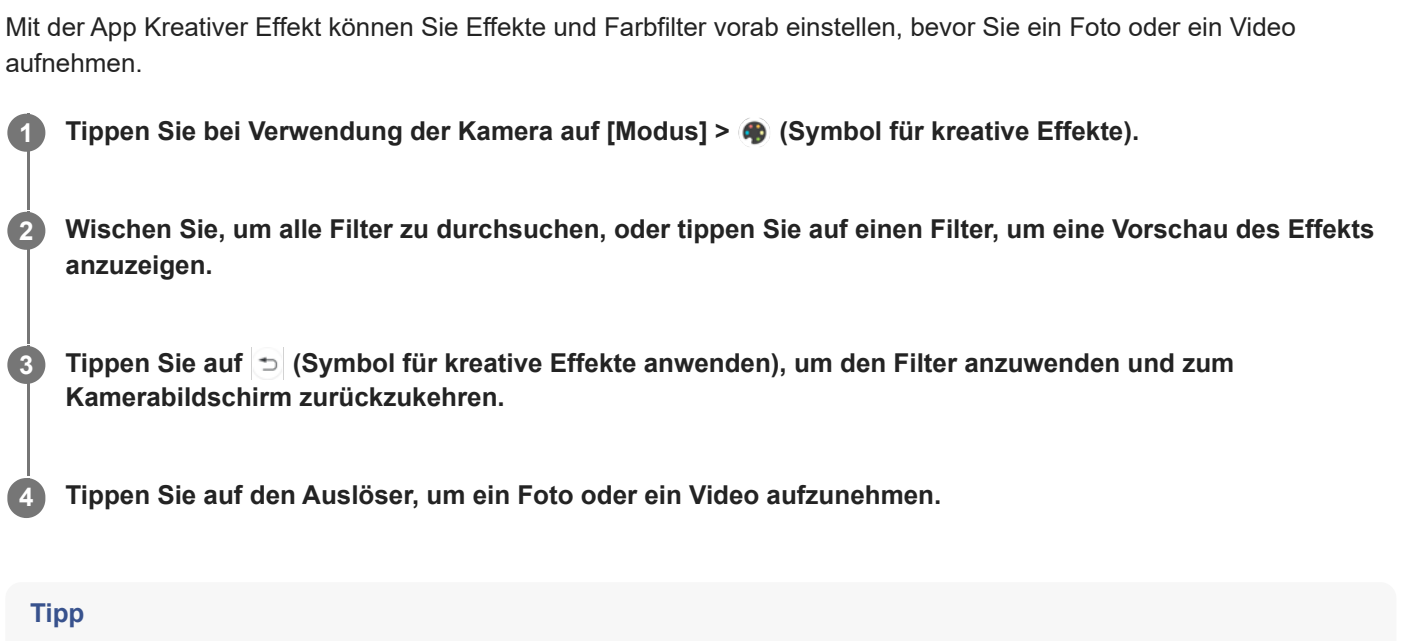

Tippen Sie auf (Symbol für Filter wechseln), um zwischen Filtern zu wechseln.

Smartphone Xperia 10 III XQ-BT52/HQ-BT52

### **Panorama**

Verwenden Sie die Panorama-App, um Weitwinkel- und Panoramafotos aufzunehmen.

**1 Tippen Sie bei Verwendung der Kamera auf [Modus] > (Panorama-Symbol).** 

**2 Tippen Sie auf die Auslöser-Schaltfläche.**

**3 Bewegen Sie die Kamera langsam und kontinuierlich in die auf dem Bildschirm angegebene Richtung.**

**Smartphone** Xperia 10 III XQ-BT52/HQ-BT52

# **Auflösung und Speicher**

Die Anzahl der Fotos und Videos, die Sie speichern können, hängt von der Auflösung bzw. dem verwendeten MP-Wert (Megapixel) und der Länge der Videos ab.

Da Fotos und Videos mit einer höheren Auflösung mehr Speicherplatz verbrauchen, ist eine niedrigere Auflösung für den täglichen Gebrauch möglicherweise besser geeignet.

Überprüfen Sie gelegentlich den Speicherstatus. Wenn der Speicher voll ist, können Sie Fotos und Videos auf ein anderes Speichermedium übertragen, um Speicherplatz freizugeben.

Über die Option [Datenspeicher] in den Kameraeinstellungen können Sie wählen, ob Sie die Fotos und Videos im internen Speicher des Geräts oder auf einer SD-Karte speichern möchten.

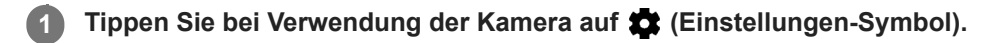

**2 Tippen Sie auf [Standbildgröße] oder [Videogröße].**

Wählen Sie die Auflösung aus und schließen Sie das Menü "Einstellungen".

Die Einstellung wird für den ausgewählten Aufnahmemodus gespeichert.

### **Hinweis**

**3**

Die verfügbaren Einstellungen hängen vom ausgewählten Aufnahmemodus ab.

**2**

**Smartphone** Xperia 10 III XQ-BT52/HQ-BT52

# **Georeferenzierung**

Sie können Ihre Fotos und Videos mit den Orten speichern, an denen sie aufgenommen wurden. Dies wird als Georeferenzierung bezeichnet. Für eine Georeferenzierung Ihrer Fotos und Videos ist eine Drahtlosnetzwerkverbindung erforderlich, außerdem muss die GPS-Funktion aktiviert sein.

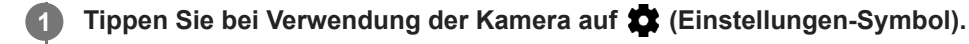

**Tippen Sie zum Aktivieren auf den Schalter [Ort speichern].**

Die Einstellung wird gespeichert.

### **Georeferenzierung-Statussymbole**

•  $\bigcirc$  (Symbol für GPS bereit): Die geografische Position wurde gespeichert.

(Symbol für GPS nicht gefunden): Die geografische Position wurde nicht gefunden.

# **Gitterlinien**

**2**

Mit Gitterlinien können Sie die "Drittel-Regel" anwenden und wichtige Objekte an den Gitterlinien oder Schnittpunkten ausrichten. Indem Sie das Objekt nicht immer in der Mitte des Fotos ausrichten, können Sie Ihre Fotos und Videos interessanter gestalten.

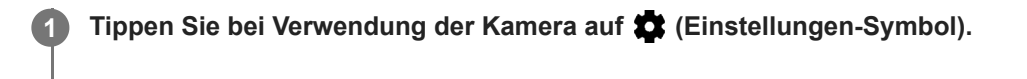

**Tippen Sie zum Aktivieren oder Deaktivieren auf den [Gitterlinien]-Schalter.**

Die Einstellung wird gespeichert.

**2**

**Smartphone** Xperia 10 III XQ-BT52/HQ-BT52

# **Einstellungen für die Fotovorschau**

Sie können sich Fotos gleich nach deren Aufnahme in einer Vorschau anzeigen lassen.

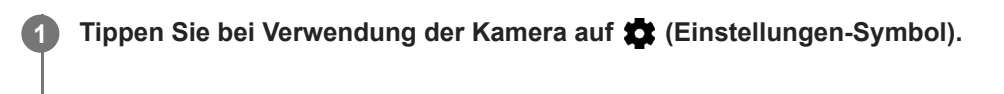

**Tippen Sie auf [Automatische Fotovorschau] und wählen Sie eine Option.**

Die Einstellung wird gespeichert.

### **Vorschaueinstellungen**

- **Ein**: Nach der Aufnahme eines Fotos wird unten rechts im Bildschirm für 3 Sekunden eine Vorschau angezeigt, bevor das Foto gespeichert wird.
- **Nur Frontkamera**: Nach der Aufnahme eines Fotos mit der Frontkamera wird unten rechts im Bildschirm für 3 Sekunden eine Vorschau angezeigt, bevor das Foto gespeichert wird.
- **Aus**: Keine Vorschau wird angezeigt. Das Foto wird direkt gespeichert.

# **Verschiedene Methoden für die Verwendung der Lautstärketaste**

Sie können die Methode für die Verwendung der Lautstärketasten ändern.

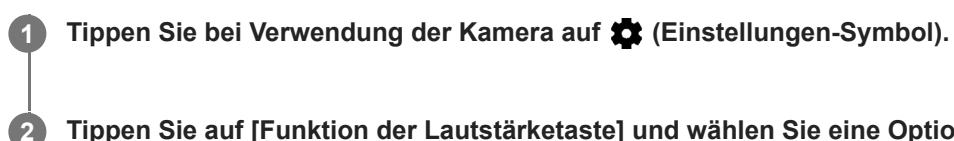

**Tippen Sie auf [Funktion der Lautstärketaste] und wählen Sie eine Option.**

Die Einstellung wird gespeichert.

### **Einstellungen der Lautstärketasten**

- **Zoom**: Verwenden Sie die Lautstärketasten, um zu vergrößern bzw. zu verkleinern.
- **Lautstärke**: Die Lautstärketaste ist für die Kamera deaktiviert.
- **Verschluss**: Verwenden Sie die Lautstärketaste als Auslöser für Fotos und Videos.

Smartphone Xperia 10 III XQ-BT52/HQ-BT52

### **Ton**

**2**

Wenn der Ton aktiviert ist, erzeugt die Kamera bei der Aufnahme eines Fotos oder beim Starten oder Stoppen einer Videoaufnahme einen Ton. Außerdem wird bei der Verwendung des Selbstauslösers der Countdown anhand von Signaltönen verdeutlicht.

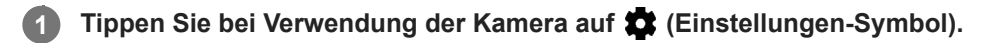

**Tippen Sie zum Aktivieren oder Deaktivieren auf den [Ton]-Schalter.**

Die Einstellung wird gespeichert.

<span id="page-132-0"></span>**Smartphone** Xperia 10 III XQ-BT52/HQ-BT52

## **Übertragen von Musik von einem Computer auf Ihr Gerät**

Es gibt zwei Möglichkeiten, Musik von einem Computer auf Ihr Gerät zu übertragen:

- Schließen Sie Ihr Gerät über ein USB-Kabel an einem Computer an. Wählen Sie auf Ihrem Gerät [Dateiübertragung] und übertragen Sie anschließend die Dateien mithilfe Ihres Computers durch Kopieren und Einfügen oder Ziehen und Ablegen.
- Speichern Sie Ihre Mediendateien auf dem Computer unter Verwendung von Google Drive. Synchronisieren Sie dann die Daten auf Ihrem Gerät, indem Sie sich beim Google-Konto anmelden.

#### **Hinweis**

Die Musik-App unterstützt unter Umständen nicht alle Musikdateiformate.

#### **Verwandtes Thema**

- [Anschließen des USB-Zubehörs an Ihr Gerät](#page-138-0)
- [Einrichten eines Google-Kontos auf Ihrem Gerät](#page-32-0)
- [Hören von Musik](#page-133-0)
- [Funktionen der Musik-App](#page-135-0)

<span id="page-133-0"></span>**Smartphone** Xperia 10 III XQ-BT52/HQ-BT52

# **Hören von Musik**

Mit der Musik-App können Sie sich Ihre Lieblingsmusik anhören.

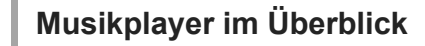

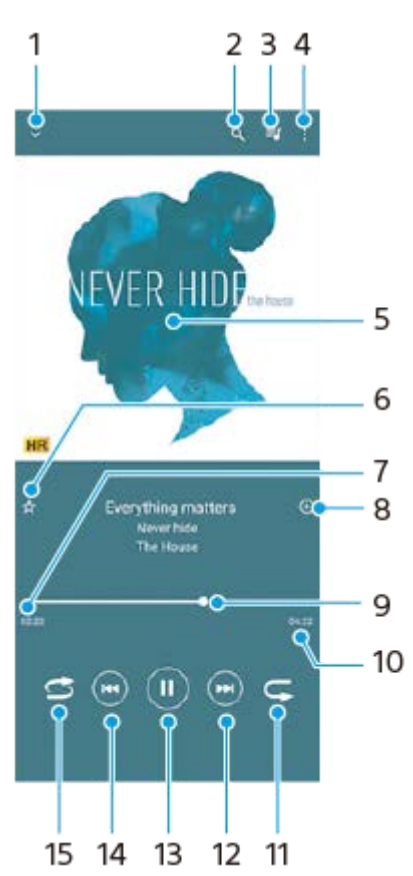

- **1.** Vollbildplayer minimieren
- **2.** Alle auf Ihrem Gerät gespeicherten Musiktitel durchsuchen
- **3.** Die aktuell wiedergegebene Playlist anzeigen
- **4.** Weitere Optionen anzeigen
- **5.** Cover (sofern verfügbar)
- **6.** Einen Musiktitel als Favoriten speichern oder entfernen
- **7.** Abgelaufene Zeit des aktuellen Musiktitels
- **8.** Einen Musiktitel zu einer Playlist hinzufügen
- **9.** Fortschrittsanzeiger Ziehen Sie den Anzeiger oder tippen Sie entlang der Linie, um vor- oder zurückspulen
- **10.** Gesamtlänge des aktuellen Musiktitels
- **11.** Aktuellen Musiktitel oder alle Musiktitel in der Playlist wiederholen
- Tippen, um den nächsten Musiktitel in der Playlist aufzurufen; berühren und halten, um einen Schnellvorlauf **12.** innerhalb des aktuellen Musiktitels durchzuführen
- **13.** Musiktitel abspielen oder anhalten
- Tippen, um an den Anfang des aktuellen Musiktitels zu springen; berühren und halten, um den aktuellen Musiktitel **14.** zurückzuspulen
- **15.** Zufallswiedergabe in der aktuellen Playlist aktivieren

### **Musik-Startbildschirm**

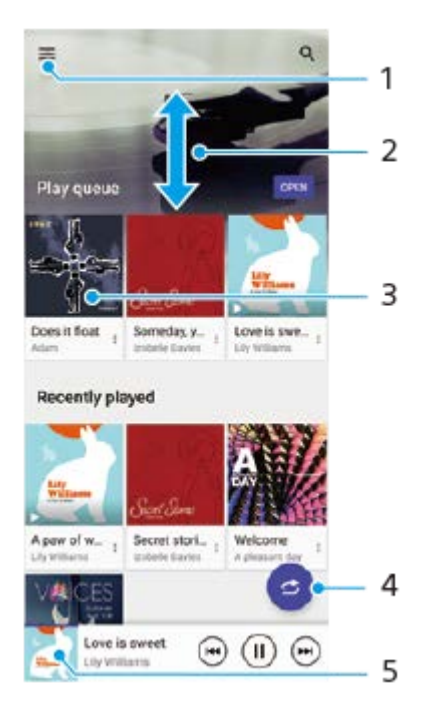

- **1.** So öffnen Sie das Menü der Musik-Anwendung
- **2.** Durch Blättern nach oben oder unten Inhalte anzeigen
- **3.** Tippen, um einen Musiktitel der Playlist abzuspielen
- **4.** Alle Musiktitel in der Zufallswiedergabe abspielen
- **5.** Den Musikplayer-Bildschirm aufrufen

#### **Hinweis**

Möglicherweise können Sie urheberrechtlich geschützte Inhalte nicht abspielen.

#### **Verwandtes Thema**

- [Übertragen von Musik von einem Computer auf Ihr Gerät](#page-132-0)
- [Funktionen der Musik-App](#page-135-0)

<span id="page-135-0"></span>**Smartphone** Xperia 10 III XQ-BT52/HQ-BT52

# **Funktionen der Musik-App**

In diesem Abschnitt werden die Funktionen erläutert, die bei Verwendung der Musik-App nützlich sind.

### **Bearbeiten von Musikinformationen**

- Tippen Sie, während ein Titel in der Musik-App abgespielt wird, im Musikplayer auf das Cover und dann auf **1.** [Musikinfos bearbeiten].
- **2.** Bearbeiten Sie die Informationen nach Wunsch.
- **3.** Um das Albumcover festzulegen, tippen Sie auf (Bearbeiten-Symbol) > [Bild festlegen].
- **4.** Tippen Sie auf [SPEICHERN], wenn Sie fertig sind.

### **Abspielen von Musik im Hintergrund**

1. Tippen Sie während der Wiedergabe eines Musiktitels auf (Startbildschirm-Schaltfläche), um den Startbildschirm aufzurufen.

Die Musik-App spielt die Musik weiter im Hintergrund ab.

Um die Musik-App erneut zu öffnen, ziehen Sie die Statusleiste nach unten und tippen Sie auf die Benachrichtigung der Musik-App. Tippen Sie alternativ auf (m) (Musik-Symbol).

### **Verwandtes Thema**

- [Übertragen von Musik von einem Computer auf Ihr Gerät](#page-132-0)
- [Hören von Musik](#page-133-0)

## **Kabelloses Spiegeln des Bildschirms Ihres Gerätes auf einem Fernsehgerät**

Wenn Ihr Fernsehgerät oder ein anderes großes Display Spiegeln unterstützt, können Sie Inhalte von Ihrem Gerät ohne eine Kabelverbindung auf dem Fernsehgerät oder Display anzeigen.

### **Spiegeln des Bildschirms Ihres Gerätes auf einem unterstützten Fernsehgerät**

Mit der Funktion Screen Mirroring können Sie den Bildschirm Ihres Gerätes auf einem Fernsehgerät oder einem anderen großen Bildschirm ohne eine Kabelverbindung anzeigen.

Mit der Wi-Fi Direct®-Technologie wird eine drahtlose Verbindung zwischen den beiden Geräten erzeugt, so dass Sie Ihre Lieblingsfotos bequem von der Couch aus anschauen können. Außerdem können Sie mit dieser Funktion Musik von Ihrem Gerät über die TV-Lautsprecher anhören.

- 1. Fernseher: Folgen Sie den Anweisungen in der Bedienungsanleitung Ihres Fernsehers, um die Funktion "Screen Mirroring" einzuschalten.
- **2. Ihr Gerät**: Tippen Sie auf [Einstellungen] > [Geräteverbindung] > [Verbindungseinstellungen] > [Screen Mirroring].
- **3.** Tippen Sie auf [START].
- **4.** Tippen Sie auf [OK] und wählen Sie ein Gerät aus.

### **So beenden Sie Screen Mirroring zwischen Geräten**

- **1.** Tippen Sie auf [Einstellungen] > [Geräteverbindung] > [Verbindungseinstellungen] > [Screen Mirroring].
- **2.** Tippen Sie auf [Trennen] und dann auf [OK].

#### **Hinweis**

- Diese Funktion kann mit Fernsehgeräten verwendet werden, die "Screen Mirroring" unterstützen.
- Decken Sie bei der Verwendung von Screen Mirroring nicht den WLAN-Antennenbereich Ihres Geräts ab.
- Bei Verwendung der Funktion Screen Mirroring kann die Bildqualität in manchen Fällen beeinträchtigt werden, falls Störungen durch andere WLAN-Netzwerke vorliegen.

#### **Tipp**

- Sie können Screen Mirroring auch beenden, indem Sie auf die Benachrichtigung in der Statusleiste des Geräts tippen. Ziehen Sie die Statusleiste nach unten und tippen Sie auf  $\vee$  (Abwärtspfeil-Symbol) und dann auf [Trennen] > [OK].
- Tippen Sie auf : (Symbol für Weitere), um weitere Optionen anzuzeigen.

### **Spiegeln des Bildschirms Ihres Gerätes auf Ihrem Fernsehgerät während der Benutzung von Chromecast-konformen Apps**

Sie können den Bildschirm Ihres Gerätes auf Ihrem Fernsehgerät spiegeln, während Sie Chromecast-konforme Apps, wie z. B. YouTube, benutzen.

Tippen Sie auf dem App-Bildschirm auf die Cast-Taste, und wählen Sie dann Ihr Fernsehgerät aus, um den Bildschirm Ihres Gerätes auf dem Fernsehgerät zu spiegeln. Vergewissern Sie sich, dass Ihr Gerät und das Fernsehgerät mit demselben WLAN-Netzwerk verbunden sind.

Weitere Informationen finden Sie in der Google Cast-Hilfe unter [support.google.com/.](https://support.google.com/)

### **Tipp**

Je nach der verwendeten App müssen Sie sich unter Umständen mit demselben Google-Konto, das Sie auf Ihrem Gerät verwenden, bei der App am Fernsehgerät anmelden.

#### **Verwandtes Thema**

- [Überblick](#page-25-0)
- [Menü Einstellungen](#page-81-0)

# <span id="page-138-0"></span>**Anschließen des USB-Zubehörs an Ihr Gerät**

Sie können einen USB-Hostadapter verwenden, um Ihr Gerät an USB-Zubehör wie USB-Massenspeichergeräte, Kopfhörer, Gamecontroller, USB-Tastaturen und USB-Mäuse anzuschließen.

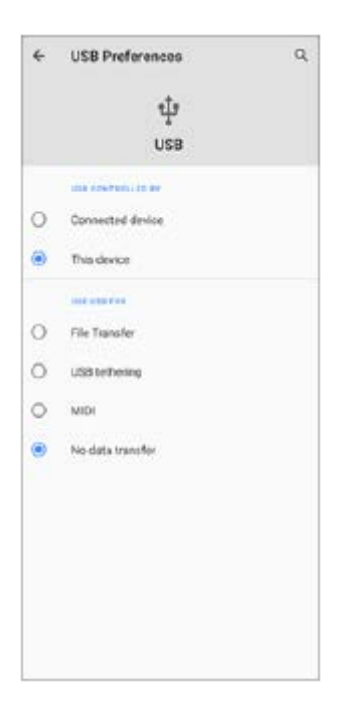

**1 Schließen ein USB-Kabel an das Gerät an.**

**Ziehen Sie die Statusleiste nach unten und tippen Sie dann auf die Benachrichtigung zur Einstellung der USB-Verbindung.**

**3 Tippen Sie auf [Für weitere Optionen tippen.] und wählen Sie dann eine Option.**

### **USB-Einstellungen**

**2**

- **Gerät, das die USB-Verbindung steuert**: Sie können wählen, welches Gerät das andere Gerät steuert: Ihr Gerät oder das über USB angeschlossene Gerät.
- **Verwendungszweck für USB-Verbindung**: Sie können den Zweck der USB-Verbindung auswählen.
	- **Dateiübertragung**: Zum Verwalten von Dateien oder Aktualisieren der Gerätesoftware. Diese Option wird mit Microsoft® Windows®-Computern verwendet. Das Laden ist standardmäßig aktiviert.
	- **USB-Tethering**: Das Gerät kann als Tethering-Gerät fungieren.
	- **MIDI**: Das Gerät kann als MIDI-Eingang für Musikinstrumente-Anwendungen fungieren.
	- **Keine Datenübertragung**: Laden Sie das Gerät nur, wenn [Gerät, das die USB-Verbindung steuert] auf [Dieses Gerät] eingestellt ist. Wenn [Gerät, das die USB-Verbindung steuert] auf [Verbundenes Gerät] eingestellt ist, können Sie Ihr Gerät als Stromversorgung verwenden und das andere angeschlossene Gerät aufladen.

#### **Hinweis**

Sony übernimmt keine Garantie dafür, dass sämtliches USB-Zubehör von Ihrem Gerät unterstützt wird.

Dieses Gerät besitzt einen USB-Anschluss ohne Abdeckung. Wenn das Gerät mit Wasser in Berührung kommt, achten Sie darauf, dass der Anschluss vollständig getrocknet ist, bevor Sie ein USB-Kabel anschließen.

<span id="page-140-0"></span>**Smartphone** Xperia 10 III XQ-BT52/HQ-BT52

# **NFC (Near Field Communication)**

NFC ist eine kabellose Technologie mit einer maximalen Reichweite von 1 cm, sodass die Geräte, zwischen denen Daten ausgetauscht werden, nah aneinander gehalten werden müssen.

Der NFC-Erkennungsbereich befindet sich auf der Rückseite des Geräts. Halten Sie Ihr Gerät nah an ein anderes Gerät oder einen NFC-Reader, so dass sich die N-Zeichen berühren. Vergewissern Sie sich, dass auf beiden Geräten die NFC-Funktion aktiviert ist und der Bildschirm Ihres Geräts aktiv und entsperrt ist.

### **Hinweis**

Bei der Nutzung bestimmter Anwendungen können einige NFC-Funktionen aktiviert werden, selbst wenn das Gerät ausgeschaltet ist. Bitte beachten Sie, dass nicht alle Geräte diese Funktion unterstützen.

### **So schalten Sie die NFC-Funktion ein oder aus**

- **1.** Tippen Sie auf [Einstellungen] > [Geräteverbindung] > [Verbindungseinstellungen].
- **2.** Tippen Sie auf den Schalter [NFC], um die Funktion zu aktivieren oder zu deaktivieren.

### **Hinweis**

Möglicherweise muss auf beiden Geräten WLAN oder Bluetooth aktiviert sein, damit die Verbindung funktioniert.

### **Tipp**

Sie können Ihr Gerät mit anderen von Sony hergestellten NFC-kompatiblen Geräten verbinden, wie z. B. Lautsprecher oder Kopfhörer. Weitere Informationen zum Herstellen einer solchen Verbindung finden Sie in der Bedienungsanleitung des kompatiblen Geräts.

#### **Verwandtes Thema**

- [Überblick](#page-25-0)
- **[Ein- und Ausschalten der Bluetooth-Funktion](#page-142-0)**
- **[Menü Einstellungen](#page-81-0)**

# **Verwenden Ihres Geräts als Brieftasche**

Sie können Ihr Gerät zum Bezahlen von Waren verwenden, ohne nach Ihrer Brieftasche greifen zu müssen, und alle Zahlungsdienste von einem Ort aus verwalten. Schalten Sie bei einem Zahlungsvorgang die NFC-Funktion ein und halten Sie Ihr Gerät dann an einen Kartenleser.

### **1 Vergewissern Sie sich, dass der NFC auf dem Gerät aktiviert ist.**

**Tippen Sie auf [Einstellungen] > [Geräteverbindung] > [Verbindungseinstellungen] > [NFC] > [Kontaktloses Bezahlen]. 2**

Es wird eine Liste von Zahlungsdiensten angezeigt.

**Verwalten Sie die Zahlungsdienste je nach Bedarf.**

Sie können beispielsweise den Standardzahlungsdienst ändern.

#### **Hinweis**

**3**

Mobile Zahlungsdienste sind möglicherweise nicht in Ihrer Region verfügbar. Bei Dual-SIM-Geräten werden NFC-initiierte Zahlungen nur unterstützt, wenn eine NFC-fähige SIM-Karte in den SIM-Karteneinschub 1 eingelegt ist.

#### **Verwandtes Thema**

- [NFC \(Near Field Communication\)](#page-140-0)
- **[Menü Einstellungen](#page-81-0)**

## <span id="page-142-0"></span>**Ein- und Ausschalten der Bluetooth-Funktion**

Verwenden Sie die Bluetooth-Funktion, um Dateien an andere Bluetooth-kompatible Geräte zu senden oder um eine Verbindung zu Freisprecheinrichtungen herzustellen. Bluetooth-Verbindungen funktionieren am besten im Umkreis von 10 Metern ohne feste Objekte zwischen den Geräten. Um eine Verbindung mit anderen Bluetooth-Geräten herzustellen, ist eine Kopplung erforderlich.

**1 Tippen Sie auf [Einstellungen] > [Geräteverbindung] > [Verbindungseinstellungen].**

**2 Tippen Sie auf [Bluetooth].**

**3 Tippen Sie auf den Schalter, um die Funktion zu aktivieren oder zu deaktivieren.**

#### **Tipp**

**Sie können Bluetooth auch über das Fenster "Schnelleinstellungen" ein- oder ausschalten.** 

#### **Hinweis**

- Ihr Gerät kann keine drahtlose Verbindung mit allen Bluetooth-Gerätetypen herstellen. Sony kann nicht garantieren, dass alle Bluetooth-Geräte mit Ihrem Gerät kompatibel sind.
- Um eine sichere Bluetooth-Kommunikation zu gewährleisten, unterstützt Ihr Gerät eine Sicherheitsfunktion, die den Bluetooth-Standards entspricht. Die Sicherheit kann jedoch je nach den Einstellungen usw. unzureichend sein. Berücksichtigen Sie die Sicherheitsrisiken bei Verwendung der Bluetooth-Funktion.
- Bitte beachten Sie, dass Sony keinerlei Verantwortung für Datenlecks übernimmt, die bei der Kommunikation über die Bluetooth-Verbindung auftreten können.

#### **Verwandtes Thema**

- **[Kopplung mit einem anderen Bluetooth-Gerät](#page-144-0)**
- **[Menü Einstellungen](#page-81-0)**
- **[Benennen Ihres Geräts](#page-143-0)**
- [Senden von Objekten mit Hilfe der Bluetooth-Technologie](#page-145-0)
- **[Empfangen von Objekten per Bluetooth-Technologie](#page-146-0)**

<span id="page-143-0"></span>Smartphone Xperia 10 III XQ-BT52/HQ-BT52

# **Benennen Ihres Geräts**

Sie können dem Gerät einen Namen geben. Dieser Name wird anderen Geräten angezeigt, wenn Sie die Bluetooth-Funktion eingeschaltet und Ihr Gerät auf sichtbar gesetzt haben.

**1 Tippen Sie auf [Einstellungen] > [Geräteverbindung] > [Neues Gerät koppeln].**

**2 Tippen Sie auf [Gerätename].**

**3 Geben Sie den gewünschten Namen für Ihr Gerät ein.**

**4 Tippen Sie auf [Umbenennen].**

#### **Verwandtes Thema**

- [Ein- und Ausschalten der Bluetooth-Funktion](#page-142-0)
- **[Menü Einstellungen](#page-81-0)**
<span id="page-144-0"></span>**Smartphone** Xperia 10 III XQ-BT52/HQ-BT52

## **Kopplung mit einem anderen Bluetooth-Gerät**

Wenn Sie Ihr Gerät mit einem anderen Gerät koppeln, können Sie es z. B. mit einem Bluetooth-Headset oder einem Bluetooth-Autoeinbausatz verbinden und diese anderen Geräte zum Freigeben von Musik verwenden. Wenn Ihr Gerät mit einem Bluetooth-Gerät gekoppelt wurde, merkt es sich diese Kopplung. Vergewissern Sie sich, dass Sie bei dem Gerät, das Sie mit Ihrem Gerät koppeln möchten, die Bluetooth-Funktion und die Sichtbarkeit für andere Bluetooth-Geräte aktiviert haben.

#### **Tippen Sie auf [Einstellungen] > [Geräteverbindung] > [Neues Gerät koppeln]. 1**

Eine Liste der verfügbaren Bluetooth-Geräte wird angezeigt.

### **2 Tippen Sie auf das Bluetooth-Gerät, mit dem Sie Ihr Gerät koppeln möchten.**

### **So verbinden Sie das Gerät mit einem anderen Bluetooth-Gerät**

- **1.** Tippen Sie auf [Einstellungen] > [Geräteverbindung].
- Tippen Sie unter [Zuletzt verbundene Geräte] auf das Bluetooth-Gerät, mit dem Sie eine Verbindung herstellen **2.** möchten.

### **So heben Sie die Kopplung für ein Bluetooth-Gerät auf**

- **1.** Tippen Sie auf [Einstellungen] > [Geräteverbindung].
- Tippen Sie unter [Zuletzt verbundene Geräte] neben dem Namen des Geräts, für das Sie die Kopplung aufheben **2.** möchten, auf **\*\*** (Einstellungen-Symbol).
- **3.** Tippen Sie auf [Entfernen] > [Gerät entkoppeln].

#### **Hinweis**

Einige Bluetooth-Geräte – wie die meisten Bluetooth-Headsets – erfordern sowohl eine Kopplung als auch eine Verbindung mit dem anderen Gerät.

#### **Verwandtes Thema**

- **[Ein- und Ausschalten der Bluetooth-Funktion](#page-142-0)**
- **[Menü Einstellungen](#page-81-0)**
- **[Benennen Ihres Geräts](#page-143-0)**
- [Senden von Objekten mit Hilfe der Bluetooth-Technologie](#page-145-0)
- [Empfangen von Objekten per Bluetooth-Technologie](#page-146-0)

<span id="page-145-0"></span>**Smartphone** Xperia 10 III XQ-BT52/HQ-BT52

### **Senden von Objekten mit Hilfe der Bluetooth-Technologie**

Verwenden Sie die Bluetooth-Technologie, um Objekte mit anderen Bluetooth-kompatiblen Geräten wie Mobiltelefonen oder Computern auszutauschen. Sie können die folgenden Objekte senden:

- Fotos und Videos
- Musik- und andere Audiodateien
- Webseiten

Stellen Sie sicher, dass die Bluetooth-Funktion auf dem empfangenden Gerät eingeschaltet und dass das Gerät für andere Bluetooth-Geräte sichtbar ist.

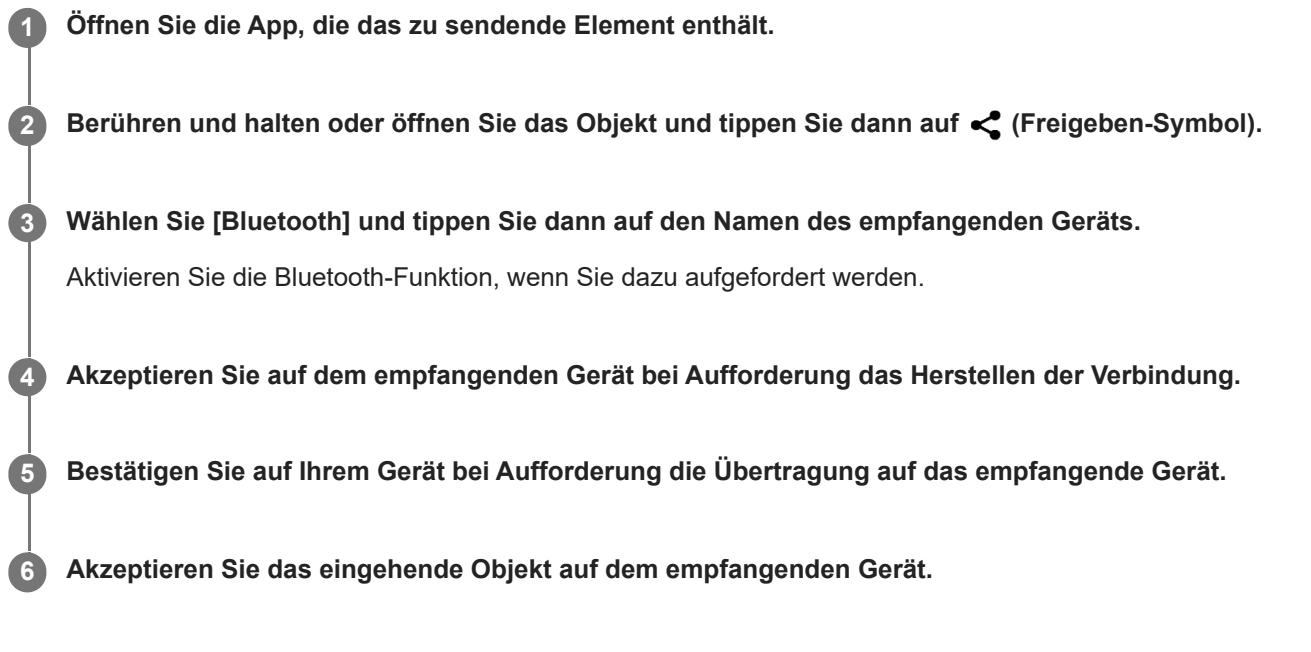

#### **Verwandtes Thema**

- [Ein- und Ausschalten der Bluetooth-Funktion](#page-142-0)
- [Menü Einstellungen](#page-81-0)
- [Benennen Ihres Geräts](#page-143-0)
- [Kopplung mit einem anderen Bluetooth-Gerät](#page-144-0)
- **[Empfangen von Objekten per Bluetooth-Technologie](#page-146-0)**

<span id="page-146-0"></span>**Smartphone** Xperia 10 III XQ-BT52/HQ-BT52

### **Empfangen von Objekten per Bluetooth-Technologie**

Verwenden Sie die Bluetooth-Technologie, um Objekte mit anderen Bluetooth-kompatiblen Geräten wie Mobiltelefonen oder Computern auszutauschen. Sie können die folgenden Objekte empfangen:

- Fotos und Videos
- Musik- und andere Audiodateien
- Webseiten

Vergewissern Sie sich, dass die Bluetooth-Funktion aktiviert und auf anderen Bluetooth-Geräten sichtbar ist.

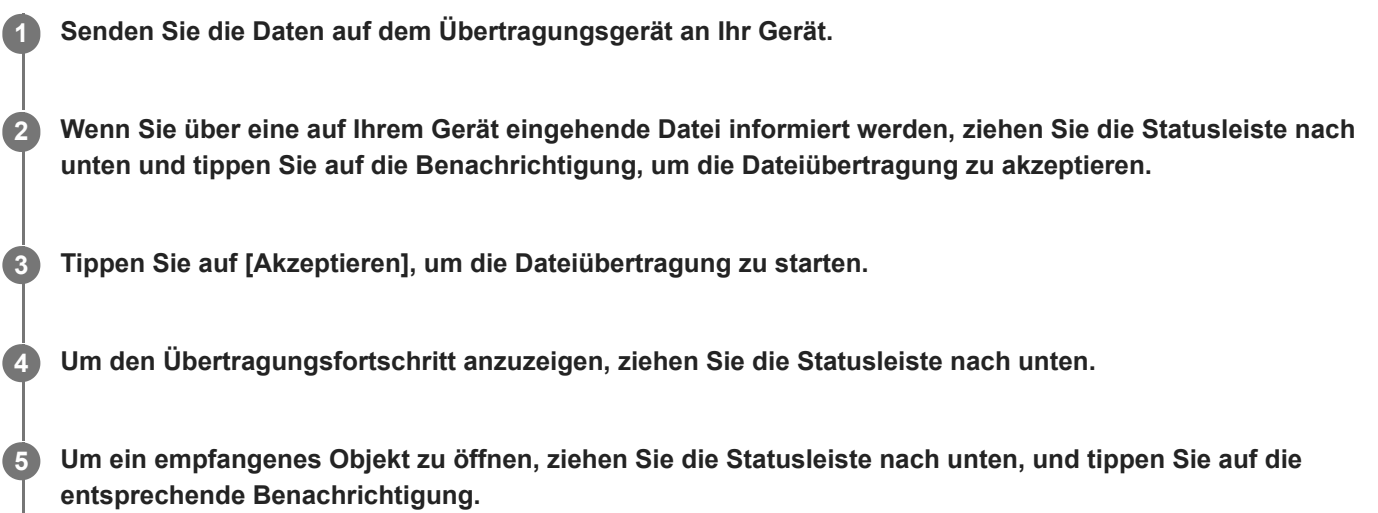

### **So zeigen Sie Dateien an, die Sie über eine Bluetooth-Verbindung empfangen haben**

- **1.** Tippen Sie auf [Einstellungen] > [Geräteverbindung] > [Verbindungseinstellungen].
- **2.** Tippen Sie auf [Über Bluetooth empfangene Dateien].

#### **Verwandtes Thema**

- **[Ein- und Ausschalten der Bluetooth-Funktion](#page-142-0)**
- **[Menü Einstellungen](#page-81-0)**
- **[Benennen Ihres Geräts](#page-143-0)**
- [Kopplung mit einem anderen Bluetooth-Gerät](#page-144-0)
- [Senden von Objekten mit Hilfe der Bluetooth-Technologie](#page-145-0)

Smartphone Xperia 10 III XQ-BT52/HQ-BT52

# **Info zur Support-App**

Mit der Support-App können Sie Geräte- und Softwareinformationen finden. Sie können Support-Themen lesen oder nützliche Anwendungen wie den Gerätetest nutzen.

#### **Hinweis**

Die Kontaktinformationen für den Support sind auch ohne Netzwerkverbindung im Menü "Kontakt" verfügbar.

**1 Tippen Sie auf @ (Support-Symbol).** 

#### **Tipp**

Um den bestmöglichen Support zu erhalten, stellen Sie eine Verbindung mit dem Internet her, wenn Sie die Support-App verwenden.

Smartphone Xperia 10 III XQ-BT52/HQ-BT52

# **Eingabehilfen**

### **Eingabehilfe-Einstellungen**

Android bietet zahlreiche Eingabehilfefunktionen, wie z. B. [Vergrößerung], [Schriftgröße], [Farbkorrektur], [TalkBack] usw.

Die Eingabehilfefunktionen finden Sie unter [Einstellungen] > [Bedienungshilfen].

Weitere Informationen finden Sie in den Google Bedienungshilfen unter [support.google.com/accessibility/android](https://support.google.com/accessibility/android).

#### **Smartphone** Xperia 10 III XQ-BT52/HQ-BT52

# **Nutzung des Geräts in feuchten und staubigen Umgebungen**

Ihr Gerät ist wasser- und staubgeschützt mit den Schutzklassen IPX5/IPX8 und IP6X. Denken Sie jedoch daran: Alle USB-Anschlüsse und -Stecker müssen vor der Benutzung vollkommen trocken sein, und die angebrachten Abdeckungen müssen fest verschlossen sein. Ihr Gerät verfügt über einen Nano-SIM-/Speicherkarteneinschub mit angebrachter Abdeckung. Setzen Sie das Gerät nicht vollständig unter Wasser und setzen Sie es nicht Meerwasser, Salzwasser, Chlorwasser oder Flüssigkeiten, wie z. B. Getränken, aus. Ihre Garantie deckt keine Schäden oder Mängel ab, die durch Missbrauch oder Verwendung Ihres Gerätes unter Missachtung der Anweisungen von Sony verursacht werden. Weitere Informationen zur Garantie finden Sie in den wichtigen Informationen auf Ihrem Gerät unter [Einstellungen] > [Über das Telefon] > [Rechtliche Hinweise].

### **So schließen Sie die angebrachten Abdeckungen**

- Drücken Sie auf die hervorgehobenen Positionen gemäß Abbildung und vergewissern Sie sich, dass keine Lücken **1.** zwischen Abdeckung und Gerät vorhanden sind.
	- **(A)**: Abdeckung

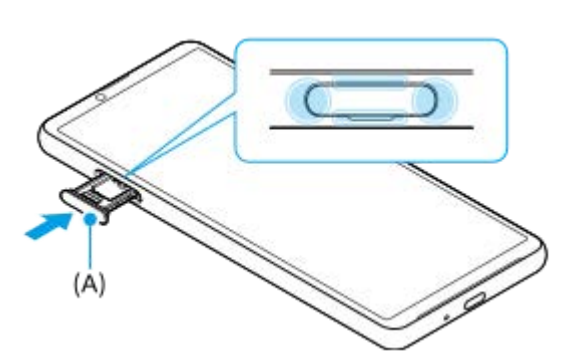

### **So trocknen Sie Ihr Gerät**

**1.** Wischen Sie übermäßige Feuchtigkeit mit einem Mikrofasertuch von Ihrem Gerät ab.

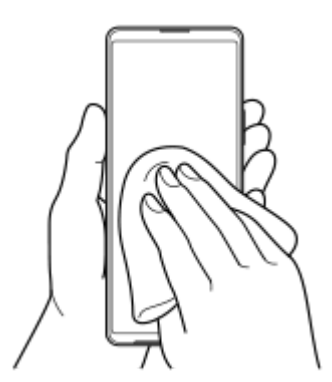

Halten Sie Ihr Gerät mit dem USB-Anschluss nach unten gerichtet fest in der Hand und schütteln Sie das Gerät **2.** mindestens 20-mal kräftig. Drehen Sie das Gerät um, und schütteln Sie es erneut 20-mal.

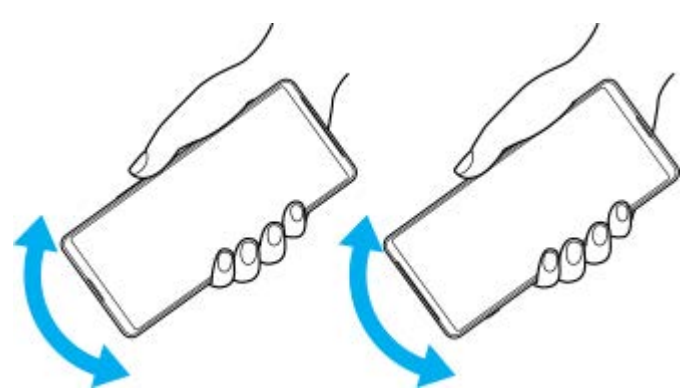

Wischen Sie restliche Feuchtigkeit mit einem Mikrofasertuch ab. Wischen Sie Tasten, Anschlüsse und Teile Ihres **3.** Geräts, wie z. B. Lautsprecher, Mikrofone, Sensoren, Kameras usw., ab, wie in der Abbildung gezeigt.

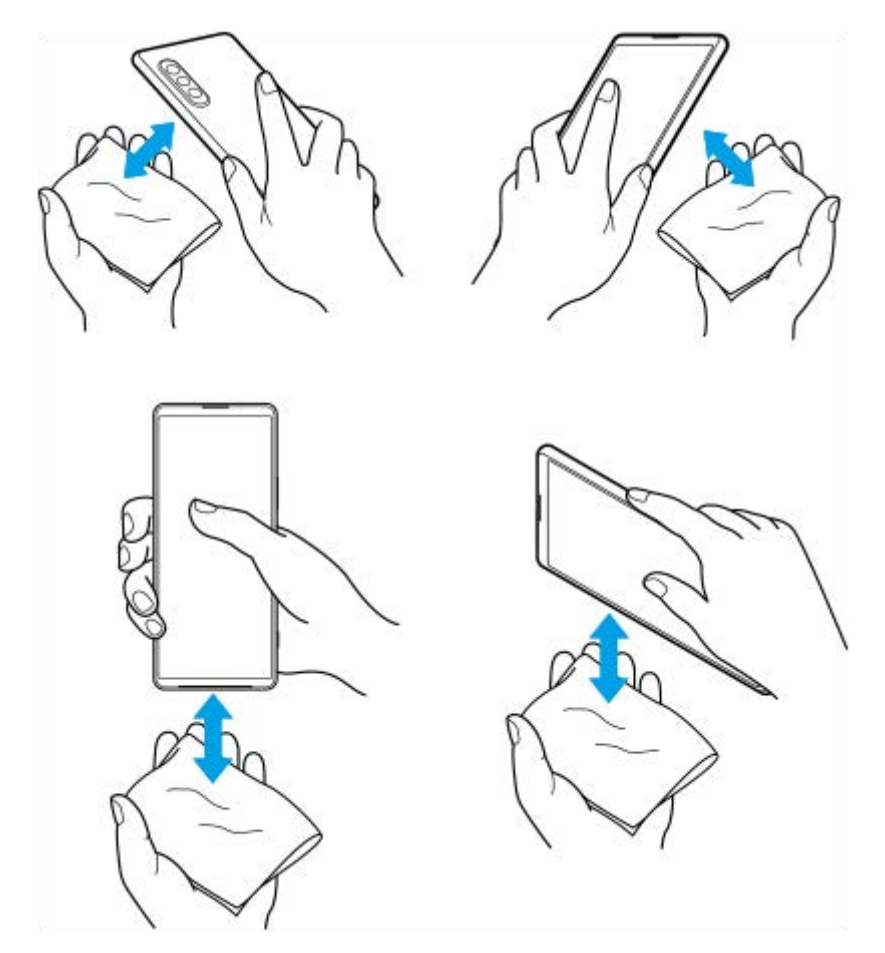

Lassen Sie das Gerät mindestens ein paar Stunden lang trocknen und vergewissern Sie sich, dass es vor dem **4.** Gebrauch vollkommen trocken ist.

**Smartphone** Xperia 10 III XQ-BT52/HQ-BT52

## **Rechtliche Informationen**

Diese Hilfe wird ohne jegliche Gewährleistung von Sony Corporation (nachfolgend als "Sony" bezeichnet) oder einer regionalen Tochtergesellschaft veröffentlicht. Korrekturen und Änderungen dieser Hilfe zur Beseitigung von Tippfehlern und inhaltlichen Ungenauigkeiten sowie aufgrund von Verbesserungen der Programme und/oder Geräte können von Sony jederzeit und ohne Ankündigung vorgenommen werden. Änderungen dieser Art werden in zukünftigen Ausgaben dieser Hilfe berücksichtigt. Alle Abbildungen dienen ausschließlich der Illustration und zeigen nicht immer exakte Darstellungen des Geräts.

Alle in diesem Dokument verwendeten Produkt- und Firmennamen sind Marken oder eingetragene Marken der jeweiligen Eigentümer. Alle anderen Marken sind Eigentum der jeweiligen Eigentümer. Alle in diesem Dokument nicht ausdrücklich gewährten Rechte sind vorbehalten. Weitere Informationen finden Sie unter <https://www.xperiainfo.com/>. Diese Hilfe kann auf Dienste oder Anwendungen von Drittanbietern verweisen. Die Nutzung solcher Programme oder Dienste erfordert u. U. eine separate Registrierung bei dem entsprechenden Drittanbieter, die Zahlung einer Gebühr oder die Bekanntgabe Ihrer Kreditkartendaten und kann zusätzlichen Bedingungen, Änderungen, Unterbrechungen oder einer Einstellung unterliegen. Lesen Sie zu Anwendungen, auf die Sie auf oder über Websites Dritter zugreifen, die Nutzungsbestimmungen und geltenden Datenschutzrichtlinien vorab durch. Sony übernimmt keinerlei Gewährleistung für die Verfügbarkeit oder Leistung von Websites oder angebotenen Diensten Dritter. Wenn für die Software, die mit Ihrem Gerät geliefert oder bereitgestellt wird, zusätzliche Vertragsbedingungen geltend gemacht werden, regeln diese Bestimmungen auch Ihren Besitz und Ihre Nutzung der Software.

Mit diesem Gerät können zusätzliche Inhalte (z. B. Musik oder Videos) heruntergeladen, gespeichert und weitergeleitet werden. Das Recht zur Verwendung solcher Inhalte kann beschränkt oder aufgrund von Rechten Dritter ausgeschlossen werden. Dies gilt unter anderem für Beschränkungen nach geltendem Urheberrecht. Die Verantwortung für solche Inhalte, die Sie mit dem Gerät herunterladen oder weiterleiten, liegt ausschließlich bei Ihnen und nicht bei Sony. Stellen Sie deshalb vor Verwendung dieser Inhalte sicher, dass für die angestrebte Verwendung eine ausreichende Lizenz oder anderweitige Berechtigung vorliegt. Sony übernimmt keinerlei Gewährleistung für Genauigkeit, Integrität und Qualität zusätzlicher Inhalte oder anderer Inhalte Dritter. Unter keinen Umständen haftet Sony für die unberechtigte Nutzung zusätzlicher Inhalte oder anderer Inhalte Dritter.

Dieses Produkt ist gemäß der Lizenzen "MPEG-4 Visual License" und "AVC Patent Portfolio License" für die persönliche und nicht kommerzielle Nutzung durch Verbraucher lizenziert, um (i) Videodaten im Format MPEG-4 ("MPEG-4-Video") bzw. AVC ("AVC-Video") zu codieren und/oder (ii) MPEG-4- oder AVC-Videodaten zu decodieren, die von einem Verbraucher im Rahmen privater und nicht kommerzieller Aktivitäten und/oder von einem durch MPEG LA lizenzierten Videoanbieter codiert wurden, um MPEG-4- und/oder AVC-Videos bereitzustellen. Für keinen anderen Gebrauch wird ausdrücklich oder implizit eine Lizenz gewährt. Weitere Informationen zum Gebrauch zu Werbezwecken, zum internen Gebrauch und zur gewerblichen Nutzung sowie zur Lizenzierung erhalten Sie ggf. von MPEG LA, L.L.C. Siehe [www.mpegla.com.](http://www.mpegla.com/) Die Audiodecodierungstechnologie MPEG Layer-3 ist von Fraunhofer IIS und Thomson lizenziert. **Hinweis:** Sony empfiehlt allen Benutzern, Sicherungskopien ihrer persönlichen Daten zu erstellen.

SONY IST IN KEINER WEISE FÜR JEGLICHE FORM VON VERLUST, LÖSCHUNG UND/ODER ÜBERSCHREIBUNG VON PERSÖNLICHEN DATEN ODER DATEIEN VERANTWORTLICH, DIE AUF IHREM GERÄT GESPEICHERT SIND (INSBESONDERE KONTAKTE, MUSIKTITEL UND BILDER) UND DIE DURCH EINE AKTUALISIERUNG IHRES GERÄTS ENTSPRECHEND DER IN DIESER HILFE ODER DOKUMENTATION BESCHRIEBENEN METHODEN ENTSTEHT.

DIE GESAMTHAFTUNG VON SONY ODER SEINEN ZULIEFERERN FÜR JEGLICHE SCHÄDEN, VERLUSTE UND KLAGEGRÜNDE (OB DURCH VERTRAGSBRUCH ODER UNRECHTMÄSSIGE HANDLUNGEN, INSBESONDERE FAHRLÄSSIGKEIT ODER ANDERE UMSTÄNDE) IHNEN GEGENÜBER ÜBERSTEIGT IN KEINEM FALL DEN TATSÄCHLICH VON IHNEN FÜR DAS GERÄT GEZAHLTEN PREIS.

©2021 Sony Corporation

Alle Rechte vorbehalten.

Smartphone Xperia 10 III XQ-BT52/HQ-BT52

### **Garantie, SAR und Nutzungsrichtlinien**

Informationen über Garantie, SAR (Spezifische Absorptionsrate) und Sicherheitsrichtlinien finden Sie auf Ihrem Gerät im Abschnitt "Wichtige Informationen" unter [Einstellungen] > [Über das Telefon] > [Rechtliche Hinweise].